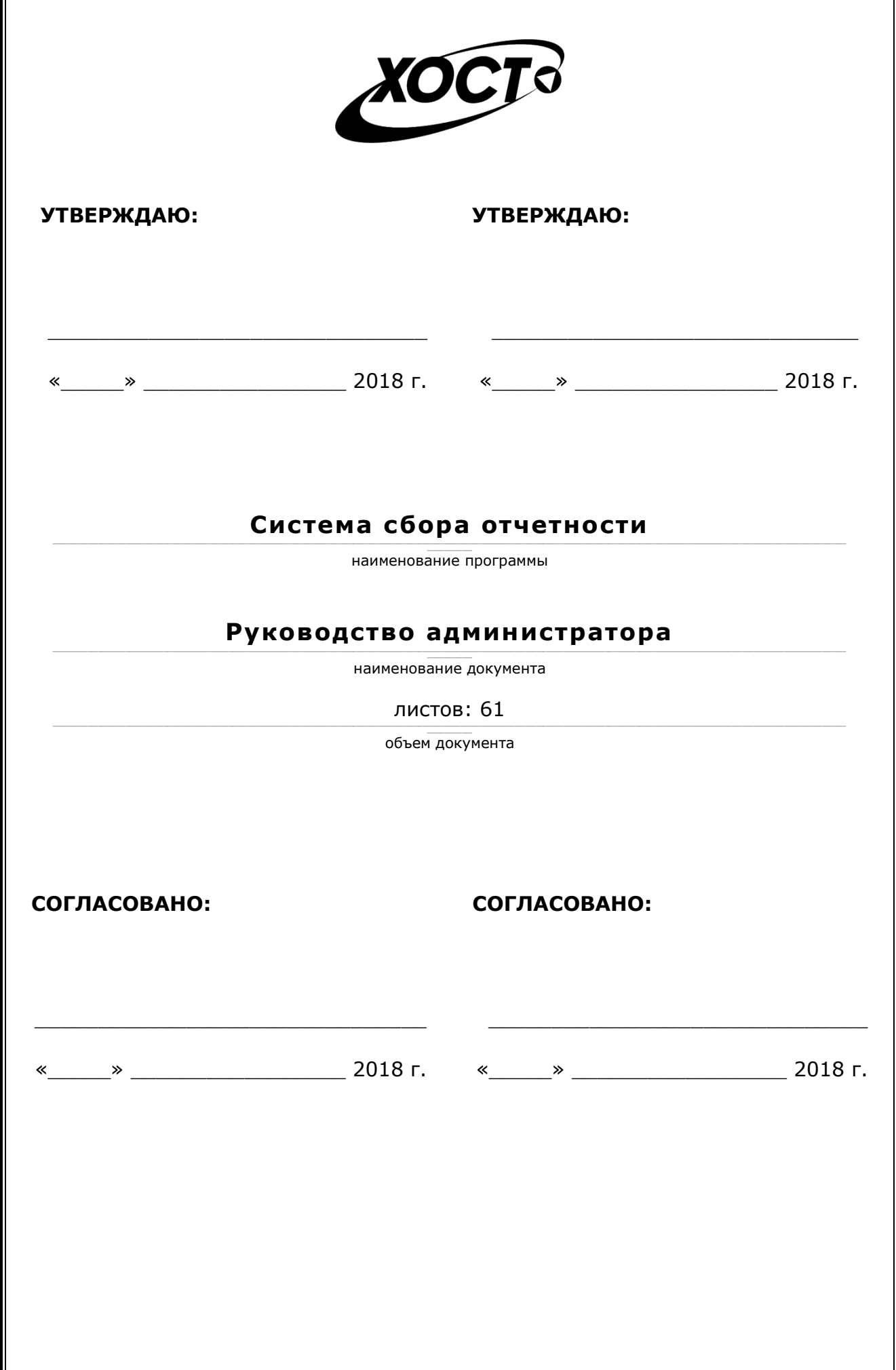

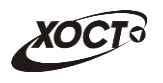

## **Аннотация**

Настоящий документ является частью эксплуатационной документации на «Систему сбора отчетности».

Документ представляет собой руководство администратора по работе с системой мониторинга деятельности учреждений. Основные сведения о системе и описание операций для пользователя приведено в документе «Система сбора отчетности». Руководство пользователя».

**Исполнитель:** Группа Компаний ХОСТ [\(http://www.hostco.ru\)](http://www.hostco.ru/), ООО «ХОСТ ИС», г. Екатеринбург.

Руководство администратора разработано с учетом требований РД 50-34.698-90.

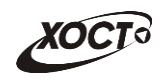

# Содержание

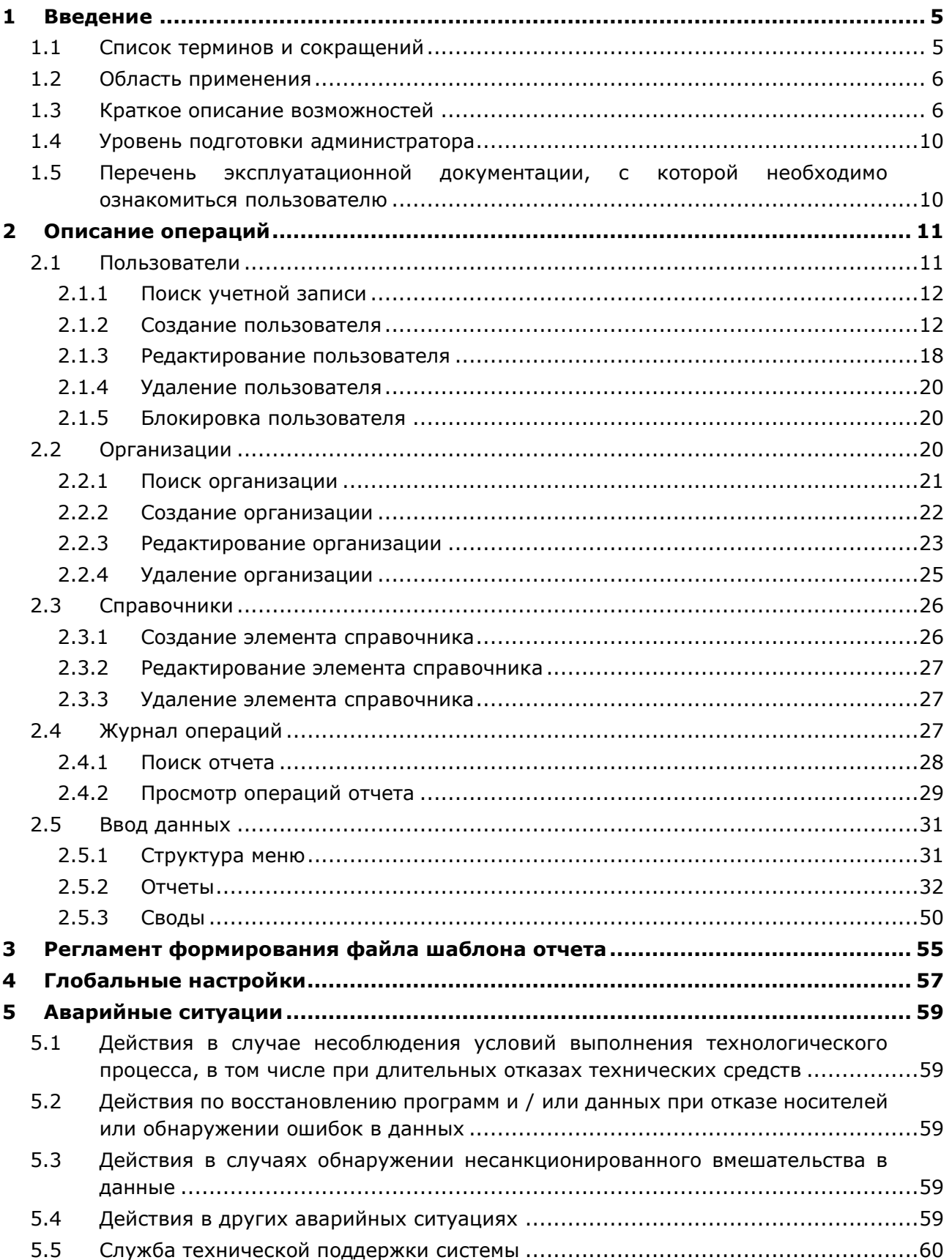

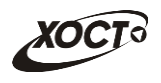

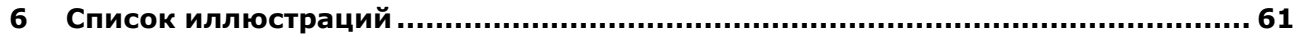

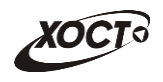

#### <span id="page-4-0"></span>Введение  $\mathbf{1}$

#### $1.1$ Список терминов и сокращений

<span id="page-4-1"></span>Необходимые термины, сокращения и их определения отражены в Табл. 1.

<span id="page-4-2"></span>Табл. 1. Список терминов и сокращений

| Термин /<br>Сокращение  | Определение                                                                                                    |  |  |  |  |  |
|-------------------------|----------------------------------------------------------------------------------------------------|--|--|--|--|--|
| ID                      | Идентификатор (код)                                                                                                    |  |  |  |  |  |
| Авторизация             | Предоставление пользователю прав на выполнение определённых<br>действий, а также процесс проверки (подтверждения) данных прав при<br>попытке выполнения этих действий.                                                                                          |  |  |  |  |  |
| Администратор           | Специалист по обслуживанию компьютерной техники, сети и программного<br>обеспечения (баз данных и информационных систем)                                                                                                    |  |  |  |  |  |
| Аутентификация          | Процедура проверки подлинности                                                                                                    |  |  |  |  |  |
| БД                      | База данных                                                                                                    |  |  |  |  |  |
| Браузер                 | Прикладное ПО для просмотра веб-страниц                                                                                                    |  |  |  |  |  |
| Ведомость               | Ведомость предоставления отчетов                                                                                                    |  |  |  |  |  |
| Импорт                  | Загрузка данных из файла определенного формата в систему для их<br>последующего использования                                                                                                    |  |  |  |  |  |
| ИС                      | Информационная система                                                                                                    |  |  |  |  |  |
| Курирующее<br>ведомство | Ведомство / департамент / министерство, которое осуществляет контроль и<br>надзор за деятельностью подведомственных учреждений                                                                                                    |  |  |  |  |  |
| Куратор отчета          | Лицо из курирующего ведомства, которое осуществляет контроль за<br>предоставлением данных конкретного отчета от учреждений                                                                                                    |  |  |  |  |  |
| <b>OC</b>               | Операционная система                                                                                                    |  |  |  |  |  |
| по                      | Программное обеспечение                                                                                                    |  |  |  |  |  |
| Пользователь            | Лицо, участвующее в функционировании системы или использующее<br>результаты её функционирования                                                                                                    |  |  |  |  |  |
| Роль                    | Совокупность прав доступа, необходимых пользователю для выполнения<br>конкретных функций                                                                                                    |  |  |  |  |  |
| Свод                    | Сводный отчет                                                                                                    |  |  |  |  |  |
| Система                 | Программно-аппаратный комплекс, предназначенный для автоматизации<br>целенаправленной деятельности конечных пользователей,<br>обеспечивающий (в соответствии с заложенной в него логикой обработки)<br>возможность получения, модификации и хранения информации |  |  |  |  |  |
| Статус                  | Состояние отчета в конкретный момент времени                                                                                                    |  |  |  |  |  |
| СУБД                    | Система управления базами данных                                                                                                    |  |  |  |  |  |
| Учреждение              | Учреждение, подведомственное курирующему ведомству                                                                                                    |  |  |  |  |  |
| Экспорт                 | Выгрузка данных из системы в файл определенного формата для его<br>последующего использования                                                                                                    |  |  |  |  |  |
| Ячейка                  | Основной элемент электронной таблицы, образованный пересечением<br>столбца и строки                                                                                                    |  |  |  |  |  |
| Скан-копия<br>отчета    | Отсканированный вид отчета, который ранее был заполнен данными,<br>подписан главным врачом или другим вышестоящим лицом.                                                                                                    |  |  |  |  |  |

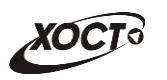

## <span id="page-5-0"></span>**1.2 Область применения**

В *широком смысле система сбора отчетности* – это систематический сбор и обработка информации, которая может быть использована для улучшения процесса принятия решения, а также для информирования общественности или как инструмент обратной связи в целях осуществления проектов, оценки программ или выработки политики.

В узком смысле *система сбора отчетности* (далее – система) предназначена для формирования и ведения статистической и аналитической отчетности по любой ранее определенной специфической деятельности всех контролируемых учреждений.

## <span id="page-5-1"></span>**1.3 Краткое описание возможностей**

Функции системы:

- аутентификация пользователя в системе.
- работа с отчетами:
	- o поиск и просмотр существующих отчетов;
	- o формирование нового, редактирование / удаление существующего отчета за определенный период;
	- o работа с ведомостью предоставления отчетов (согласование отчетов);
	- o формирование сводных отчетов;
	- o автоматическое информирование пользователей о типовых событиях;
- ведение журнала операций;
- администрирование системы:
	- o работа с учетными записями пользователей;
	- o работа с записями организаций;
	- o настройка пунктов меню для отчетов и сводов;
	- o настройка отчетов;
	- o настройка сводных отчетов;

Типы **периодов предоставления отчетов** (**периодичность**):

- ежедневный;
- еженедельный;
- еженедельно с 1 числа месяца;
- ежедекадный
- половина месяца (с 1 по 15 число месяца / с 16 по последнее число месяца);
- ежемесячный;
- ежеквартальный;
- половина года;
- ежегодный;
- двухнедельный;
- учебный год.

Доступные роли пользователей системы представлены в [Табл.](#page-6-0) 2. Статусы отчетов системы описаны в [Табл.](#page-6-1) 3. Расшифровка основных видов контролей приведена в [Табл.](#page-7-0) 4. Блок-схема смены статусов отчета приведена на **Ошибка! Источник ссылки не найден.**.

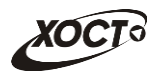

## <span id="page-6-0"></span>**Табл. 2. Роли пользователей системы**

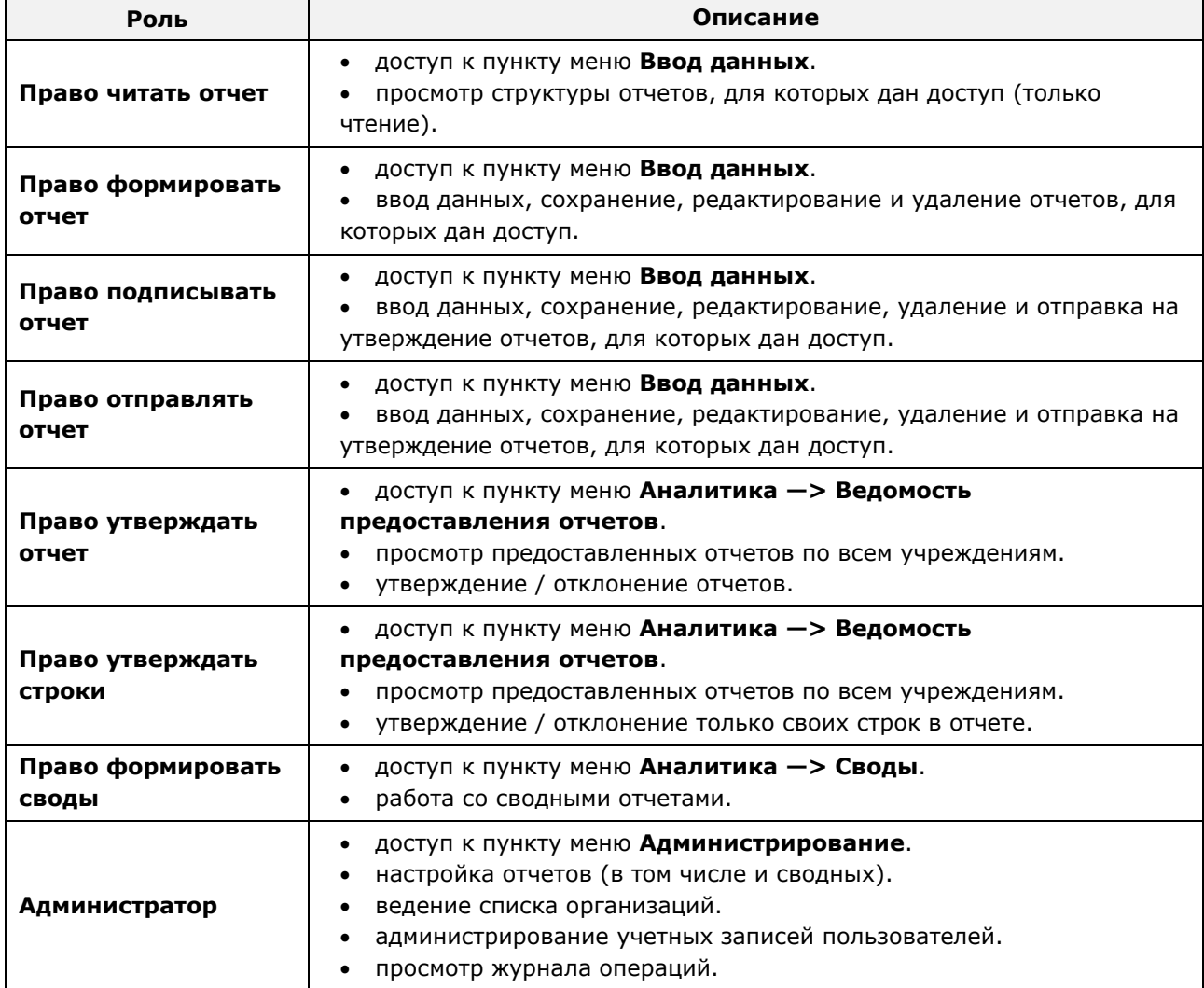

## <span id="page-6-1"></span>**Табл. 3. Статусы отчетов**

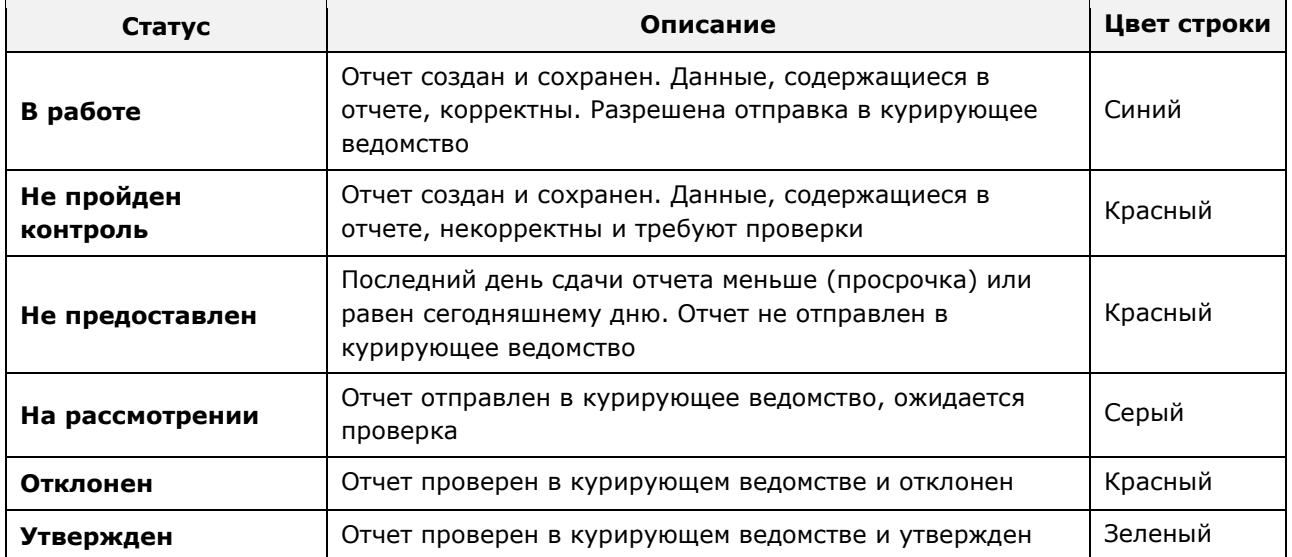

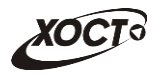

## <span id="page-7-0"></span>Табл. 4. Расшифровка основных видов контролей

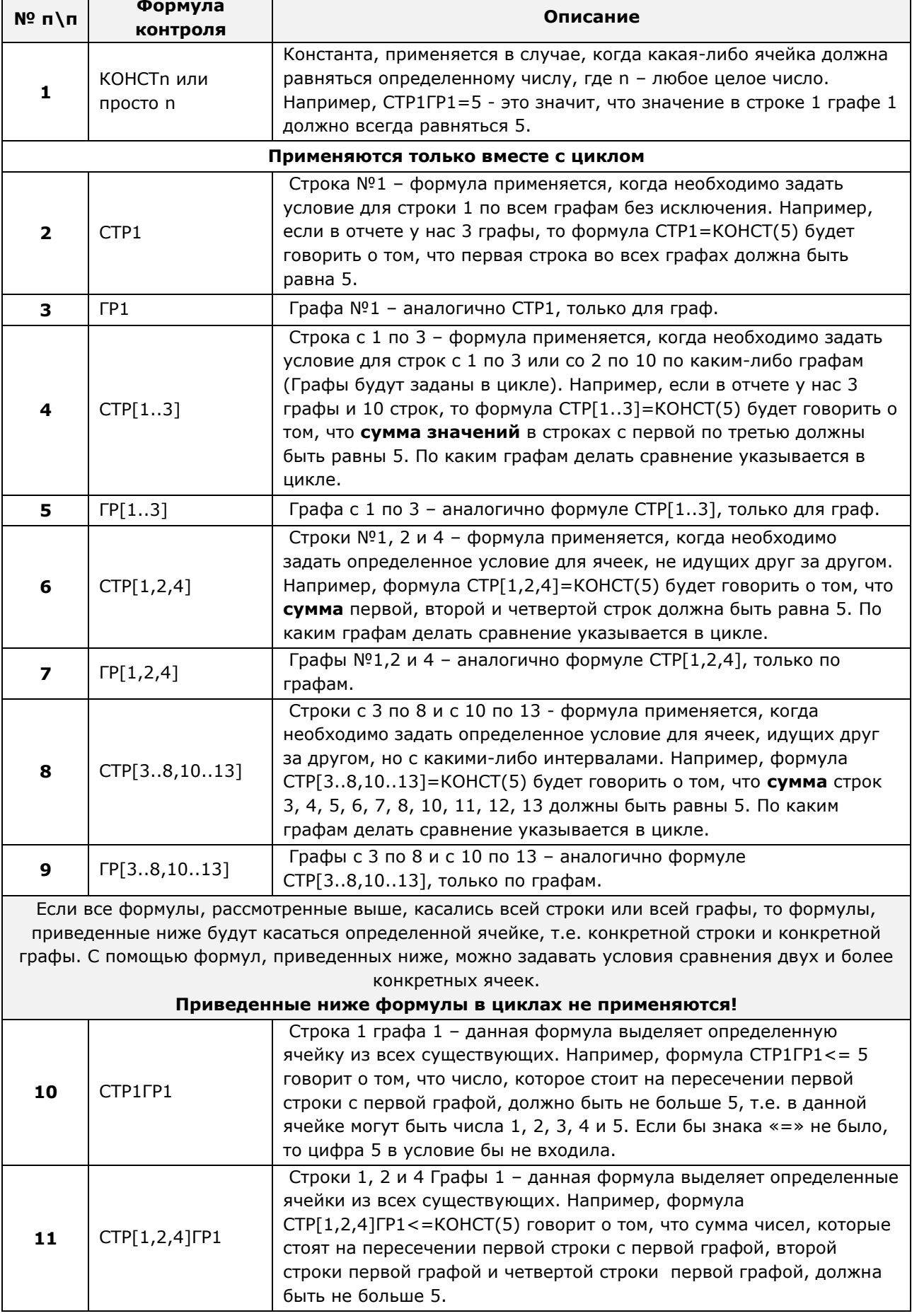

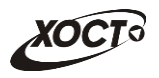

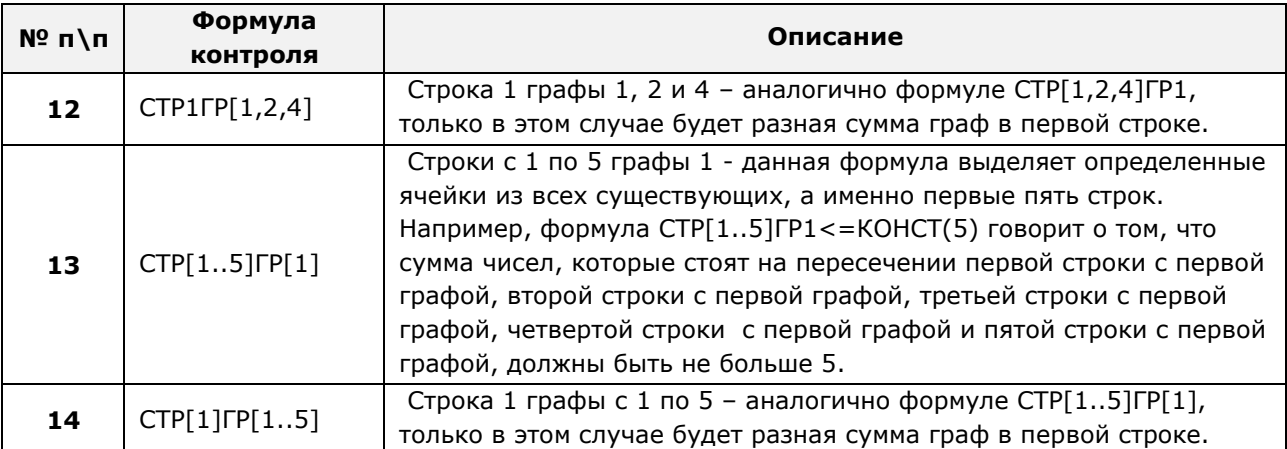

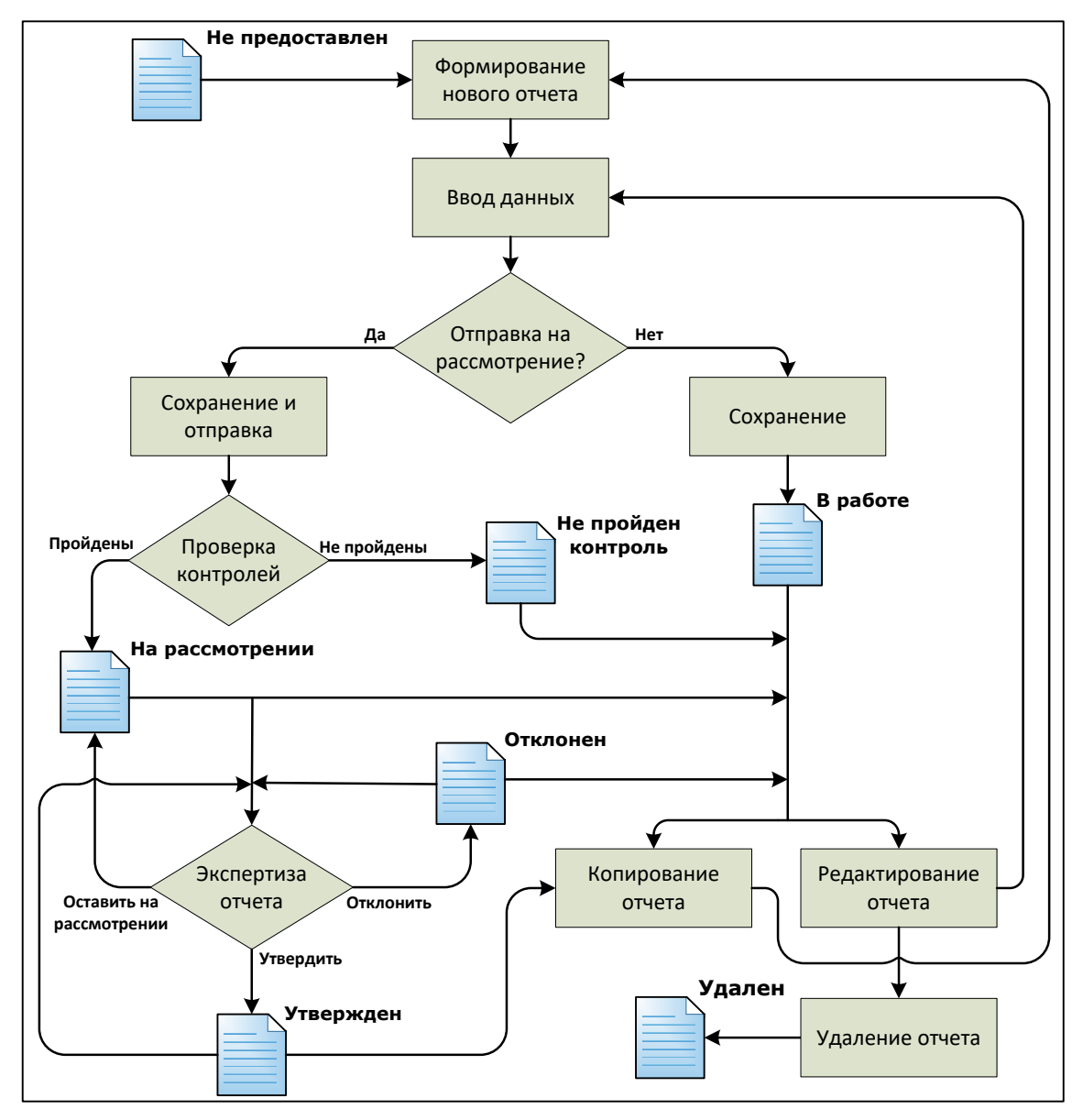

<span id="page-8-0"></span>Рисунок 1. Схема смены статусов отчета

#### <span id="page-9-0"></span> $1.4$ Уровень подготовки администратора

Пользователь системы должен иметь опыт работы с ОС MS Windows (XP / Vista / Windows7 / Windows8 / Windows10) или Linux / Mac OS X.

Квалификация пользователя должна позволять:

- ориентироваться  $\overline{B}$ ОСНОВНЫХ деловых процессах автоматизируемого технологического процесса;
- ориентироваться в основных типах входных и выходных данных;
- выполнять стандартные процедуры в диалоговой среде ОС. Базовые навыки:
	- о навыки работы на персональном компьютере с графическим пользовательским интерфейсом (клавиатура, мышь, управление окнами и приложениями, файловая система);
	- о пользование стандартными клиентскими программами при работе в среде Интернет (подключение к сети, доступ к веб-сайтам, навигация, работа с формами и другими типовыми интерактивными элементами);
	- о навыки использования почтовых программ (создание, отправка и получение е $mail):$
	- знание основ и применение правил информационной безопасности;
	- знание принципов организации процесса подготовки и публикации материалов:
- выполнять стандартные процедуры, определенные в системе для ввода исходной информации и получения информации из БД.

#### <span id="page-9-1"></span> $1.5$ Перечень эксплуатационной документации, с которой необходимо ознакомиться пользователю

Для общего понимания процедуры работы с системой пользователю достаточно ознакомиться с данным документом перед началом работы.

В документе применяются текстовые блоки (контейнеры, врезки), располагающиеся непосредственно до или после описания тех действий, к которым они относятся. Виды блоков:

**Блок Внимание** - предостережения, предупреждения о неочевидных или неожиданных, возможных негативных последствиях действий пользователя, критически важные сведения, пренебрежение которыми может привести к ошибкам.

Блок Примечание - полезные дополнительные сведения, советы, справка и рекомендации.

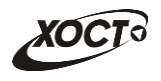

## <span id="page-10-0"></span>**2 Описание операций**

## <span id="page-10-1"></span>**2.1 Пользователи**

Чтобы перейти в список учетных записей пользователей, в системном меню выберите пункт **В** Администрирование , а затем выберите раздел **Пользователи**. В результате откроется форма **Администрирование / Пользователи**, интерфейс которой представлен на **Ошибка! Источник ссылки не найден.**

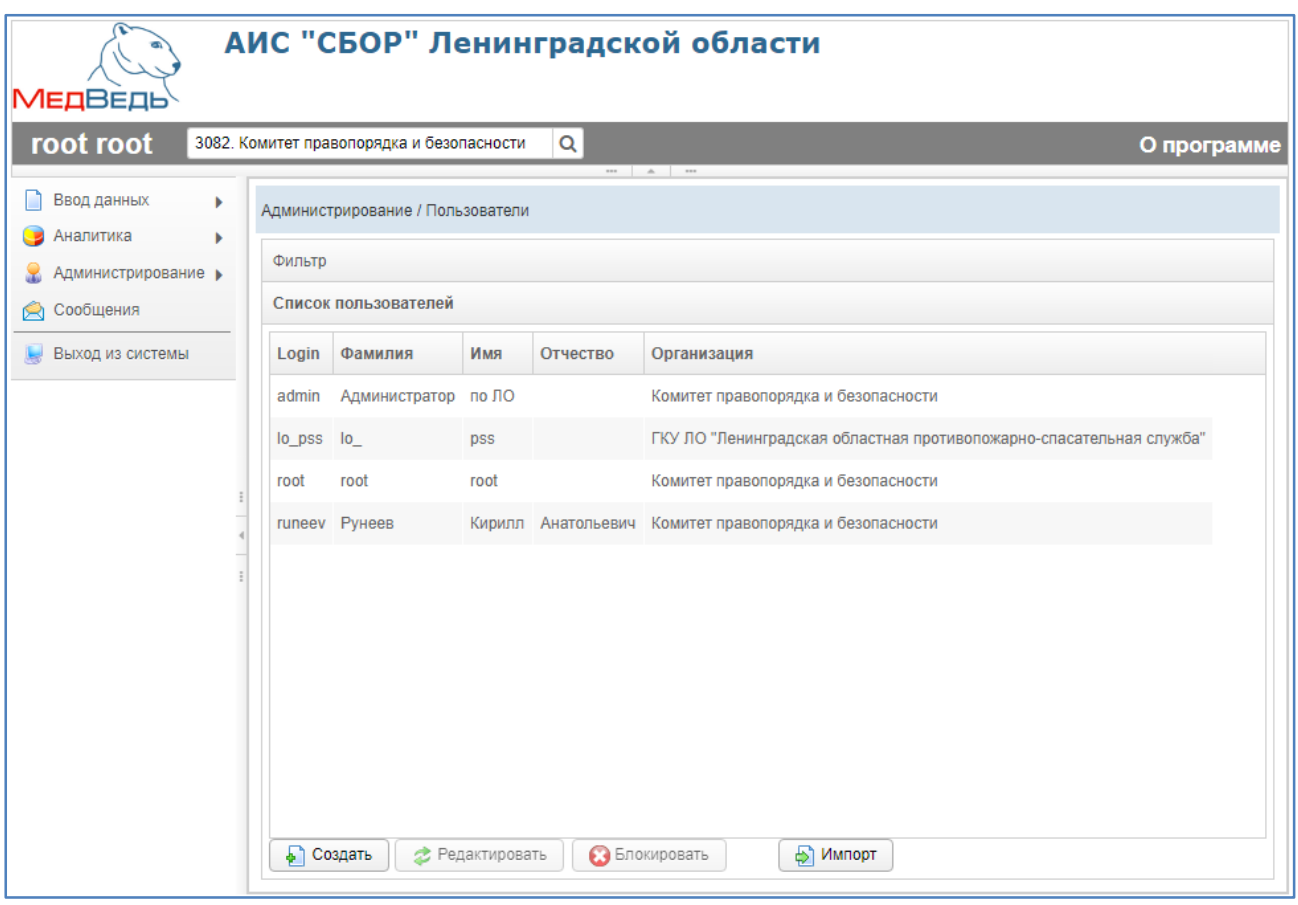

**Рисунок 2. Список учетных записей пользователей**

<span id="page-10-2"></span>В области **Список пользователей** в таблице отображаются следующие данные:

- *Login* (имя пользователя);
- *Фамилия*;
- *Имя*;
- *Отчество*;
- *Организация*.

Чтобы отсортировать данные в таблице по любому столбцу, щелкните мышью на соответствующий заголовок. Для изменения направления сортировки щелкните на заголовок столбца ещё раз. Сортировка возможна как среди текстовых, так и среди числовых данных.

## <span id="page-11-0"></span>**2.1.1 Поиск учетной записи**

В системе предусмотрена возможность отфильтровать список учетных записей. Чтобы изменить условия фильтрации, выполните следующие действия:

1) Щелкните мышью на область **Фильтр**. Откроется одноименная форма, изображенная на **Ошибка! Источник ссылки не найден.**.

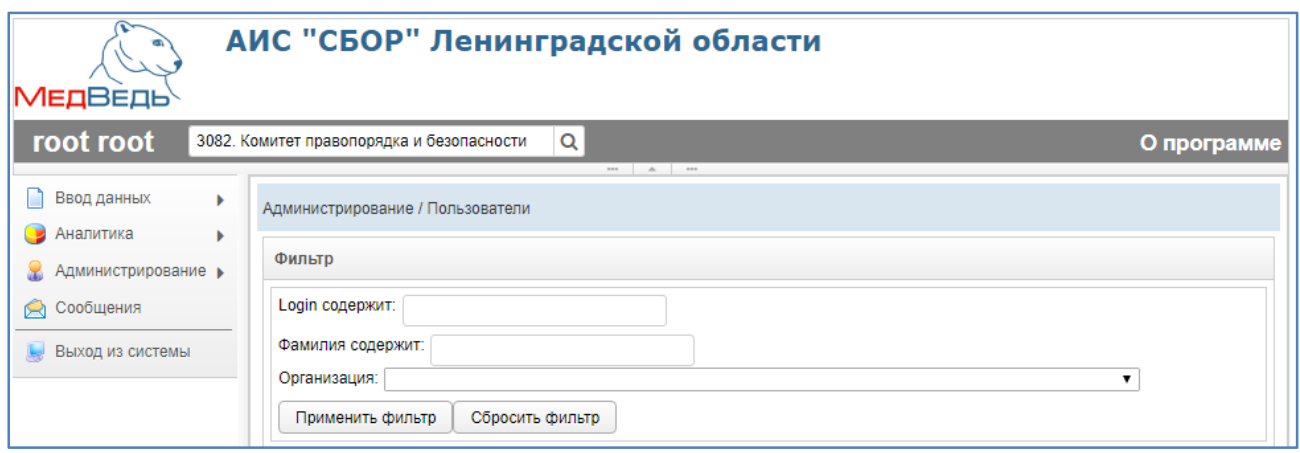

## **Рисунок 3. Фильтр учетных записей пользователей**

- <span id="page-11-2"></span>2) Укажите необходимые параметры фильтрации (как по отдельности, так и в любой комбинации):
	- а) *Login содержит* (вручную введите имя пользователя или его часть);
	- б) *Фамилия содержит* (вручную введите фамилию пользователя или её часть);
	- в) *Организация* (выберите значение из выпадающего списка).
- 3) Нажмите на кнопку **применить фильтр** В области **Список пользователей** отобразятся только попавшие в фильтр учетные записи.
- 4) Чтобы сбросить условия фильтрации и отобразить список всех пользователей, нажмите на кнопку **Сбросить фильтр**

## <span id="page-11-1"></span>**2.1.2 Создание пользователя**

Чтобы создать новую учетную запись пользователя, выполните следующие действия:

- 1) Перейдите в область **Список пользователей** (см. **Ошибка! Источник ссылки не найден.**).
- 2) Нажмите на кнопку . В результате откроется форма **Добавить пользователя**, интерфейс которой представлен на **Ошибка! Источник ссылки не найден.** (вкладка *Пользователь*). Чтобы закрыть окно, нажмите на кнопку Отмена или  $\vert \mathbf{x} \vert$

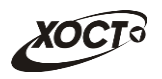

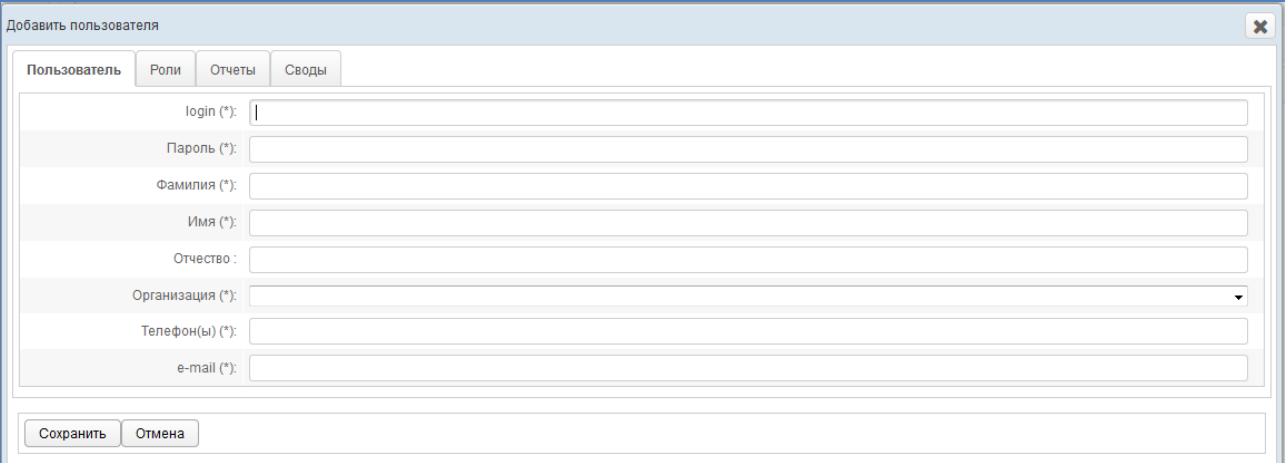

## **Рисунок 4. Форма «Добавить пользователя». Вкладка «Пользователь»**

- <span id="page-12-2"></span><span id="page-12-1"></span>3) На вкладке *Пользователь* заполните следующие поля:
	- а) *Login* (имя пользователя);
	- б) *Пароль*;
	- в) *Фамилия*;
	- г) *Имя*;
	- д) *Отчество*;
	- е) *Организация* (выберите значение из выпадающего списка);
	- ж) *Телефон(ы)*;
	- з) *e-mail* (адрес электронной почты);

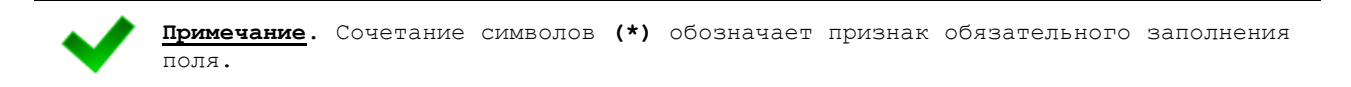

- <span id="page-12-0"></span>4) На вкладке *Роли* (см. **Ошибка! Источник ссылки не найден.**) добавьте одну или несколько ролей пользователю одним из следующих способов:
	- а) Первый способ:
		- I) На панели *Доступные роли* щелкните левой клавишей мыши на необходимую запись с ролью.
		- II) Удерживая клавишу мыши, перенесите необходимую запись на панель *Выбранные роли*.
		- III) Отпустите клавишу мыши.
		- IV) Чтобы удалить привязку роли, выполните описанные выше действия в противоположном направлении.

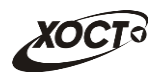

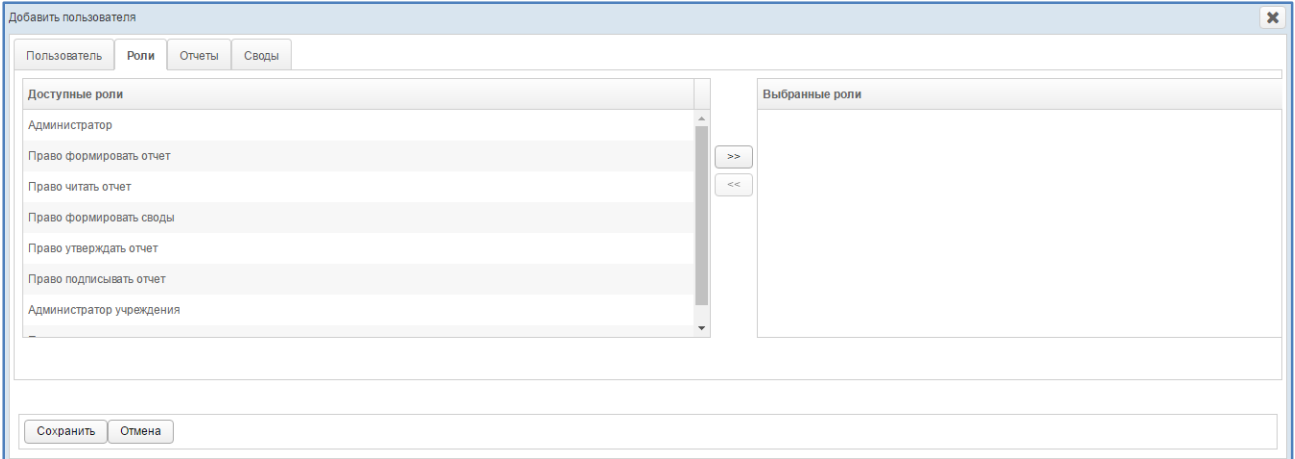

## **Рисунок 5. Форма «Добавить пользователя». Вкладка «Роли»**

- <span id="page-13-0"></span>б) Второй способ:
	- I) На панели *Доступные роли* щелчком мыши выберите требуемую запись с ролью.
	- II) Нажмите на кнопку <sup>[>>]</sup>. Роль будет перенесена на панель *Выбранные роли*.
	- III) Чтобы удалить привязку роли, выполните описанные выше действия в противоположном направлении (кнопка $\left[\ll\right]$ ).

**Примечание.** Описание ролей, доступных в системе, приведено в документе «Региональная медицинская информационная система «МедВедь». Руководство пользователя». При назначении пользователю роли **Право подписывать отчет** (или **Администратор**) станет доступна вкладка *Отчеты на подпись*, работа с которой описана на ш [.7\).](#page-16-0)

5) На вкладке *Отчеты* (см. **Ошибка! Источник ссылки не найден.**) предоставьте пользователю доступ к одному или нескольким отчетам. Выполнение операций по назначению отчета производится аналогично процедуре добавления ролей (см. ш. [4\)\)](#page-12-0). Чтобы выбрать один или несколько отчетов, щелкните мышью на

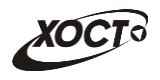

требуемые записи, а для выбора всех отчетов поставьте галочку в соответствующей шапке таблицы.

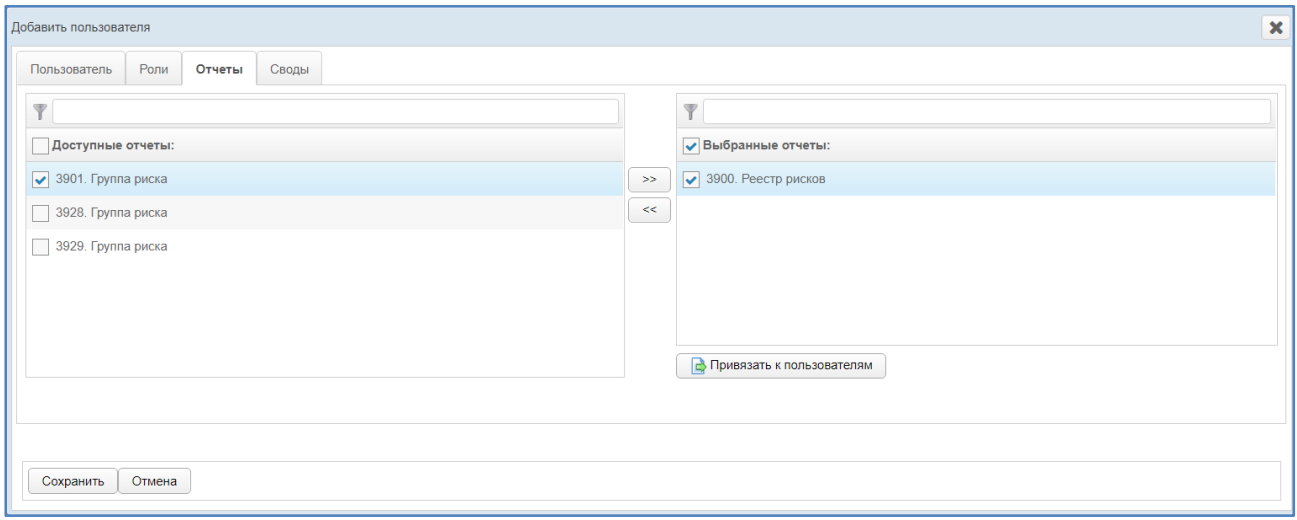

<span id="page-14-0"></span>**Рисунок 6.** Форма «Добавить пользователя». Вкладка «Отчеты»

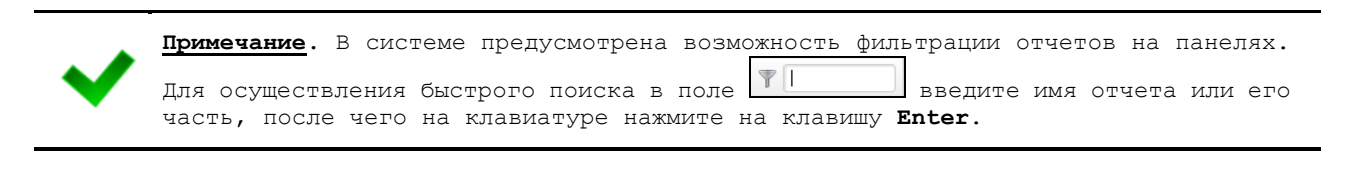

- 6) На вкладке *Отчеты* (см. **Ошибка! Источник ссылки не найден.Ошибка! Источник ссылки не найден.**) предусмотрена возможность после добавления пользователю какого-либо отчета дополнительно предоставить доступ к нему сторонним пользователям. Описание операций:
	- а) На панели *Выбранные отчеты* выделите требуемые записи.
	- б) Нажмите на кнопку **ф** Привязать к пользователям . Откроется форма **Привязать отчеты к пользователям**, представленная на **Ошибка! Источник ссылки не найден.**. Чтобы закрыть окно, нажмите на кнопку  $\mathbf{x}$

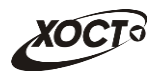

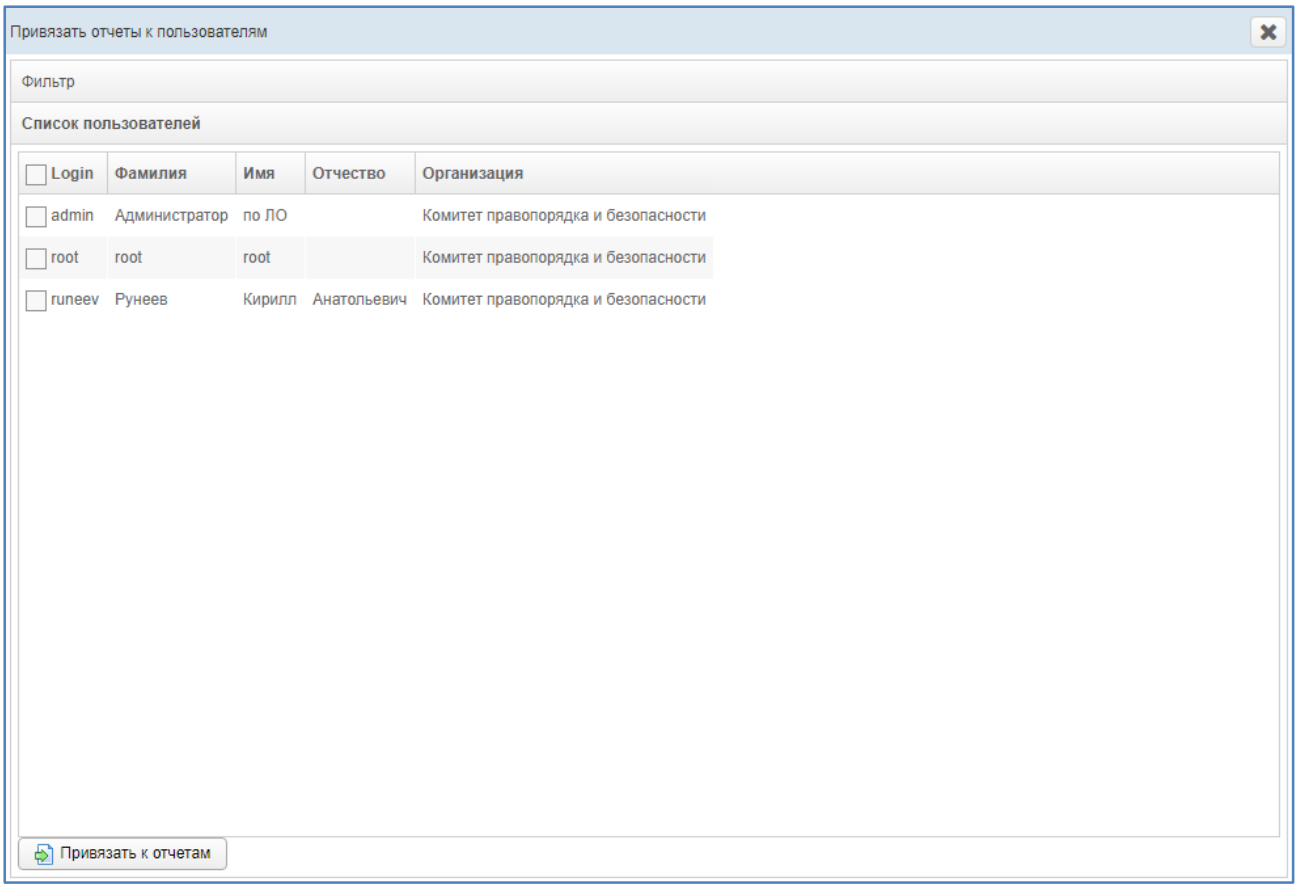

**Рисунок 7. Форма «Привязать отчеты к пользователям»**

- <span id="page-15-0"></span>в) В текущем окне предусмотрена возможность отфильтровать учетные записи. Чтобы изменить условия фильтрации, выполните следующие действия:
	- I) Щелкните мышью на область **Фильтр**. Откроется одноименная форма, изображенная на **Ошибка! Источник ссылки не найден.**.

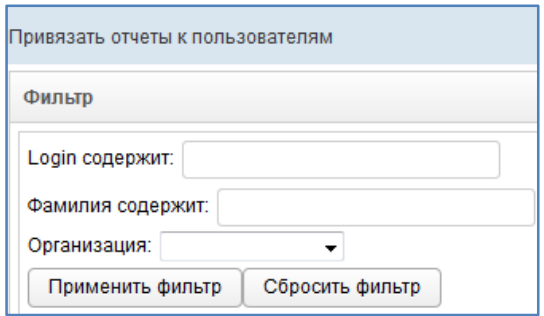

## <span id="page-15-1"></span>**Рисунок 8. Форма «Привязать отчеты к пользователям». Фильтр**

- II) Укажите необходимые параметры фильтрации (как по отдельности, так и в любой комбинации):
	- i) *Login содержит* (вручную введите логин пользователя или его часть);
	- ii) *Фамилия содержит* (вручную введите фамилию пользователя или её часть);
	- iii) *Организация* (выберите значение из выпадающего списка).

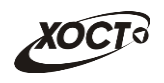

- III) Нажмите на кнопку **Применить фильтр** В области **Список пользователей** отобразятся только попавшие в фильтр записи.
- IV) Чтобы сбросить условия фильтрации и отобразить список всех пользователей системы, нажмите на кнопку **Сбросить фильтр**
- г) В крайней левой колонке поставьте галочки напротив тех учетных записей пользователей, которым требуется предоставить доступ к текущему отчету. Чтобы выбрать все записи, отображаемые на экране, поставьте галочку в шапке колонки *Login*.
- д) Нажмите на кнопку  $\boxed{\bigoplus$  Привязать к отчетам . При успешном назначении отчета появится сообщение «Отчеты привязаны».
- <span id="page-16-0"></span>7) При назначении пользователю роли **Право подписывать отчет** (или **Администратор**) становится доступна вкладка *Отчеты на подпись* (**Ошибка! Источник ссылки не найден.**). Здесь предоставьте пользователю право подписывать отчеты для возможности их дальнейшей отправки на утверждение в курирующее ведомство. Выполнение операций по назначению отчета производится аналогично процедуре добавления ролей (см. ш. [4\)\)](#page-12-0). Чтобы выбрать один или несколько отчетов, щелкните мышью на требуемые записи, а для выбора всех отчетов поставьте галочку в соответствующей шапке таблицы.

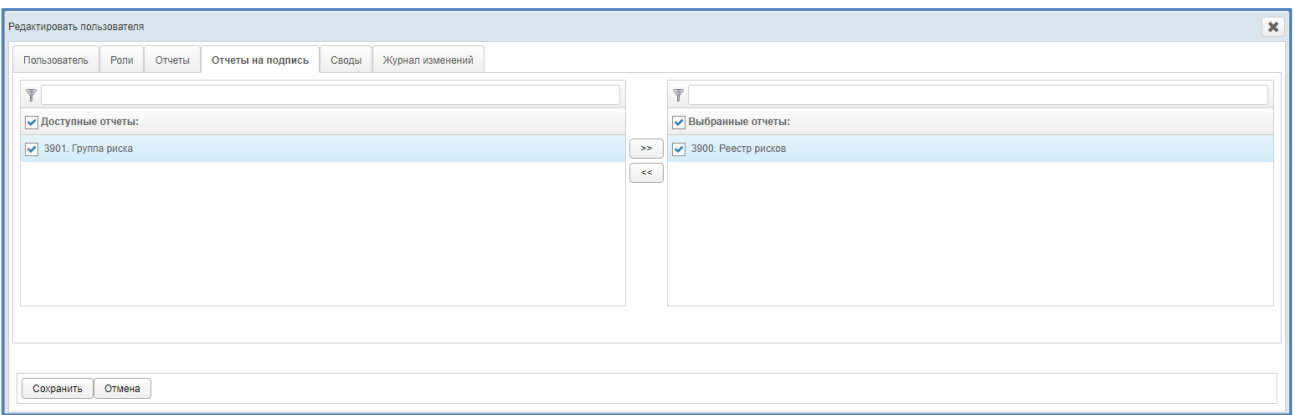

<span id="page-16-2"></span>**Рисунок 9. Форма «Добавить пользователя». Вкладка «Отчеты на подпись»**

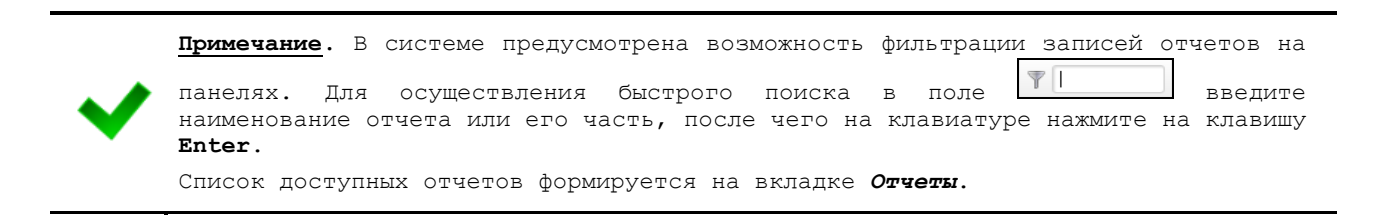

- <span id="page-16-1"></span>8) На вкладке *Своды* (см. **Ошибка! Источник ссылки не найден.**) предоставьте пользователю доступ к одному или нескольким сводным отчетам. Выполнение операций по назначению отчета производится аналогично процедуре добавления ролей (см. ш. [4\)\)](#page-12-0).
- 9) Чтобы сохранить введенные данные, нажмите на кнопку **Сохранить** Новая учетная запись будет добавлена в список.

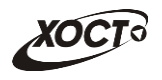

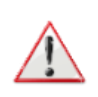

**Внимание**!**.** Если при сохранении учетной записи новый логин совпадает с уже существующим в системе, то появится форма со следующим сообщением: «Такая запись уже существует! Перезаписать?». Для согласия нажмите на кнопку **Да**, для отмены – на кнопку **Нет** соответственно.

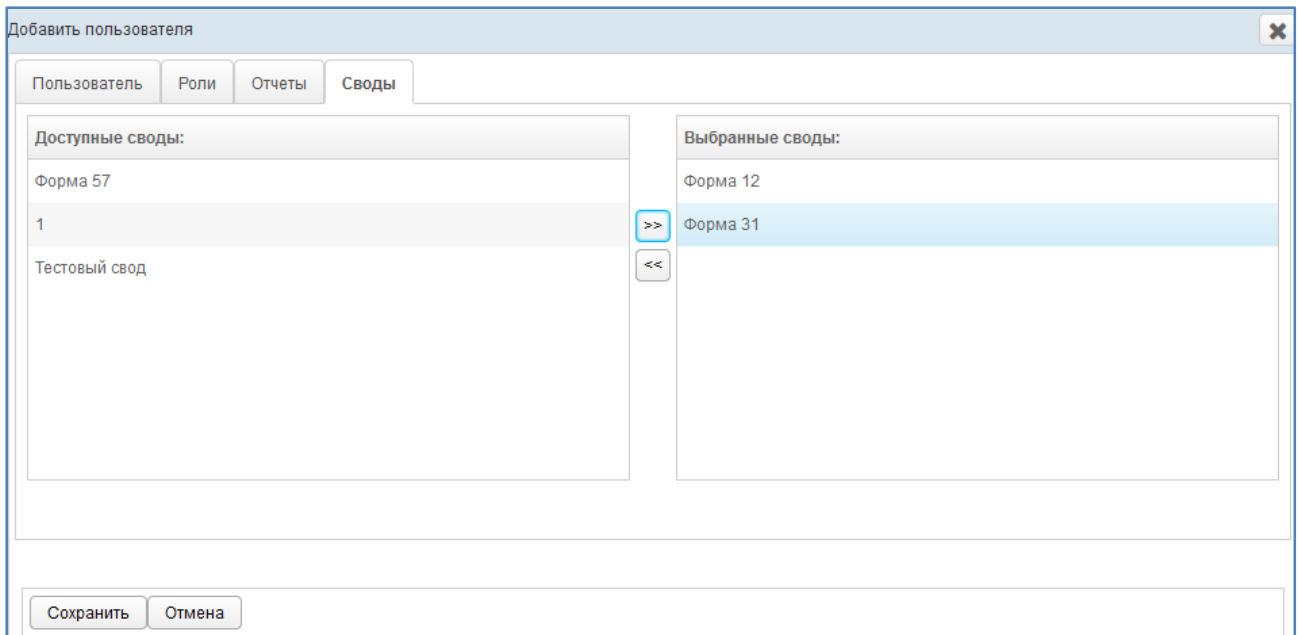

#### **Рисунок 10. Форма «Добавить пользователя». Вкладка «Своды»**

### <span id="page-17-1"></span><span id="page-17-0"></span>**2.1.3 Редактирование пользователя**

Чтобы изменить учетную запись пользователя, выполните следующие действия:

- 1) При необходимости, осуществите поиск учетной записи пользователя (см. п. [2.1.1\)](#page-11-0).
- 2) Перейдите в область **Список пользователей** (см. **Ошибка! Источник ссылки не найден.**).
- 3) Выберите строку, содержащую необходимого пользователя.
- 4) Нажмите на кнопку <sup>2 Редактировать</sup> В результате откроется форма **Редактировать пользователя**, интерфейс которой представлен на рисунке **Ошибка! Источник ссылки не найден.** (вкладка *Пользователь*). Чтобы закрыть окно, нажмите на кнопку  $\boxed{\text{or}_{\text{Mena}}}$  или  $\boxed{\textbf{x}}$
- 5) На вкладке *Пользователь* заполните / измените необходимые поля. Описание полей приведено в п. [2.1.2](#page-11-1) на ш. [3\).](#page-12-1)

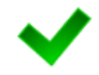

**Примечание.** Чтобы изменить пароль учетной записи пользователя, поставьте галочку в поле *Сменить пароль*, после чего станет доступно поле *Пароль*.

6) Заполнение данных на вкладках *Роли*, *Отчеты*, *Отчеты на подпись* и *Своды* идентично действиям, приведённым в п. [2.1.2](#page-11-1) на ш. [4\)](#page-12-0)[-8\).](#page-16-1)

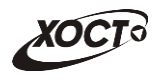

7) Чтобы сохранить введенные / измененные данные, нажмите на кнопку Сохранить .

На вкладке *Журнал изменений* (см. **Ошибка! Источник ссылки не найден.**) отображается перечень событий, произошедших в системе с текущей учетной записью пользователя (например: создание, редактирование).

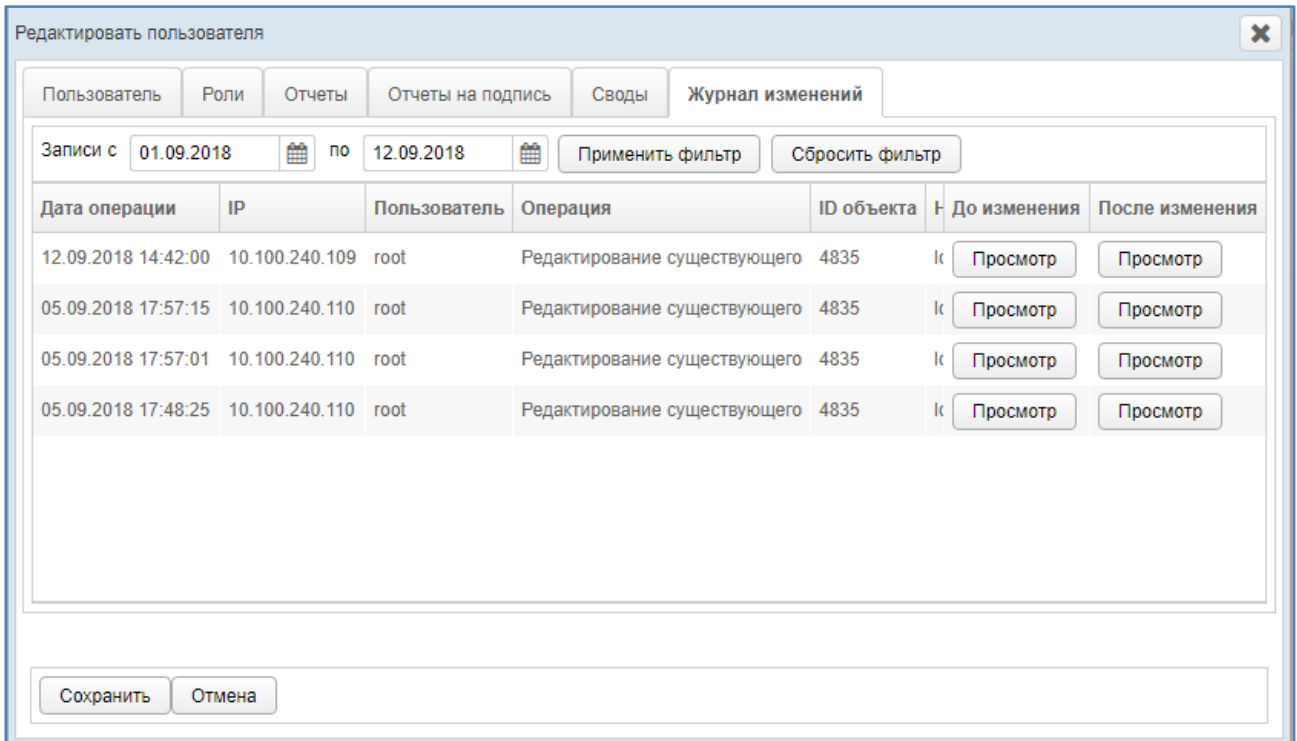

### <span id="page-18-0"></span>**Рисунок 11. Форма «Редактировать пользователя». Вкладка «Журнал изменений»**

Чтобы отфильтровать операции в журнале за определенный период, выполните следующие действия:

- 8) Укажите параметры фильтрации в полях «*Записи с*» и «Записи *по*» (введите даты вручную или выберите их при помощи интерактивного календаря).
- 9) Нажмите на кнопку применить фильтр В таблице операций отобразятся только попавшие в фильтр записи.
- 10) Чтобы сбросить условия фильтрации, нажмите на кнопку Сбросить фильтр

В таблице представлены следующие сведения (каждая строка – это соответствующее изменение учетной записи):

- *Дата* и время *операции*;
- *IP*-адрес пользователя, совершившего изменение;
- Логин *пользователя*;
- *Операция*;
- *ID объекта* (идентификатор просматриваемой учетной записи пользователя в БД);
- *Наименование* (логин пользователя);
- «Снимок» учетной записи *до изменения*;
- «Снимок» учетной записи *после изменения*.

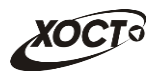

Чтобы для выбранной учетной записи просмотреть её «снимок» (копию) **до** или **после**

изменения, нажмите на кнопку в соответствующей колонке таблицы. В результате откроется форма **Просмотр состояния записи**, на которой будут представлены данные пользователя по состоянию на выбранный момент времени. Чтобы закрыть текущее окно, нажмите на кнопку **Отмена** или

## <span id="page-19-0"></span>**2.1.4 Удаление пользователя**

В системе предусмотрена возможность удалить только те учетные записи, пользователи которых ранее *не совершали* никаких операций с отчетами. В этом случае кнопка **Удалить** будет активна, а кнопка **Блокировать** – скрыта. Описание операций:

- 1) При необходимости, осуществите поиск учетной записи пользователя (см. п. [2.1.1\)](#page-11-0).
- 2) Перейдите в область **Список пользователей** (см. **Ошибка! Источник ссылки не найден.**).
- 3) Выберите строку, содержащую требуемую запись.
- 4) Нажмите на кнопку **3** Удалить В результате данной операции автоматически появится форма подтверждения удаления указанного пользователя. Для согласия нажмите на кнопку **Да**, а для отказа – на кнопку **Нет** соответственно.

## <span id="page-19-1"></span>**2.1.5 Блокировка пользователя**

В системе предусмотрена возможность заблокировать доступ только тем учетным записям, пользователи которых ранее *совершали* какие-либо операции с отчетами. В этом случае кнопка **Блокировать** будет активна, а кнопка **Удалить** будет скрыта. Описание операций:

- 1) При необходимости, осуществите поиск учетной записи пользователя (см. п. [2.1.1\)](#page-11-0).
- 2) Перейдите в область **Список пользователей** (см. **Ошибка! Источник ссылки не найден.**).
- 3) Выберите строку, содержащую требуемую запись.
- 4) Нажмите на кнопку **В** Блокировать . В результате данной операции автоматически появится форма подтверждения блокировки указанного пользователя. Для согласия нажмите на кнопку **Да**, а для отказа – на кнопку **Нет** соответственно.

**Примечание.** Красным цветом в таблице выделены строки, содержащие заблокированные учетные записи.

Разблокировка учетной записи пользователя осуществляется по аналогии с блокировкой (кнопка <sup>•</sup> • Разблокировать

## <span id="page-19-2"></span>**2.2 Организации**

Чтобы перейти в список организаций, в системном меню выберите пункт • Администрирование ▶ , а затем выберите раздел **Организации**. В результате откроется

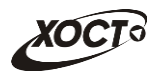

форма **Администрирование / Организации**, интерфейс которой представлен на . [Список](#page-20-1)  [организаций](#page-20-1)

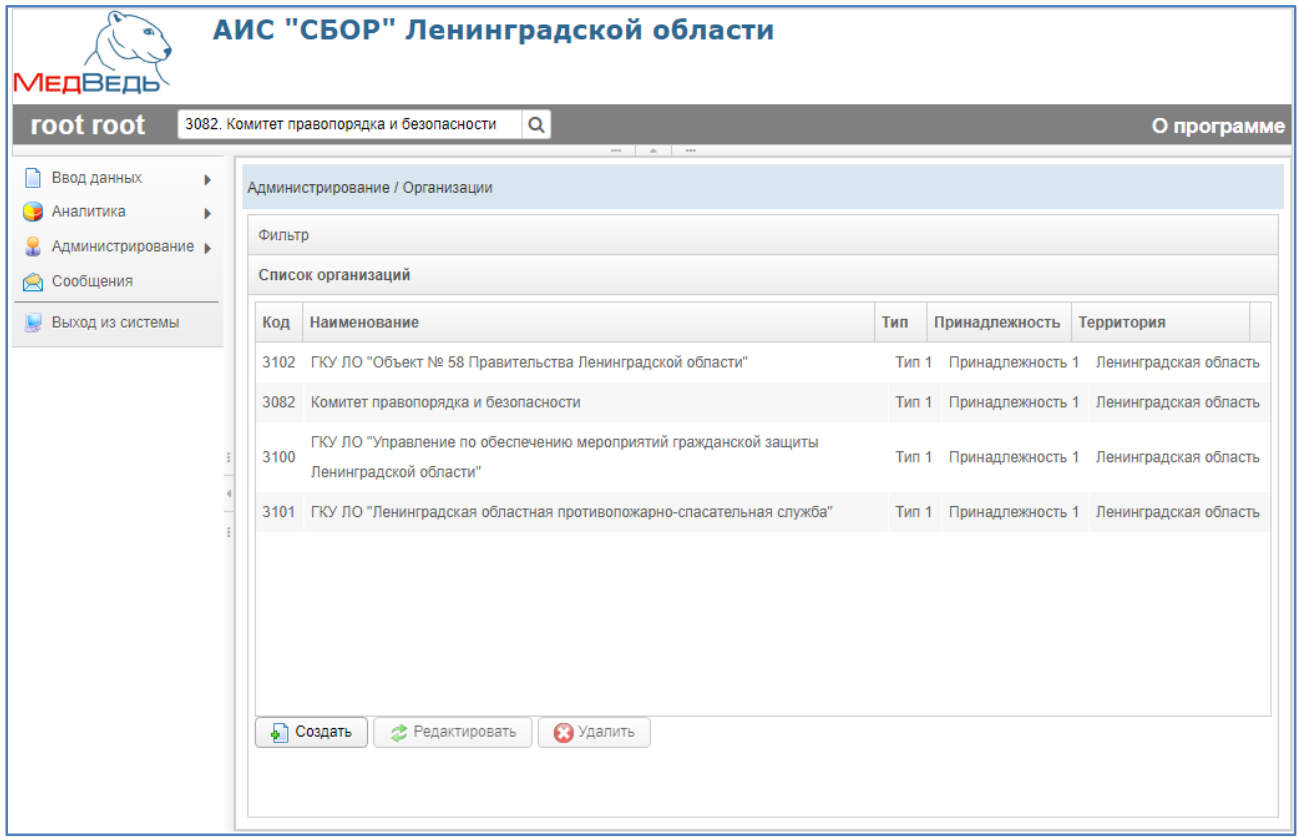

<span id="page-20-1"></span>**Рисунок 12. Список организаций**

<span id="page-20-2"></span>В области **Список организаций** в таблице отображаются следующие данные:

- *Код* (идентификатор организации в БД);
- *Наименование*;
- *Тип*;
- *Принадлежность*;
- *Территория.*

Чтобы отсортировать данные в таблице по любому столбцу, щелкните мышью на соответствующий заголовок. Для изменения направления сортировки щелкните на заголовок столбца ещё раз. Сортировка возможна как среди текстовых, так и среди числовых данных.

## <span id="page-20-0"></span>**2.2.1 Поиск организации**

В системе предусмотрена возможность отфильтровать список записей организаций. Чтобы изменить условия фильтрации, выполните следующие действия:

1) Щелкните мышью на область **Фильтр**. Откроется одноименная форма, изображенная на . [Фильтр записей организаций](#page-21-1)**[Ошибка! Источник ссылки не](#page-21-1)  найден.**.

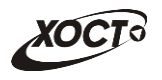

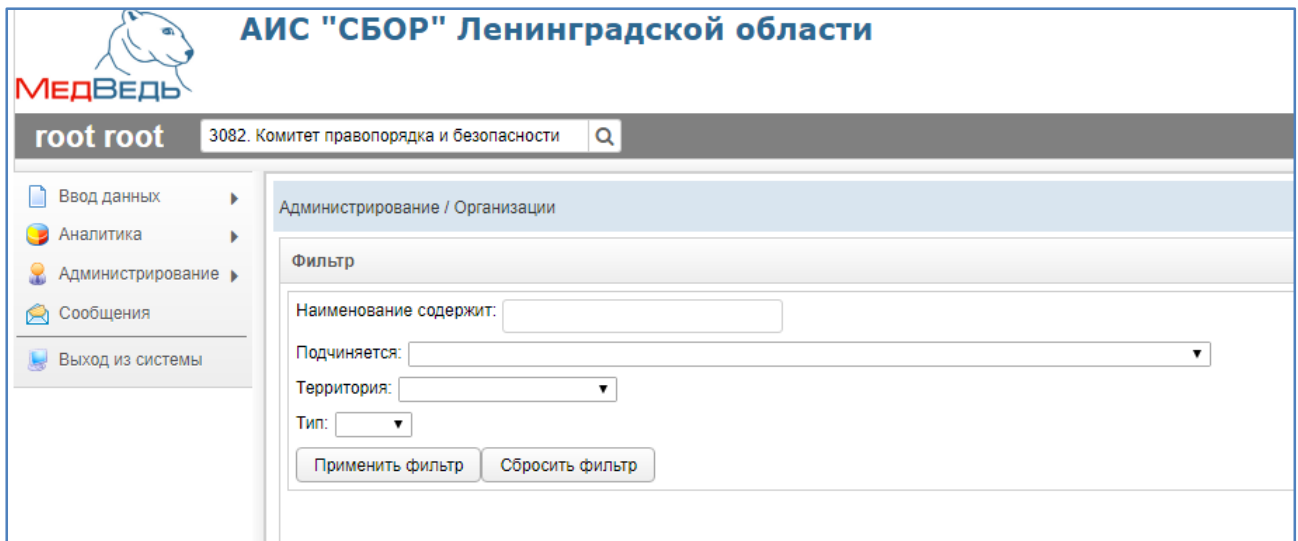

<span id="page-21-1"></span>**Рисунок 13. Фильтр записей организаций**

- <span id="page-21-3"></span>2) Укажите необходимые параметры фильтрации (как по отдельности, так и в любой комбинации):
	- а) *Наименование содержит* (вручную введите наименование организации или её часть);
	- б) *Подчиняется* (выберите значение из выпадающего списка);
	- в) *Территория* (выберите значение из выпадающего списка);
	- г) *Тип* (выберите значение из выпадающего списка);
	- д) *Уровень* (выберите значение из выпадающего списка).
- 3) Нажмите на кнопку **Применить фильтр** В области **Список организаций** отобразятся только попавшие в фильтр записи организаций.
- 4) Чтобы сбросить условия фильтрации и отобразить список всех организаций, нажмите на кнопку .

## <span id="page-21-0"></span>**2.2.2 Создание организации**

Чтобы создать новую организацию, выполните следующие действия:

- 1) Перейдите в область **Список организаций** (см. **Ошибка! Источник ссылки не найден.**).
- 2) Нажмите на кнопку . В результате откроется форма **Добавить организацию**, интерфейс которой представлен на **Ошибка! Источник ссылки не найден.** (вкладка *Организация*). Чтобы закрыть окно, нажмите на кнопку Отмена или  $\vert \mathbf{x} \vert$
- <span id="page-21-2"></span>3) Заполните следующие поля (вкладка *Организация*):
	- а) *Наименовани*е;
	- *б) Принадлежность* (выберите значение из выпадающего списка);
	- *в) Территория* (выберите значение из выпадающего списка);
	- *г) Подчиняется* (выберите значение из выпадающего списка);
	- д) *Тип* (выберите значение из выпадающего списка);
	- е) *Уровень* (выберите значение из выпадающего списка).

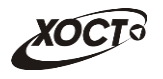

поля.

сохранение будет невозможно.

**Примечание.** Сочетание символов **(\*)** обозначает признак обязательного заполнения

Наименование организации в системе должно быть уникально. В противном случае

4) Чтобы сохранить введенные данные, нажмите на кнопку **Сохранить** Новая

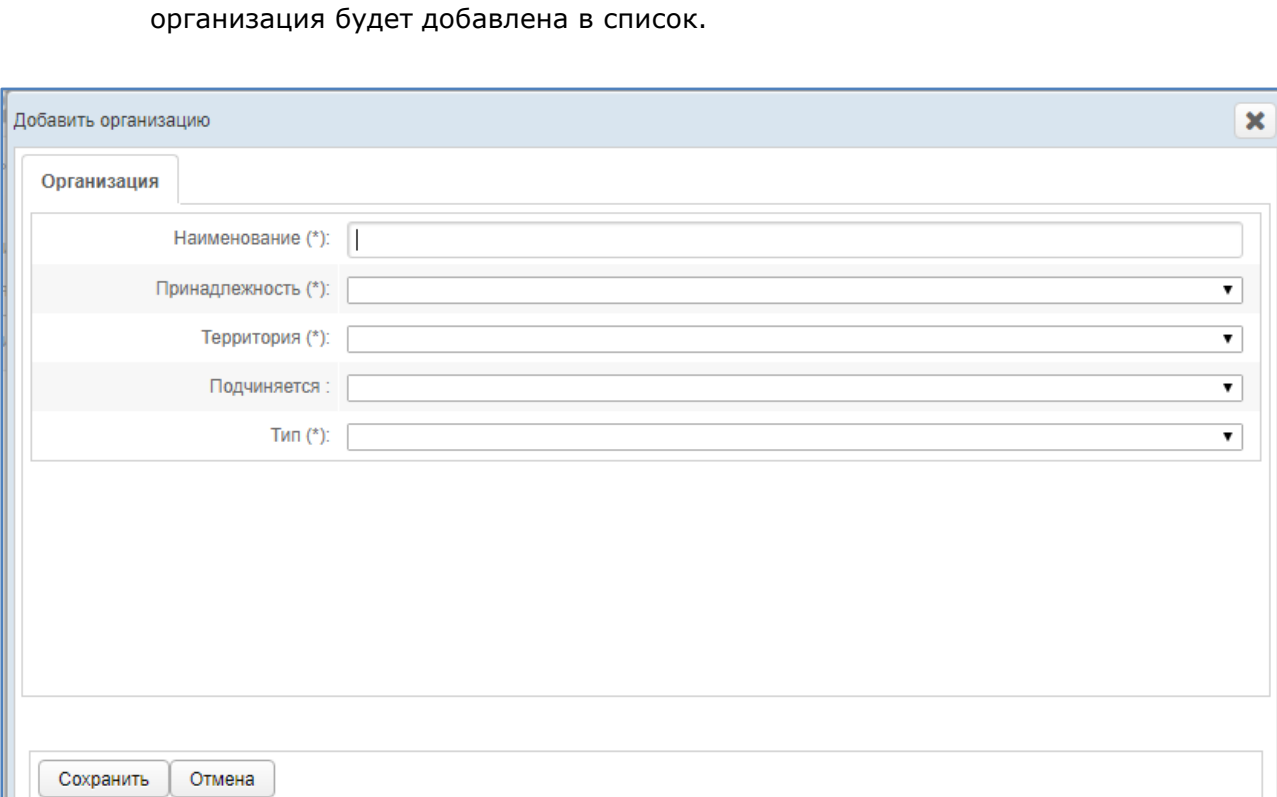

## **Рисунок 14. Форма «Добавить организацию»**

## <span id="page-22-1"></span><span id="page-22-0"></span>**2.2.3 Редактирование организации**

Чтобы изменить организацию, выполните следующие действия:

- 1) При необходимости, осуществите поиск записи организации (см. п. [2.2.1\)](#page-20-0).
- 2) Перейдите в область **Список организаций** (см. **Ошибка! Источник ссылки не найден.**).
- 3) Выберите строку, содержащую необходимую запись.
- 4) Нажмите на кнопку **В** Редактировать В результате откроется форма **Редактировать организацию**, интерфейс которой представлен на **Ошибка! Источник ссылки не найден.** (вкладка *Организация*). Чтобы закрыть окно, нажмите на кнопку  $\boxed{\text{OMeha}}$  или  $\boxed{\text{X}}$

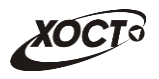

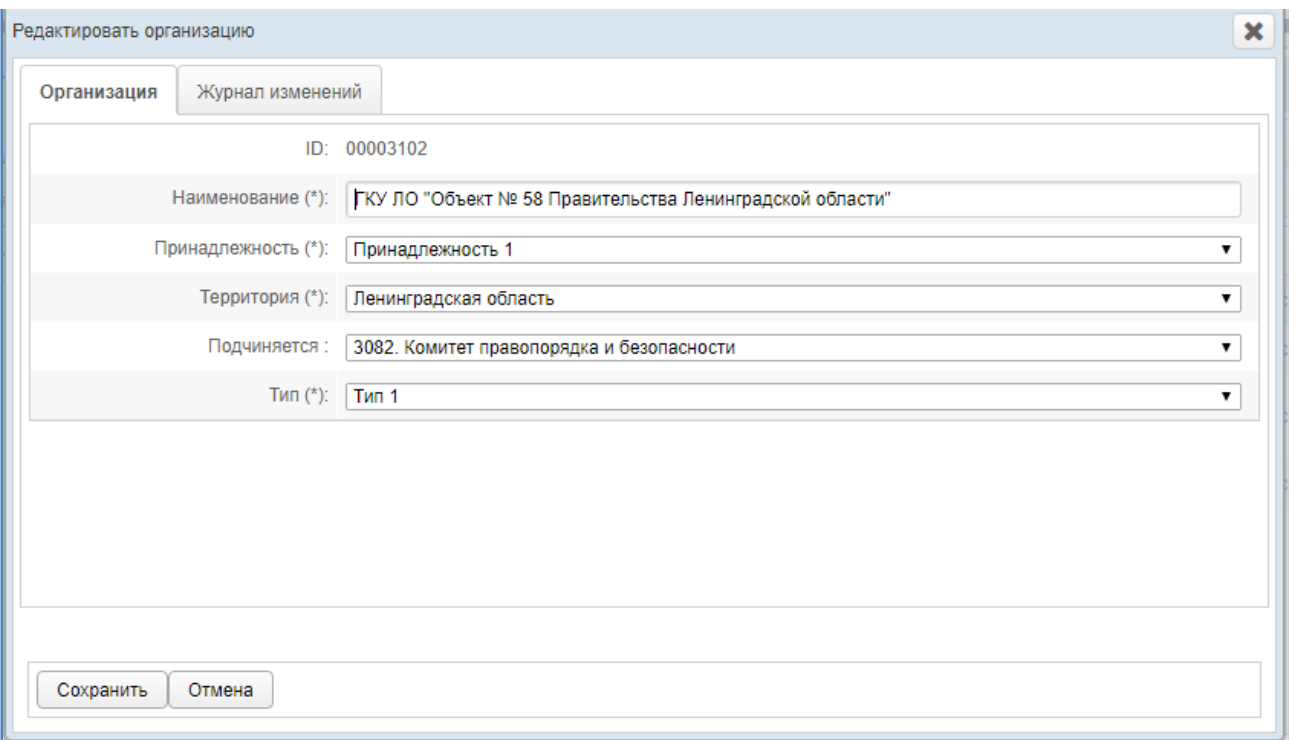

<span id="page-23-0"></span>**Рисунок 15. Форма «Редактировать организацию». Вкладка «Организация»**

- 5) На вкладке *Организация* заполните / измените необходимые поля. Описание полей приведено в п. [2.2.2](#page-21-0) на ш. [3\).](#page-21-2)
- 6) Чтобы сохранить введенные / измененные данные, нажмите на кнопку Сохранить .

На вкладке *Журнал изменений* (см. **Ошибка! Источник ссылки не найден.**) отображается перечень событий, произошедших в системе с текущей записью организации (например: создание, редактирование).

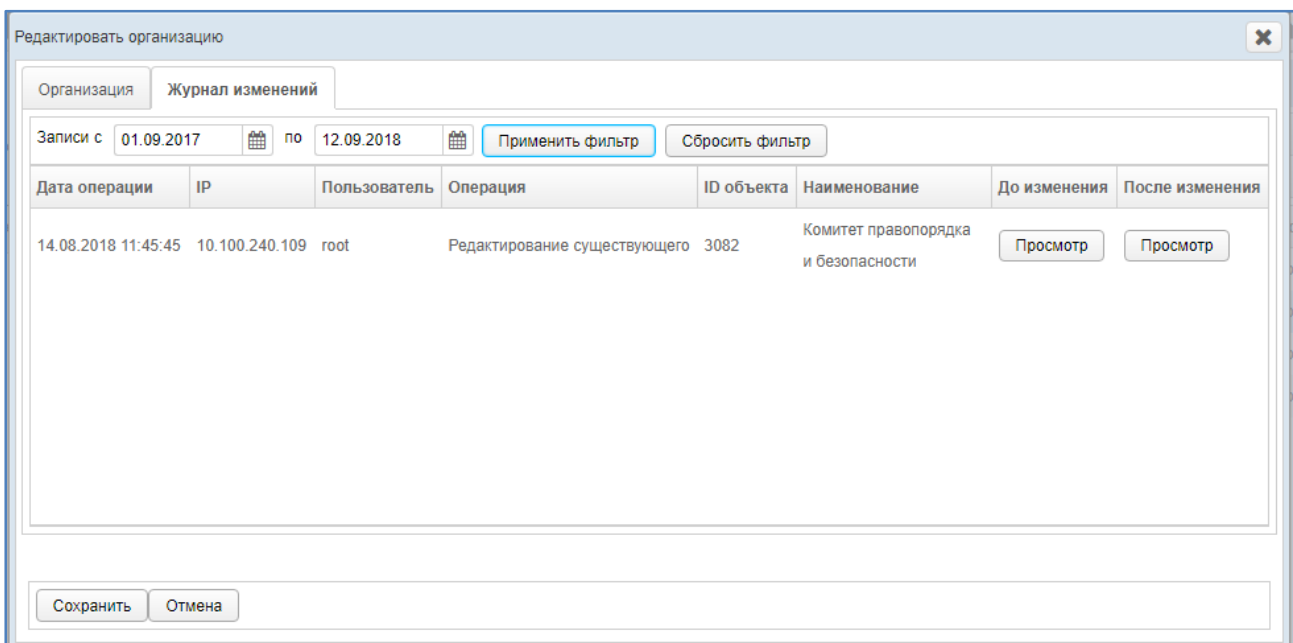

<span id="page-23-1"></span>**Рисунок 16. Форма «Редактировать организацию». Вкладка «Журнал изменений»**

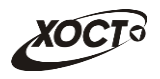

Чтобы отфильтровать операции в журнале за определенный период, выполните следующие действия:

- 1) Укажите параметры фильтрации в полях «*Записи с*» и «Записи *по*» (введите даты вручную или выберите их при помощи интерактивного календаря).
- 2) Нажмите на кнопку <sup>Применить фильтр</sup> В таблице операций отобразятся только попавшие в фильтр записи.
- 3) Чтобы сбросить условия фильтрации, нажмите на кнопку .

В таблице представлены следующие сведения (каждая строка – это соответствующее изменение записи организации):

- *Дата операции*;
- *IP*-адрес пользователя, совершившего изменение;
- Логин *пользователя*;
- *Операция*;
- *ID объекта* (идентификатор просматриваемой записи организации в БД);
- *Наименование* организации;
- «Снимок» записи организации *до изменения*;
- «Снимок» записи организации *после изменения*.

Чтобы для выбранной записи организации просмотреть её «снимок» (копию) **до** или **после** изменения, нажмите на кнопку Просмотр в соответствующей колонке таблицы. В результате откроется форма **Просмотр состояния записи**, на которой будут представлены данные организации по состоянию на выбранный момент времени. Чтобы закрыть текущее окно, нажмите на кнопку  $\boxed{\text{or}_{\text{Meha}}}$  или  $\boxed{\text{X}}$ 

## <span id="page-24-0"></span>**2.2.4 Удаление организации**

Чтобы удалить запись организации, выполните следующие действия:

- 1) При необходимости, осуществите поиск записи организации (см. п. [2.2.1\)](#page-20-0).
- 2) Перейдите в область **Список организаций** (см. **Ошибка! Источник ссылки не найден.**).
- 3) Выберите строку, содержащую требуемую организацию.
- 4) Нажмите на кнопку **3** Удалить . В результате данной операции автоматически появится форма подтверждения удаления указанной организации. Для согласия нажмите на кнопку **Да**, а для отказа – на кнопку **Нет** соответственно.

**Примечание.** Отсутсвует возможность удалить организацию из системы по следующим причинам:

- к организации привязаны один / несколько пользователей;
- к пользователю в организации привязаны (и сформированы) один / несколько отчетов.

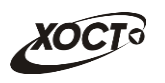

#### <span id="page-25-0"></span> $2.3$ Справочники

В системе существуют преднастроенные справочники. Чтобы перейти в необходимый

справочник, в системном меню выберите пункт  $\left[\begin{array}{c} \bullet \\ \bullet \end{array} \right]$  Администрирование  $\bullet$ , а затем выберите раздел Справочники. Из появившегося списка справочников выберите необходимый.

Всего в системе для редактирования доступны 4 справочника:

- справочник Территорий;  $\bullet$
- справочник Типов организация;  $\bullet$
- справочник Принадлежностей.  $\bullet$

#### <span id="page-25-1"></span> $2.3.1$ Создание элемента справочника

Чтобы создать новый элемента справочника, выполните следующие действия:

- Перейдите в необходимый справочник.  $1)$
- Нажмите на кнопку  **Создать** В результате откроется форма **Добавления**  $2)$ элемента, представленная на Ошибка! Источник ссылки не найден..

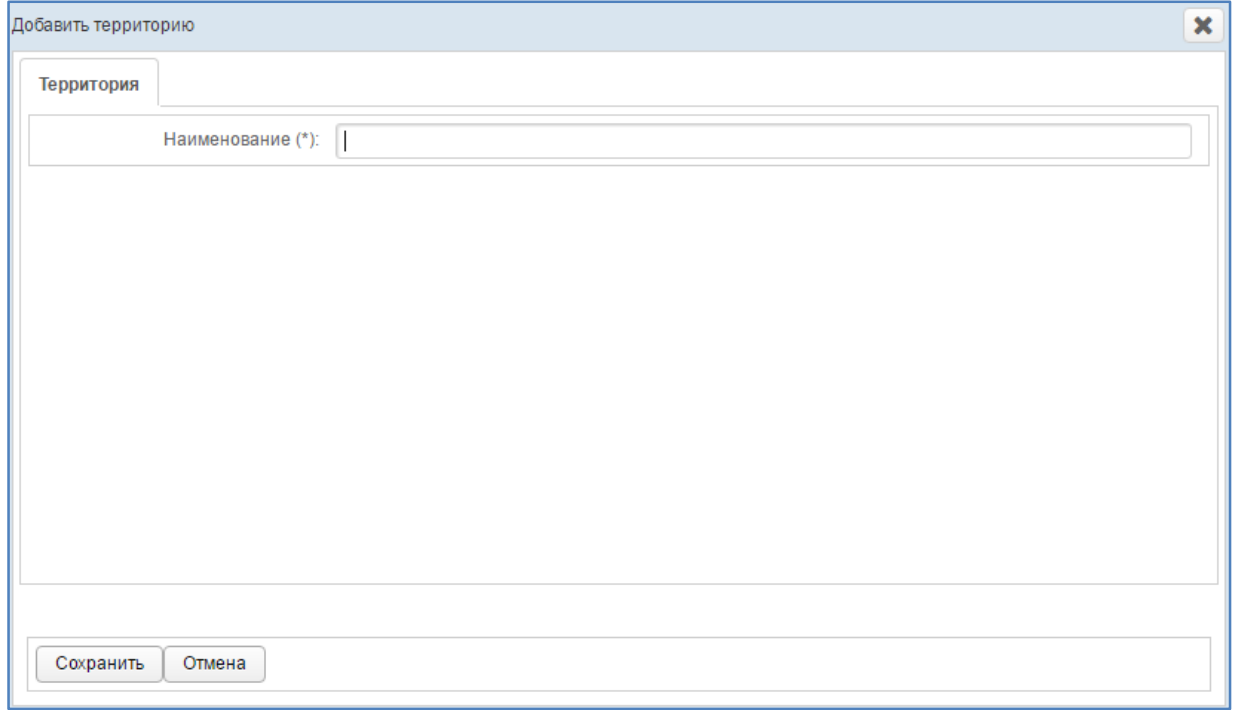

## Рисунок 17. Форма добавления элемента справочника

<span id="page-25-2"></span>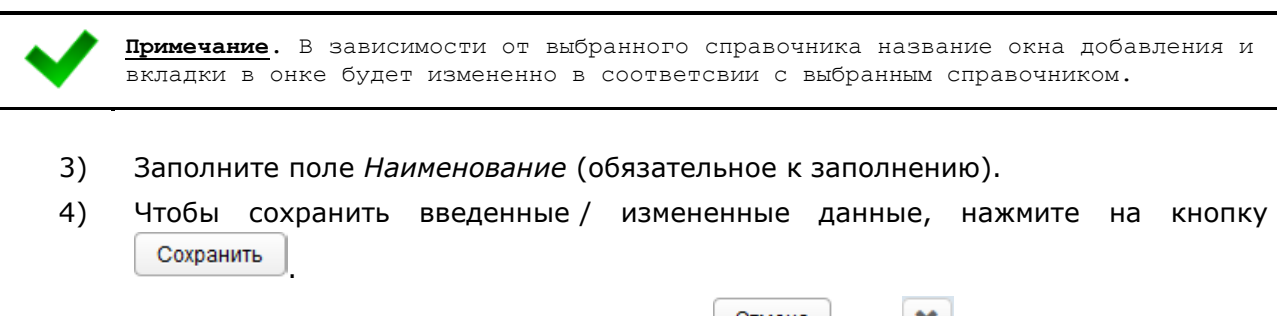

Чтобы закрыть окно, нажмите на кнопку  $\boxed{\text{OMeha}}$  или  $\boxed{\text{X}}$ . 5)

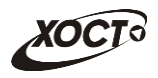

## <span id="page-26-0"></span>**2.3.2 Редактирование элемента справочника**

Чтобы изменить элемента справочника, выполните следующие действия:

- 1) Перейдите в необходимый справочник.
- 2) Выделите строку, содержащую необходимый элемент.
- 3) Нажмите на кнопку  $\Box$  Редактировать В результате откроется форма аналогичная форме добавления
- 4) Внесите необходимые изменения в поле Наименование.
- 5) Чтобы сохранить введенные / измененные данные, нажмите на кнопку Сохранить .

6) Чтобы закрыть окно, нажмите на кнопку  $\boxed{\text{or}}$ мена или  $\boxed{\text{X}}$ 

### <span id="page-26-1"></span>**2.3.3 Удаление элемента справочника**

Чтобы удалить элемента справочника, выполните следующие действия:

- 1) Перейдите в необходимый справочник.
- 2) Выделите строку, содержащую необходимый элемент.
- 3) Нажмите на кнопку **«Э** <sup>удалить</sup> В результате данной операции автоматически появится форма подтверждения удаления указанного пользователя. Для согласия нажмите на кнопку **Да**, а для отказа – на кнопку **Нет** соответственно.

### <span id="page-26-2"></span>**2.4 Журнал операций**

В системе производится автоматический сбор, хранение и просмотр в виде списка событий (операций), отражающих работу всех пользователей с отчетностью. Подобная информация может быть полезна как для разрешения различных спорных ситуаций, так и для сбора статистической информации о работе сотрудников. С помощью **Журнала операций** можно посмотреть всю историю изменения данных в любом отчете.

Чтобы перейти в список операций с отчетами, в системном меню выберите пункт

Администрирование ▶ , а затем выберите раздел **Журнал операций**. В результате откроется форма **Администрирование / Журнал операций**, интерфейс которой представлен на **Ошибка! Источник ссылки не найден.**.

В области **Отчеты** в виде иерархического дерева отображаются все отчеты системы.

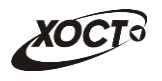

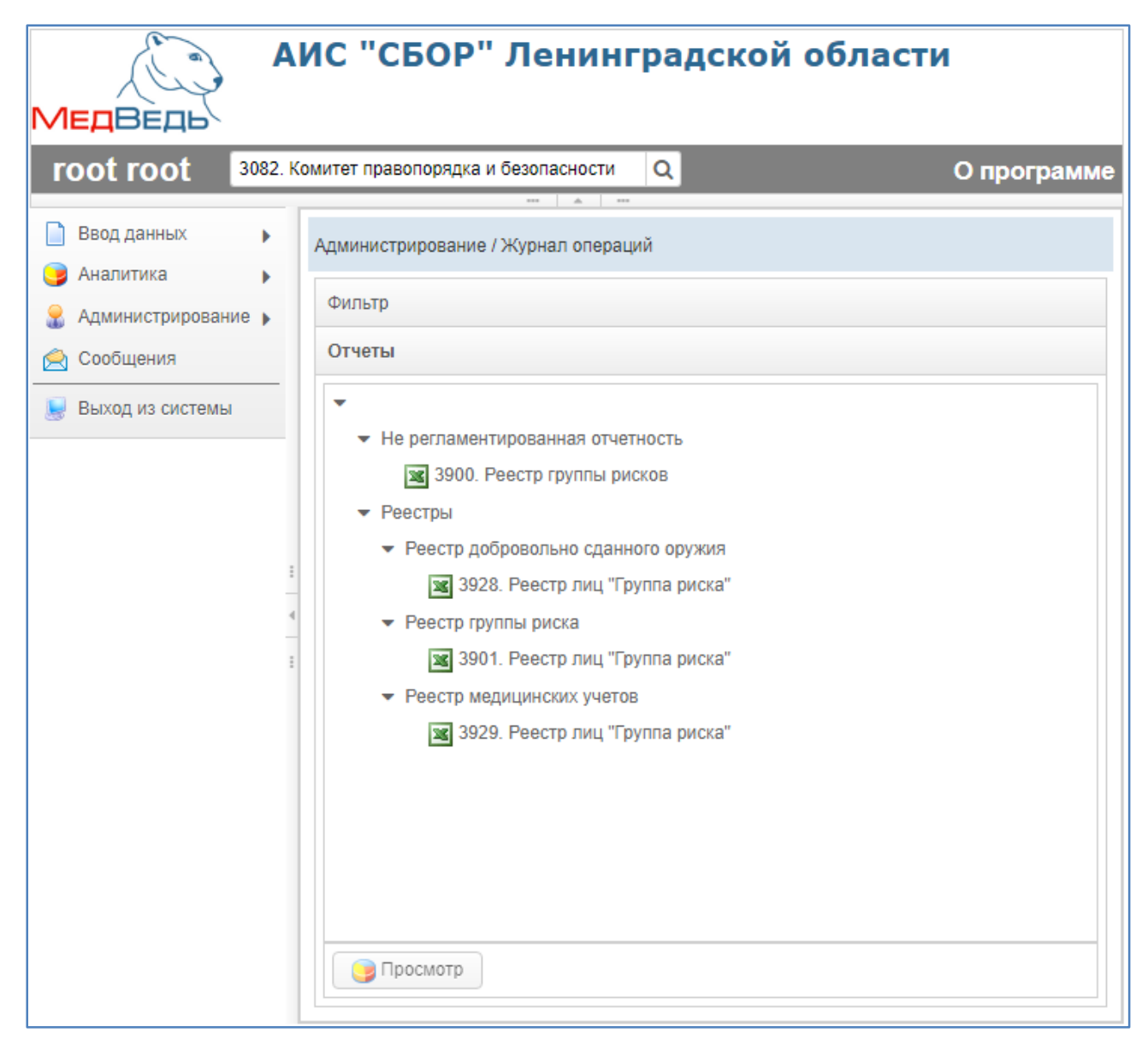

**Рисунок 18. Журнал операций. Отчеты**

## <span id="page-27-1"></span><span id="page-27-0"></span>**2.4.1 Поиск отчета**

В системе предусмотрена возможность отфильтровать список отчетов для просмотра журнала операций. Чтобы изменить условия фильтрации, выполните следующие действия:

1) Щелкните мышью на область **Фильтр**. Откроется одноименная форма, изображенная на **Ошибка! Источник ссылки не найден.**.

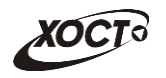

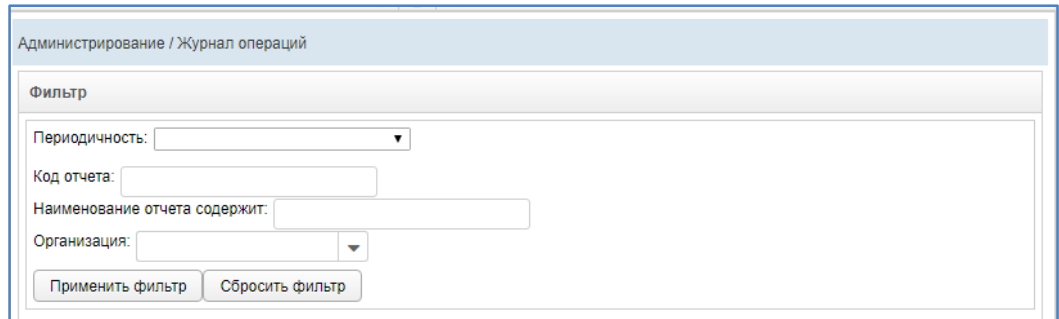

### **Рисунок 19. Фильтр отчетов журнала операций**

- <span id="page-28-1"></span>2) Укажите необходимые параметры фильтрации (как по отдельности, так и в любой комбинации):
	- а) *Периодичность* (выберите значение из выпадающего списка);
	- б) *Код отчета* (идентификатор отчета в БД системы);
	- в) *Наименование отчета содержит* (вручную введите наименование отчета или его часть);
	- г) *Организация* (выберите значение из выпадающего списка).
- 3) Нажмите на кнопку <sup>| Применить фильтр |</sup> В области **Отчеты** отобразятся только попавшие в фильтр отчеты.
- 4) Чтобы сбросить условия фильтрации и отобразить список всех отчетов, нажмите на кнопку .

## <span id="page-28-0"></span>**2.4.2 Просмотр операций отчета**

Чтобы просмотреть журнал операций для отчета, выполните следующие действия:

- 1) При необходимости, осуществите поиск отчета (см. п. [2.4.1\)](#page-27-0).
- 2) Перейдите в область **Отчеты** (см. **Ошибка! Источник ссылки не найден.**).
- 3) Выберите строку, содержащую необходимый отчет.
- 4) Нажмите на кнопку **Вересмотр Дерезультате откроется форма Журнал операций**, интерфейс которой представлен на **Ошибка! Источник ссылки не найден.** (вкладка *Журнал статусов*). Чтобы закрыть окно, нажмите на кнопку  $\parallel$ или  $\parallel$   $\mathbf{x} \parallel$ Закрыть

Чтобы отфильтровать операции в журнале за определенный период, выполните следующие действия:

- 1) Укажите параметры фильтрации в полях «*Записи с*» и «Записи *по*» (введите даты вручную или выберите их при помощи интерактивного календаря).
- 2) Нажмите на кнопку применить фильтр В таблице операций отобразятся только попавшие в фильтр события.
- 3) Чтобы сбросить условия фильтрации, нажмите на кнопку .

В таблице **Журнал статусов** представлены следующие сведения (каждая строка – это определенная операция с отчетом):

• *Дата операции*;

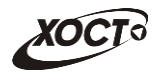

- *IP*-адрес пользователя, совершившего изменение;
- Логин *пользователя*;
- *Код организации* (идентификатор организации в БД);
- *Организация*;
- *Период* предоставления отчета;
- *Статус* отчета после совершения операции.

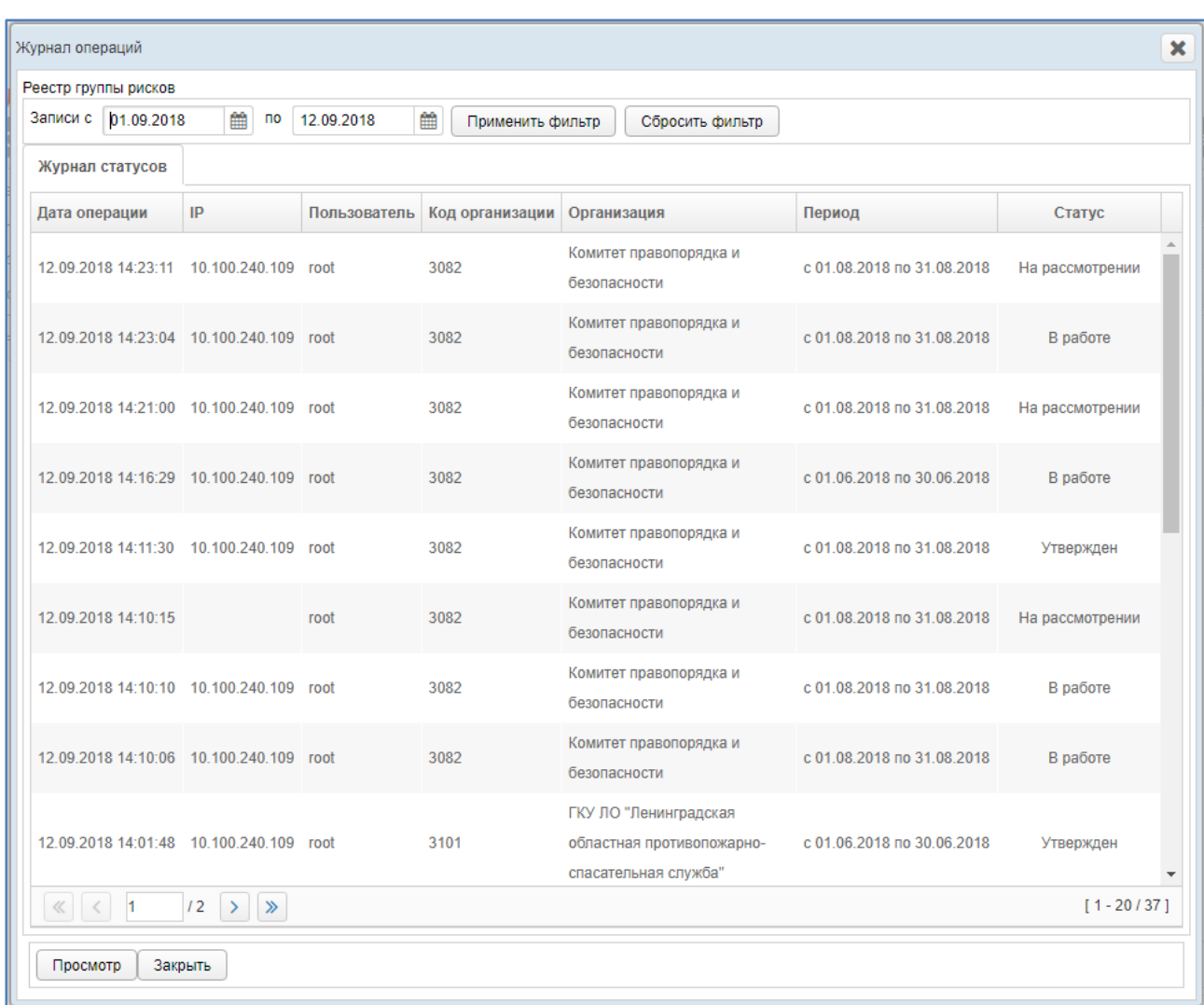

## **Рисунок 20. Журнал операций. Журнал статусов**

<span id="page-29-0"></span>Чтобы отсортировать данные в таблице по любому столбцу, щелкните мышью на соответствующий заголовок. Для изменения направления сортировки щелкните на заголовок столбца ещё раз. Сортировка возможна как среди текстовых, так и среди числовых данных.

Записи отчетов в таблице отображаются постранично (20 записей на одной странице). Для перехода между страницами предназначена панель навигации  $\lfloor \frac{20}{5} \rfloor$  20 /45 > Кнопки  $\boxed{\underline{\cdot}}$  и  $\boxed{\cdot}$  обеспечивают постраничный переход вперед и назад, а кнопки  $\boxed{\underline{\cdot}}$ – в конец и начало списка соответственно. Для перехода на конкретную страницу введите её номер в текстовом поле панели, после чего нажмите на клавишу **Enter**.

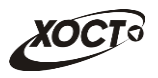

Чтобы просмотреть отчет, выберите его в таблице, после чего нажмите на кнопку Просмотр . В результате данной операции указанный отчет будет открыт в режиме «чтение» в новой вкладке браузера.

## <span id="page-30-0"></span>**2.5 Ввод данных**

## <span id="page-30-1"></span>**2.5.1 Структура меню**

В системе предусмотрена возможность администрирования структуры пунктов меню одновременно как для заполняемых вручную *отчетов*, так и для соответствующих им *сводным отчетам*. Пункты меню необходимы для структуризации групп отчетов по какомулибо определенному признаку.

Чтобы перейти в настройку пунктов меню, в системном меню выберите пункт • Администрирование ▶ , а затем выберите раздел **Ввод данных —> Структура меню**. В

результате откроется форма **Администрирование / Структура меню**, интерфейс которой представлен на **Ошибка! Источник ссылки не найден.**.

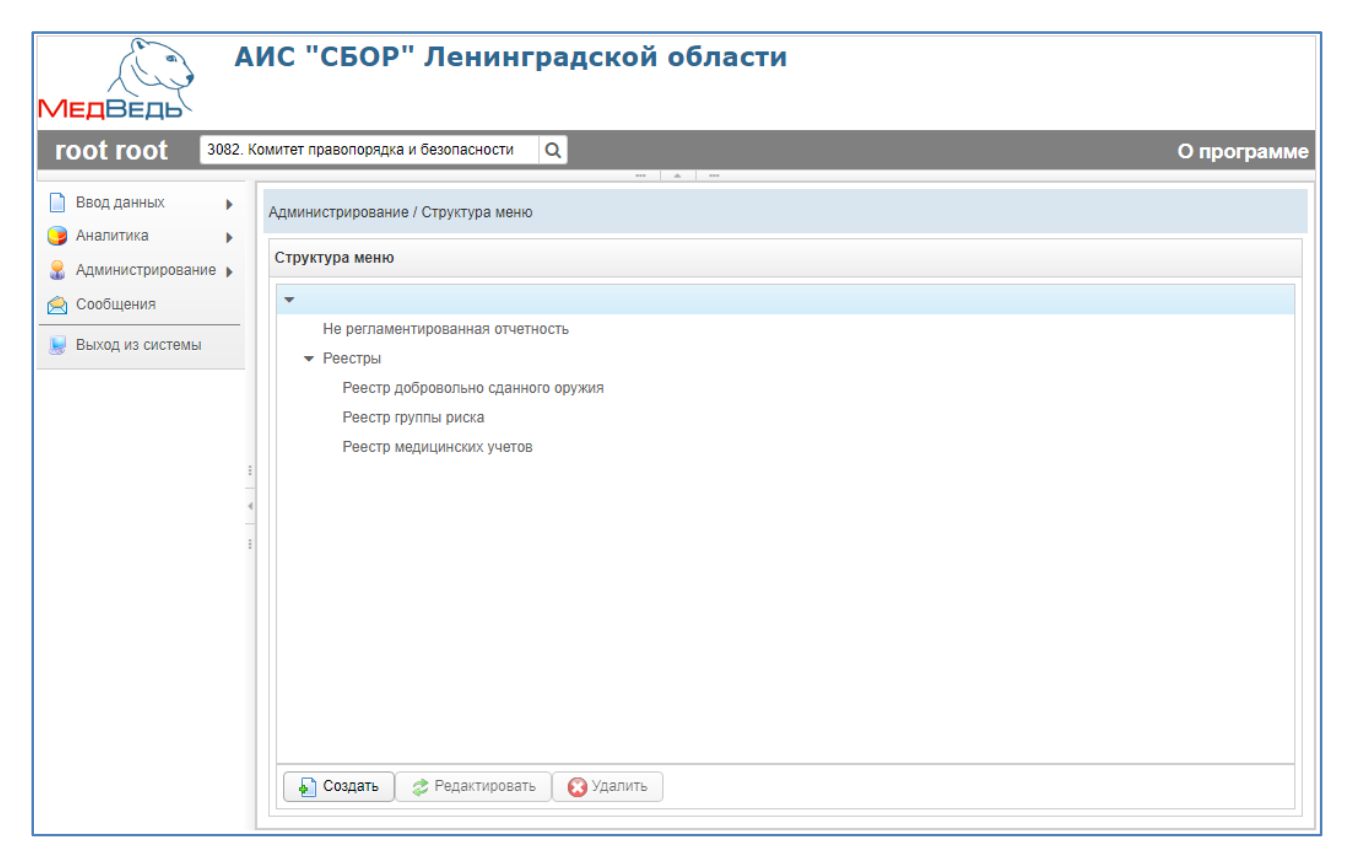

**Рисунок 21. Структура меню**

<span id="page-30-2"></span>Чтобы **создать** новый пункт меню, выполните следующие действия:

- 1) Щелкните левой клавишей мыши на новый или существующий родительский элемент дерева: *корневой* (самый верхний и пустой) либо *промежуточный*.
- 2) Нажмите на кнопку **. В Создать** В результате откроется форма **Пункт меню**, интерфейс которой представлен на **Ошибка! Источник ссылки не найден.**. Чтобы закрыть окно, нажмите на кнопку отмена

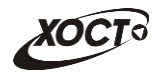

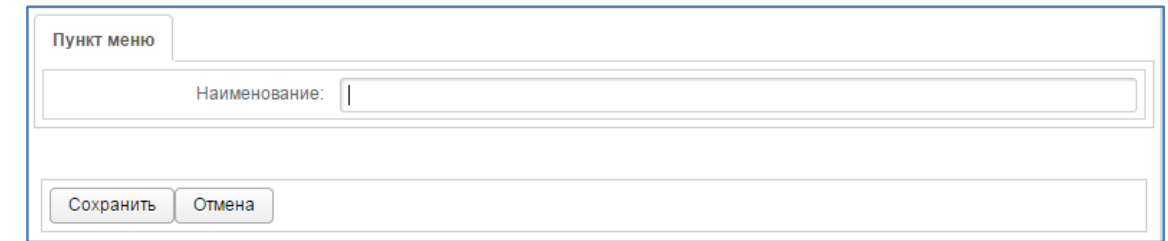

<span id="page-31-1"></span>**Рисунок 22. Создание / редактирование пункта меню**

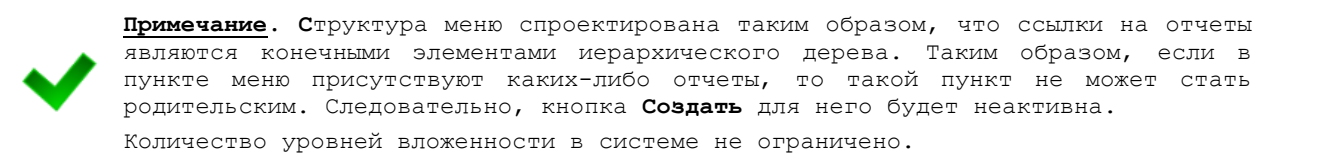

- 3) Введите наименование пункта меню в соответствующем поле.
- 4) Нажмите на кнопку <sup>Сохранить</sup> . Новый пункт меню будет добавлен в систему для дальнейшей настройки отчетов и сводов.

Чтобы **изменить** название существующего пункта меню, выполните следующие действия:

- 1) Щелкните левой клавишей мыши на требуемый пункт меню.
- 2) Нажмите на кнопку **<sup>2 Редактировать</sup>, В результате откроется форма <b>Пункт меню**, интерфейс которой представлен на **Ошибка! Источник ссылки не**

**найден.**. Чтобы закрыть окно, нажмите на кнопку **отмена** 

- 3) В поле *Наименование* измените название пункта меню.
- 4) Нажмите на кнопку <sup>Сохранить</sup> . Пункт меню будет изменен.

Чтобы **удалить** существующий пункт меню, выполните следующие действия (удаление необходимо производить последовательно, начиная с дочернего элемента иерархического дерева):

- 1) Щелкните левой клавишей мыши на требуемый пункт меню.
- 2) Нажмите на кнопку **В** Удалить В результате данной операции автоматически появится форма подтверждения удаления записи. Для согласия нажмите на кнопку **Да**, а для отказа – на кнопку **Нет** соответственно.

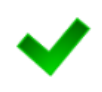

**Примечание. С**труктура меню подразумевает, что ссылки на отчеты являются —<br>конечными элементами иерархического дерева. Таким образом, если в пункте меню присутствуют каких-либо отчеты, то такой пункт будет запрещено удалять. Следовательно, кнопка **Удалить** для него будет неактивна.

## <span id="page-31-0"></span>**2.5.2 Отчеты**

В системе предусмотрена возможность настроить шаблоны отчетов для их отображения в модуле **Ввод данных**, чтобы впоследствии осуществлять сбор статистической информации от пользователей и принимать управленческие решения в курирующем ведомстве.

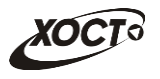

Чтобы перейти в настройку отчетов, в системном меню выберите пункт

• Администрирование ▶ , а затем выберите раздел **Ввод данных —> Отчеты**. В результате откроется форма **Администрирование / Отчеты**, интерфейс которой представлен на **Ошибка! Источник ссылки не найден.**.

Иерархическое дерево отчетов будет выглядеть идентично ранее созданной структуре меню (см. п. [2.5.1\)](#page-30-1).

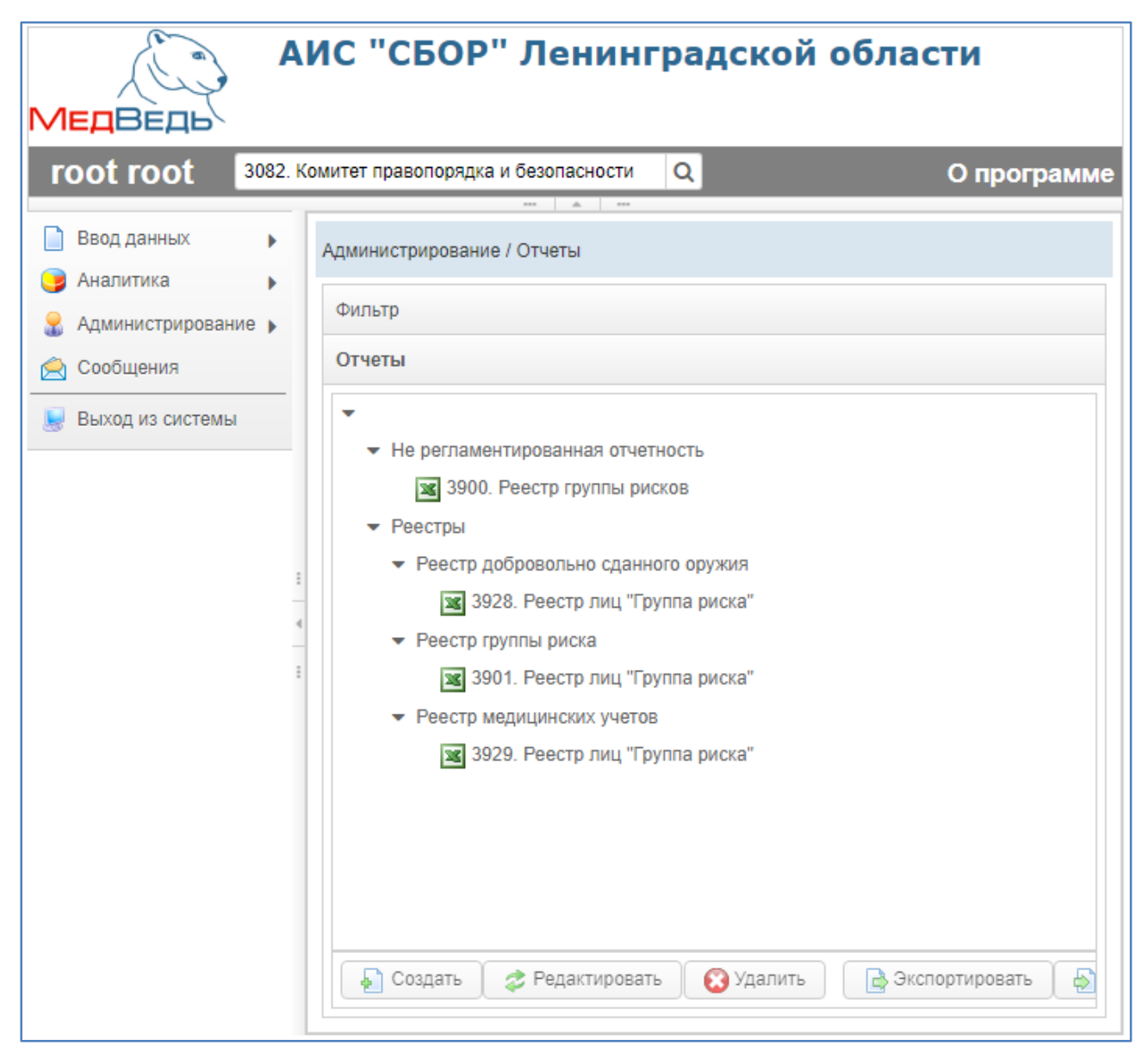

**Рисунок 23. Отчеты**

## <span id="page-32-1"></span><span id="page-32-0"></span>**2.5.2.1 Поиск отчета**

В системе предусмотрена возможность отфильтровать список отчетов. Чтобы изменить условия фильтрации, выполните следующие действия:

1) Щелкните мышью на область **Фильтр**. Откроется одноименная форма, изображенная на **Ошибка! Источник ссылки не найден.**.

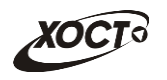

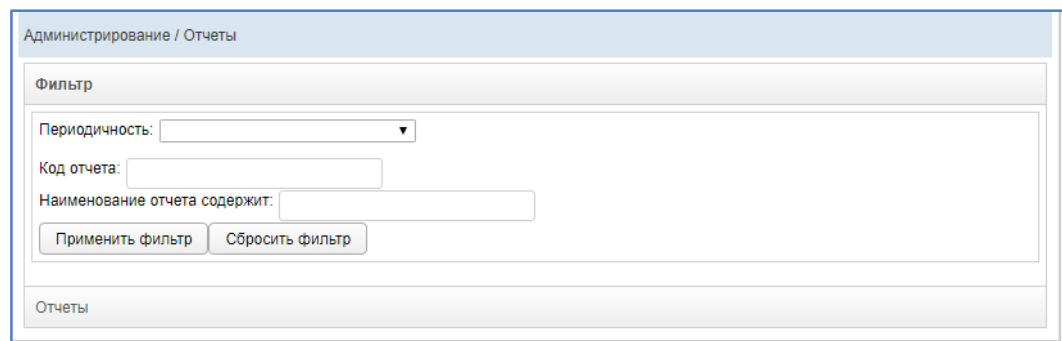

## **Рисунок 24. Фильтр отчетов**

- <span id="page-33-1"></span>2) Укажите необходимые параметры фильтрации (как по отдельности, так и в любой комбинации):
	- а) *Периодичность* (выберите значение из выпадающего списка);
	- б) *Код отчета* (идентификатор отчета в БД системы);
	- в) *Наименование отчета содержит* (вручную введите наименование отчета или его часть).
- 3) Нажмите на кнопку **применить фильтр** В области **Отчеты** отобразятся только попавшие в фильтр отчеты.
- 4) Чтобы сбросить условия фильтрации и отобразить список всех отчетов, нажмите на кнопку Сбросить фильтр

## <span id="page-33-0"></span>**2.5.2.2 Создание отчета**

или  $\mathbf{x}$ 

Чтобы создать новый отчет, выполните следующие действия:

1) В области **Отчеты** (см. рисунок **Ошибка! Источник ссылки не найден.**) выберите требуемый пункт меню.

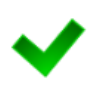

**Примечание. С**труктура меню подразумевает, что ссылки на отчеты являются конечными элементами иерархического дерева. Таким образом, кнопка **Создать** будет активна только для конечных дочерних пунктов меню. Настройка пунктов меню системы описана в п. [2.5.1.](#page-30-1)

2) Нажмите на кнопку . В результате откроется форма **Добавить отчет**, интерфейс которой представлен на **Ошибка! Источник ссылки не найден.** Отмена (вкладка *Общие сведения*). Чтобы закрыть окно, нажмите на кнопку

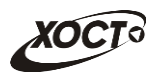

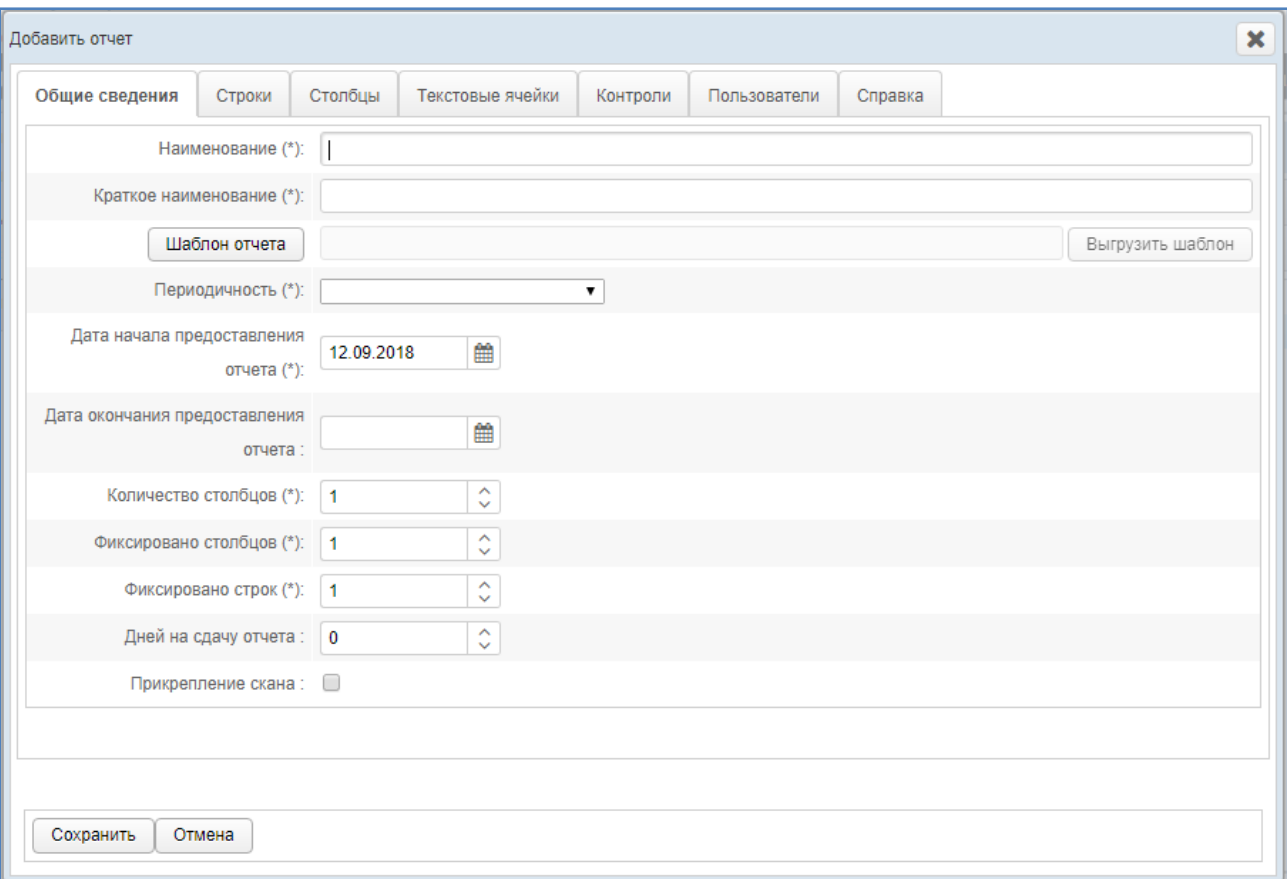

#### **Рисунок 25. Форма «Добавить отчет». Вкладка «Общие сведения»**

- <span id="page-34-1"></span><span id="page-34-0"></span>3) На вкладке *Общие сведения* заполните следующие поля:
	- а) *Наименование*;
	- б) *Краткое наименование* (не более 50 символов);
	- в) *Шаблон отчета*:
		- I) Нажмите на кнопку Шаблон отчета
		- II) В диалоговом окне выберите файл шаблона отчета в формате \*.xlsx.
		- III) Нажмите на кнопку **Открыть**. В результате данной операции шаблон будет загружен в систему, о чем будет свидетельствовать соответствующее сообщение. В поле *Шаблон отчета* отобразится имя документа на сервере, которое будет включать в себя наименование загружаемого файла, дату и время загрузки.
	- г) *Периодичность* (выберите значение из выпадающего списка);
	- д) *Дата начала предоставления отчета* (введите дату вручную или выберите её при помощи интерактивного календаря);
	- е) *Дата окончания представления отчета* (введите дату вручную или выберите её при помощи интерактивного календаря);
	- ж) *Количество столбцов* (вручную или при помощи поля типа «счетчик» введите количество столбцов, необходимых для описания строк отчета, см. ш. [4\)\)](#page-35-0);
	- з) *Фиксировано столбцов* (вручную или при помощи поля типа «счетчик» введите количество строго закрепленных слева столбцов, т.е. столбцов, являющихся неизменяемыми заголовками в отчете и постоянно отображаемые при прокрутке);

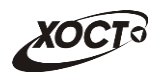

- и) *Фиксировано строк* (вручную или при помощи поля типа «счетчик» введите количество строго закрепленных сверху строк, т.е. строк, являющихся неизменяемыми заголовками в отчете и постоянно отображаемые при прокрутке);
- к) *Дней на сдачу отчета* (вручную или при помощи поля типа «счетчик» введите количество дней, в течение которых пользователям будет разрешено сдать отчет, после чего отчет получит статус *Не предоставлен*);
- л) *Прикрепление скана* (поставьте галочку для запроса прикрепления скана при отправке пользователями отчета и обязательного его прикрепления).

**Примечание.** Сочетание символов **(\*)** обозначает признак обязательного заполнения поля. Описание операций по формированию файла шаблона отчета приведено в разделе [3.](#page-54-0) Чтобы экспортировать файл шаблона отчета, нажмите на кнопку Выгрузить шаблон. В результате данной операции будет сформирован и загружен в браузер файл отчета в формате \*.xlsx, открыть который возможно в ПО MS Office Excel (или аналог).

Параметр л) доступен только при включении Суперадминистратором соответствующих настроек (см. [п. 4](#page-56-0)).

- <span id="page-35-0"></span>4) На вкладке *Строки* (см. **Ошибка! Источник ссылки не найден.**) требуется отобразить все строки будущего отчета, не входящие в заголовок. Количество полей «Наименование», необходимых для описания строк отчета, задается в поле *Количество столбцов* (см. ш. [3\)\)](#page-34-0). Назначить ответственных пользователей с ролью «Право утверждать строки» за утверждение конкретных строк отчета. Рекомендуется заполнять строки строго в той же последовательности, как они расположены в отчете. Описание операций:
	- а) Чтобы автоматически перенести все строки из шаблона отчета, нажмите на кнопку  $\boxed{\phantom{a} }$   $\boxed{\phantom{a} }$   $\phantom{a}$   $\phantom{a}$

появится сообщение об успешной загрузке, а все значимые строки шаблона отобразятся в таблице на текущей форме.

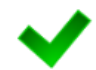

**Примечание.** При повторном считывании строк из шаблона автоматически появится информационное сообщение, информирующее о том, что *все ранее введенные строки будут удалены* и считаны вновь, и что *ранее введенные пользователями данные отчета будут потеряны* (при их существовании). Для согласия нажмите на кнопку **Да**, а для отказа – на кнопку **Нет** соответственно.

Если кнопка **Считать из Excel** неактивна, загрузите корректный шаблон отчета (см. выше).

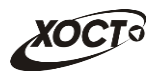

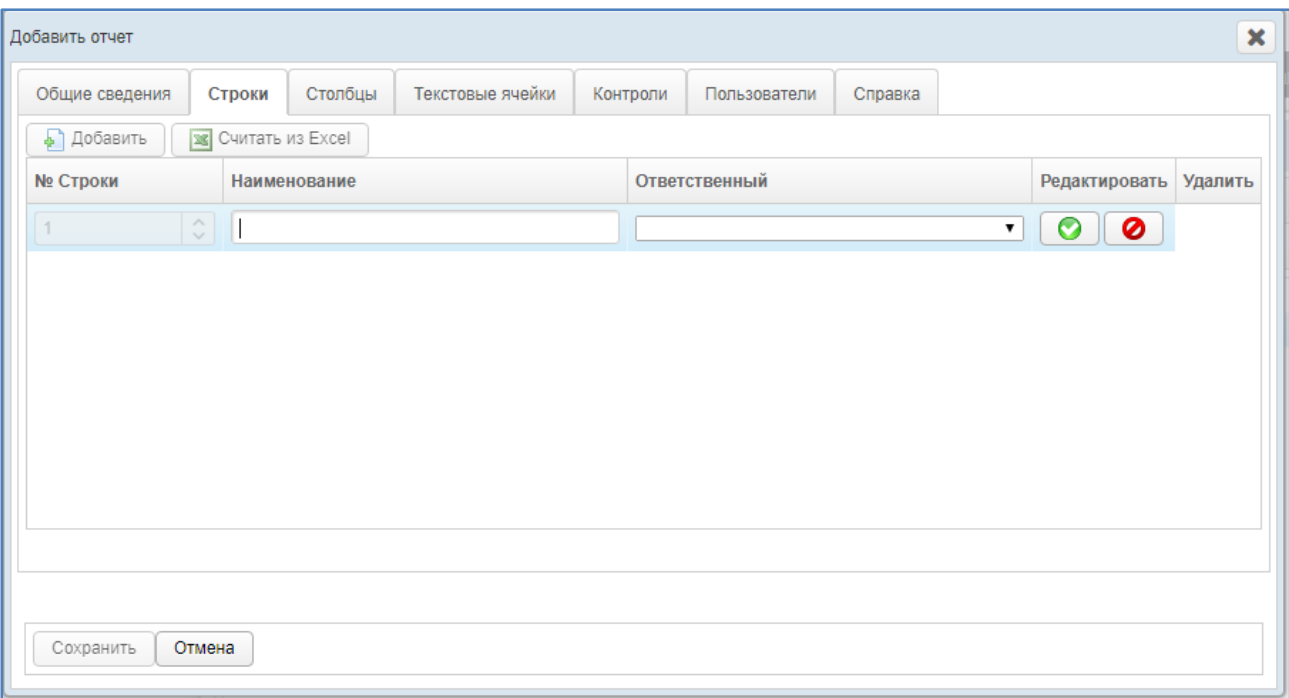

### **Рисунок 26. Форма «Добавить отчет». Вкладка «Строки»**

- <span id="page-36-1"></span>б) Чтобы вручную добавить новую строку, нажмите на кнопку **. В добавить** . В результате в таблице появится новая строка формата ◎ ▏◎ . Здесь укажите *номер строки*, а также введите *наименование* (одно или несколько, в зависимости от значения поля *Количество столбцов*, определенного на ш. [3\)\)](#page-34-0) и выберите из раскрывающегося списка *ответственного* за утверждение данной строки. Для сохранения строки нажмите на кнопку  $\Box$ , а для отмены – на кнопку  $\bullet$  соответственно.
- в) Чтобы отредактировать существующую строку, нажмите на кнопку напротив требуемой записи. Процедура редактирования данных аналогична добавлению строки (см. выше).
- г) Чтобы удалить существующую строку, нажмите на кнопку требуемой записи. В результате данной операции автоматически появится форма подтверждения удаления. Для согласия нажмите на кнопку **Да**, а для отказа – на кнопку **Нет** соответственно.

**Примечание.** Колонка «Ответственный» будет доступна только в случае включения необходимой настройки Суперадминистратором (см. [п.4](#page-56-0)).

В поле Ответственный будут доступны только те пользователи, у которых соблюдены два условия:

- 1. Назначена роль "Право утверждать строки";
- 2. Разрешен доступ к данному отчету.

<span id="page-36-0"></span>На вкладке *Столбцы* (см. **Ошибка! Источник ссылки не найден.**) требуется указать все столбцы будущего отчета, не входящие в заголовок. Рекомендуется заполнять столбцы строго в той же последовательности, как они расположены в отчете. Описание операций:

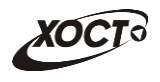

д) Чтобы автоматически перенести все столбцы из шаблона отчета, нажмите на кнопку **3** Считать из Excel . При положительном результате считывания появится сообщение об успешной загрузке, а все значимые строки шаблона отобразятся в таблице на текущей форме.

**Примечание.** При повторном считывании столбцов из шаблона автоматически появится информационное сообщение, информирующее о том, что *все ранее введенные колонки будут удалены* и считаны вновь, и что *ранее введенные пользователями данные отчета будут потеряны* (при их существовании). Для согласия нажмите на кнопку **Да**, а для отказа – на кнопку **Нет** соответственно.

Если кнопка **Считать из Excel** неактивна, загрузите корректный шаблон отчета (см. выше).

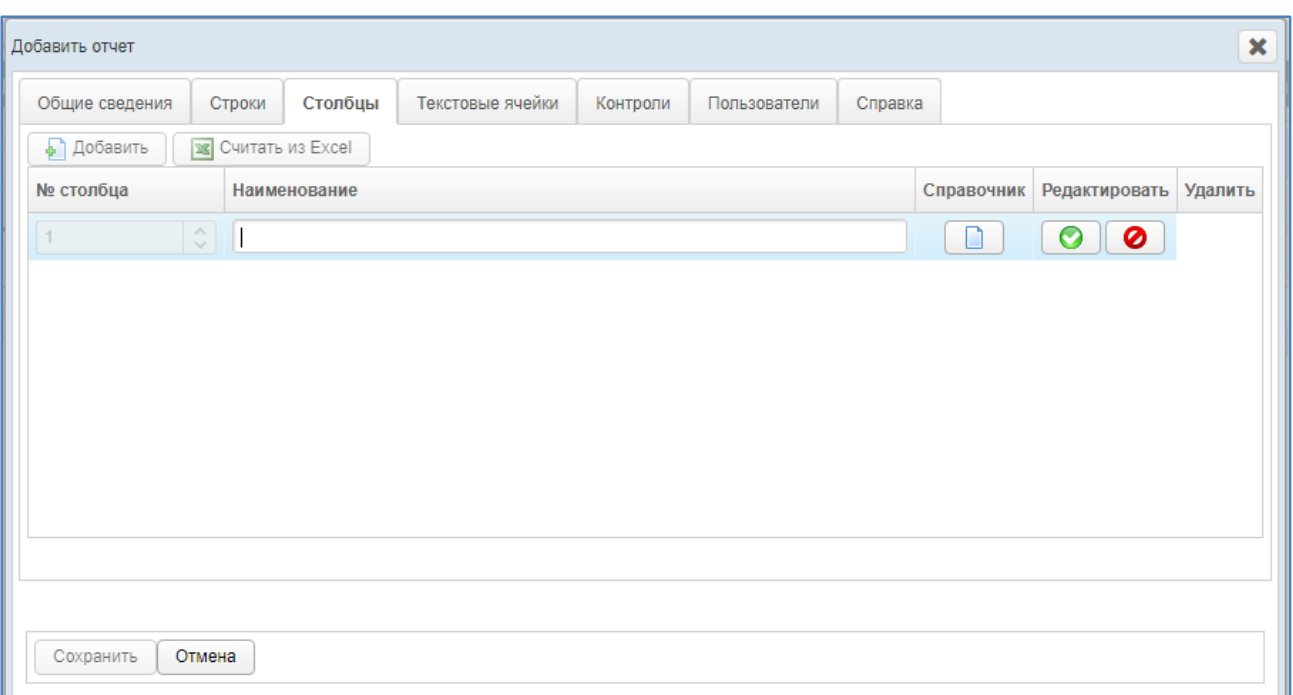

## **Рисунок 27. Форма «Добавить отчет». Вкладка «Столбцы»**

- <span id="page-37-0"></span>е) Чтобы вручную добавить новый элемент (столбец), нажмите на кнопку **Ба** Добавить . В результате в таблице появится новая строка формата  $\hat{\mathcal{L}}$ ◙  $\bullet$ n . Здесь укажите *номер столбца*, а также введите наименование. Для сохранения строки нажмите на кнопку для отмены – на кнопку  $\Box$  соответственно.
- ж) Чтобы отредактировать существующий элемент, нажмите на кнопку напротив требуемой записи. Процедура редактирования данных аналогична добавлению столбца (см. выше).
- з) Чтобы удалить существующий элемент, нажмите на кнопку **В** напротив требуемой записи. В результате данной операции автоматически появится форма подтверждения удаления. Для согласия нажмите на кнопку **Да**, а для отказа – на кнопку **Нет** соответственно.

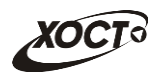

- и) В системе предусмотрена возможность администрирования *динамических справочников*. Данный функционал дает пользователям возможность заполнять столбцы отчетов строго определенными значениями. Чтобы назначить столбцу возможность выбора значений из справочника, выполните следующие действия:
	- I) Нажмите на кнопку напротив требуемой записи. В результате появится строка редактирования данных столбца.
	- II) Нажмите на кнопку . В результате откроется форма **Привязать справочник**, интерфейс которой представлен на **Ошибка! Источник ссылки не найден.**. Чтобы закрыть окно, нажмите на кнопку Отмена или $\mathbf{X}$
	- III) Если требуется *подключить существующий* справочник, выберите его в левом верхнем выпадающем списке. Предусмотрена возможность ввода наименования и последующего выбора необходимого справочника из списка.

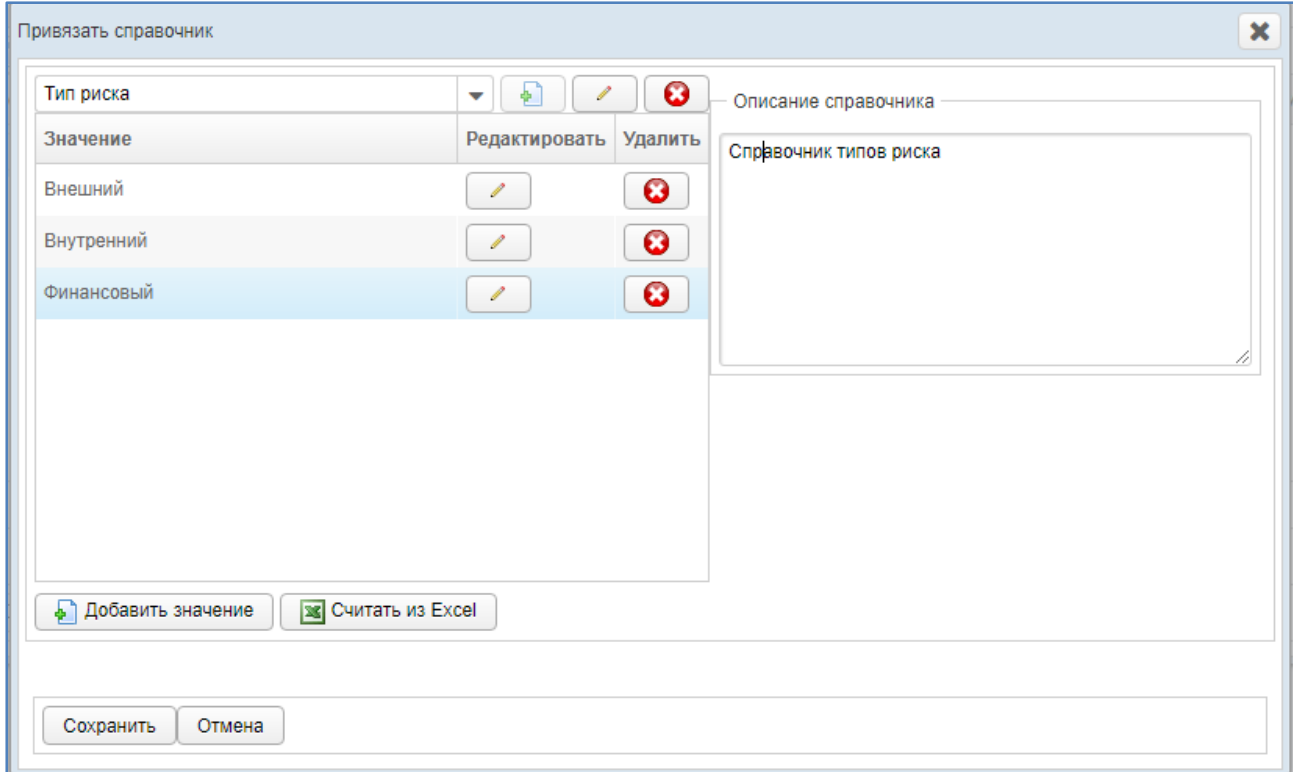

## **Рисунок 28. Форма «Привязать справочник»**

- <span id="page-38-0"></span>IV) Если требуется *создать новый* справочник, выполните следующие действия:
	- i) В левом верхнем выпадающем списке введите уникальное наименование для нового справочника.
	- ii) Нажмите на кнопку **. 1** Справочник будет добавлен в систему.
- V) На панели *Описание справочника* укажите сведения о справочнике (при необходимости).

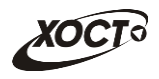

- VI) Чтобы изменить наименование справочника, выполните следующие действия:
	- i) Нажмите на кнопку  $\Box$ , расположенную напротив выпадающего списка справочников.
	- ii) Отредактируйте наименование справочника.
	- iii) Для сохранения изменений нажмите на кнопку  $\Box$ , а для отмены – на кнопку  $\begin{array}{c} \hline \end{array}$  соответственно.
- VII) Чтобы удалить выбранный справочник, нажмите на кнопку , расположенную напротив выпадающего списка справочников. В результате данной операции автоматически появится форма подтверждения удаления. Для согласия нажмите на кнопку **Да**, а для отказа – на кнопку **Нет** соответственно.
- VIII) Чтобы добавить в справочник значения из файла формата \*.xlsx, выполните следующие действия:
	- i) Нажмите на кнопку  $\boxed{\mathbf{x}$  Считать из Excel
		-
	- ii) В диалоговом окне выберите файл шаблона справочника в формате \*.xlsx.
	- iii) Нажмите на кнопку **Открыть**. В результате данной операции в указанный справочник системы автоматически будут записаны все элементы (строки) из первого столбца документа, о чем будет свидетельствовать соответствующее сообщение.

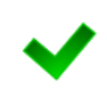

**Примечание.** При повторном считывании элементов из шаблона автоматически появится информационное сообщение, информирующее о том, что *все ранее введенные строки* справочника *будут удалены и считаны вновь*. Для согласия нажмите на кнопку **Да**, а для отказа – на кнопку **Нет** соответственно.

- IX) Чтобы вручную добавить новое значение в справочник, нажмите на кнопку **.** Добавить значение . В результате в таблице появится новая строка формата . Здесь укажите значение справочника. Для сохранения нажмите на кнопку  $\Box$ , а для отмены – на кнопку  $\Box$  соответственно.
- X) Убедитесь в наличии и корректности всех элементов справочника.
- XI) Чтобы отредактировать существующий элемент справочника, нажмите на кнопку напротив требуемой записи. Процедура редактирования данных аналогична добавлению элемента (см. выше).
- XII) Чтобы удалить существующий элемент справочника, нажмите на кнопку **В** напротив требуемой записи. В результате данной операции автоматически появится форма подтверждения удаления. Для согласия нажмите на кнопку **Да**, а для отказа – на кнопку **Нет** соответственно.

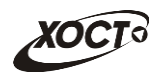

- XIII) Чтобы привязать справочник к столбцу, нажмите на кнопку Сохранить , а затем – на кнопку **от для ранее выбранного эле**мента. В результате на вкладке *Столбцы* кнопка выбора справочника для указанного столбца будет иметь темную рамку.
- 5) На вкладке *Текстовые ячейки* (см. **Ошибка! Источник ссылки не найден.**) требуется задать возможность ввода текстовых данных для требуемых ячеек отчета. Описание операций:
	- а) Чтобы сделать ячейку *текстовой*, поставьте галочку в поле, расположенном на пересечении необходимой строки и столбца. В противном случае (при отсутствии галочки), пользователю будет предоставлена возможность вводить только *числовые* данные в указанную ячейку, но при условии, что ввод данных не запрещен файлом шаблона.
	- б) Чтобы установить / снять признак «текстовая ячейка» для всех элементов одной строки / столбца, выполните следующие действия:
		- I) В полях выбора признака «текстовая ячейка» вызовите контекстное меню (щелкните правой клавишей мыши) напротив требуемой строки / столбца.
		- II) Для установки признака выберите пункт **Выделить —> Строку** (либо **Столбец**).
		- III) Для снятия признака выберите пункт **Снять выделение —> Строку** (либо **Столбец**).

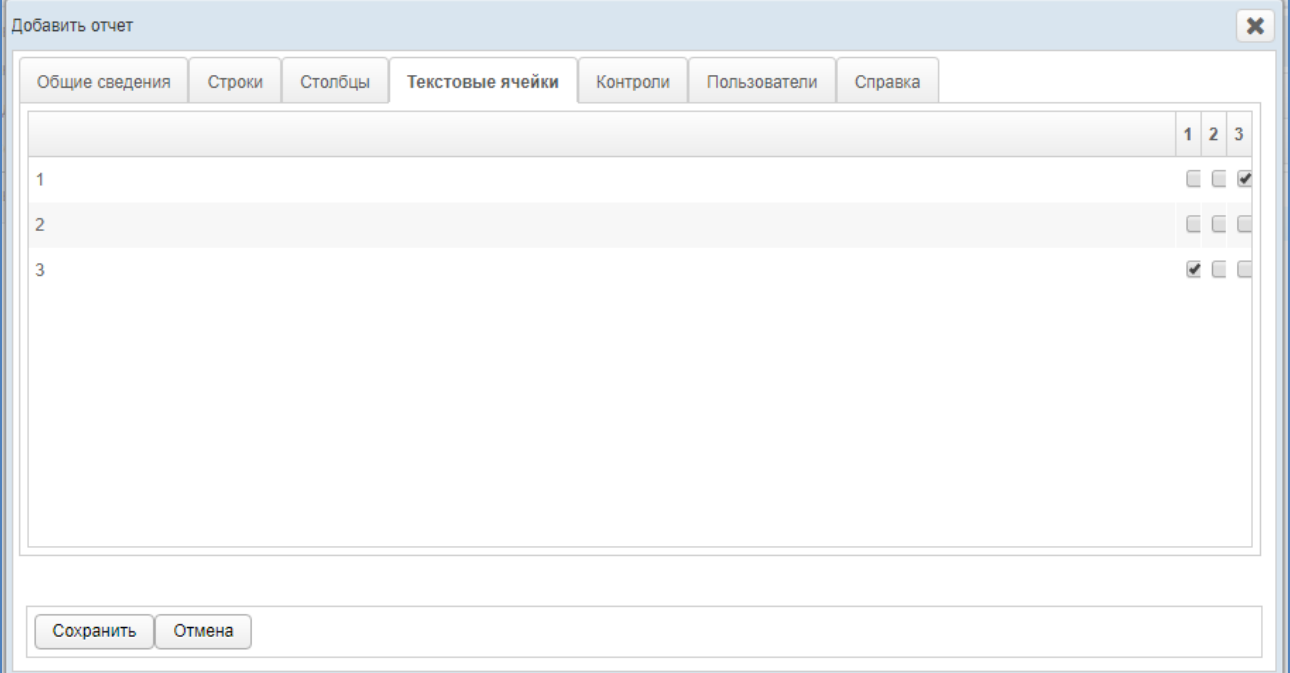

## **Рисунок 29. Форма «Добавить отчет». Вкладка «Текстовые ячейки»**

<span id="page-40-0"></span>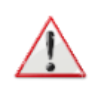

**Внимание!** После добавления динамического справочника к столбцу (см. ш. [0\)](#page-36-0) потребуется обязательно установить признак «текстовая ячейка» всем ячейкам столбца, для которых предполагается выбор значения из справочника.

Это необходимо для того, чтобы данные в таких ячейках корректно обрабатывались в соответствующем Своде.

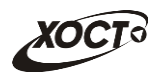

6) Вкладка *Контроли* (см. **Ошибка! Источник ссылки не найден.**) предназначена для осуществления настроек *межформенного контроля* отчетов системы. Здесь предусмотрена возможность вручную задать стандартные математические формулы-связки между текущим отчетом и одним или несколькими сторонними отчетами. Следует обязательно учитывать факт того, что отчеты должны иметь **одинаковый период** и **дату предоставления**.

В системе выделен межформенный контроль– осуществляет проверку между двумя любыми таблицами.

Для добавления контролей предусмотрено два способа:

- а) Первый способ:
	- I) Нажмите на кнопку  $\frac{1}{\sqrt{2}}$  Считать из Excel
	- II) В окне Выгрузки файла выберите файл для загрузки Контролей (допустимым форматом для загрузки являются файлы формата \*.xls и \*.xlsx).

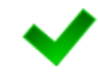

Таблица с контролями должна быть заполнена с 1-ой ячейки листа (пересечение 1ой строки и 1го столбца). Синтаксис контролей в файле должен быть корректным.

- III) После выбора нажмите на кнопку Открыть.
- IV) Если для отчета уже были настроены контроли, то при считывании контролей из файла для данного отчета, все ранее заданные контроли будут перезаписаны новыми. Появится сообщение, представленное на **Ошибка! Источник ссылки не найден.**.

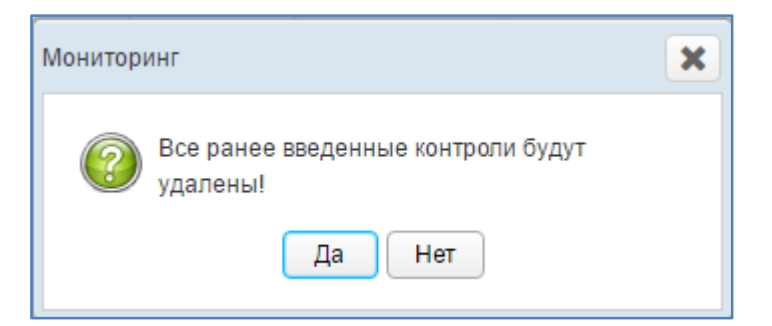

**Рисунок 30. Перезапись контролей**

- <span id="page-41-0"></span>б) Второй способ:
	- I) Нажмите на кнопку  **Деравить** В результате в таблице контролей появится новая строка, имеющая следующий формат:

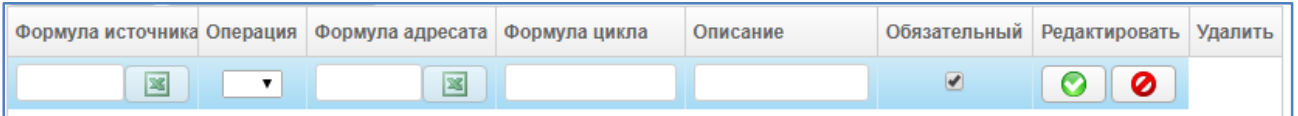

**Примечание.** Количество контролей для отчета не ограничено.

Операция назначения контролей применима только к содержащим числовые данные ячейкам отчетов.

Список допустимых контролей приведен в таблице 4.

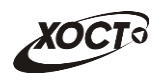

- II) В колонке *Формула источника* нажмите на кнопку . В результате в новой вкладке браузера откроется форма, предназначенная для выбора ячеек из шаблона отчета-источника. Соответствующий пример представлен на **Ошибка! Источник ссылки не найден.**.
- <span id="page-42-0"></span>III) Выберите *одну* либо *группу* смежных ячеек, выделив их при помощи мыши. Допустимо выделение следующих групп ячеек:
	- i) Выделение смежных ячеек одной строки или столбца;
	- ii) Выделение нескольких смежных строк или столбцов, включая строку / столбец с итогами. При данном выделении над отчетом появляется строка для ввода цикла.
- IV) Нажмите на кнопку  **Добавить** . Указанные ячейки отчетаисточника будут добавлены в формулу контроля.
- V) Чтобы просуммировать значения ранее выбранных ячеек отчета с другими значениями ячеек, повторите шаги [III\)-](#page-42-0)[IV\).](#page-42-1)

<span id="page-42-1"></span>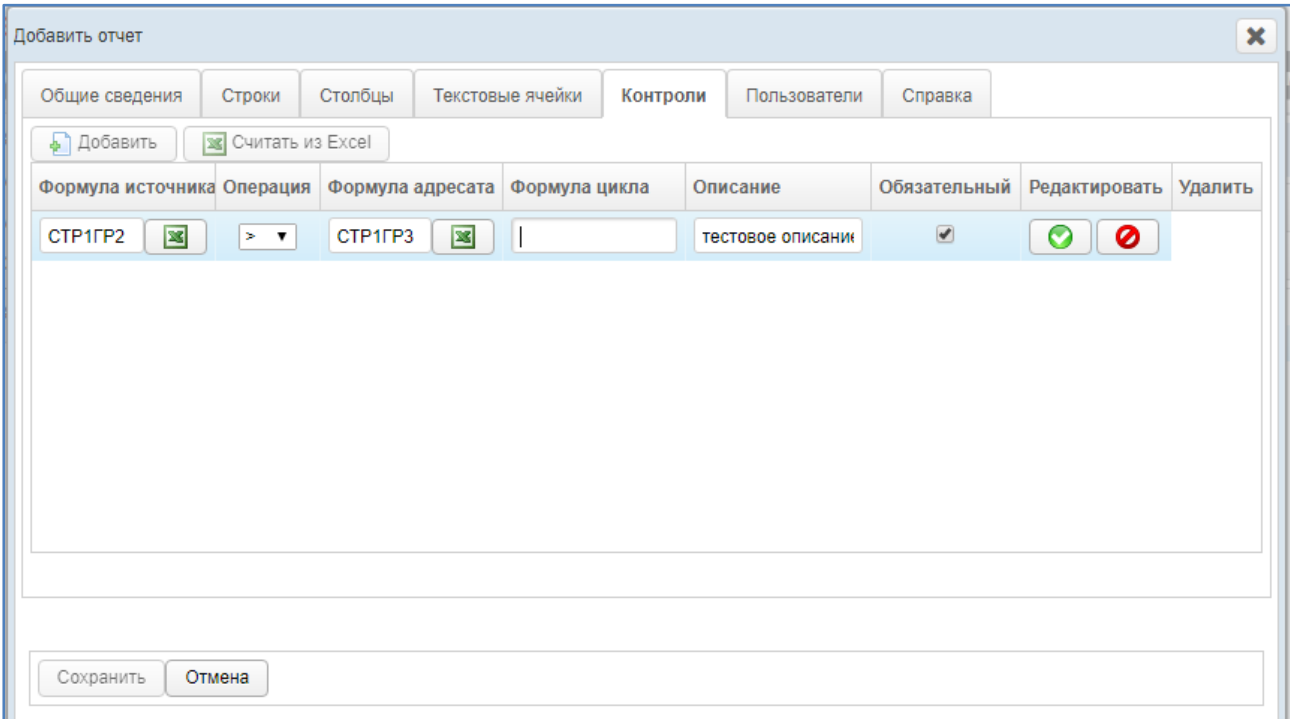

## <span id="page-42-2"></span>**Рисунок 31. Форма «Добавить отчет». Вкладка «Контроли»**

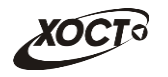

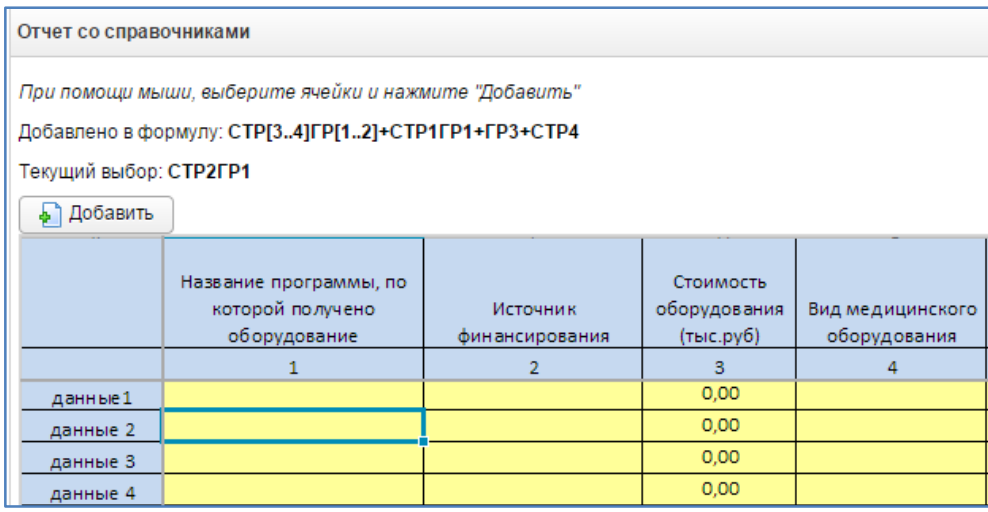

## <span id="page-43-1"></span>**Рисунок 32. Выбор ячеек в отчете-источнике контроля. Пример**

- VI) Чтобы закрыть отчет, закройте соответствующую ему вкладку браузера. В колонке *Формула источника* отобразится соответствующая формула контроля.
- VII) В колонке *Операция* в выпадающем списке выберите математическое отношение, предназначенное для контроля ячеек отчета-источника и одного либо нескольких отчетов-адресатов:
	- o «**=**» оба выражения по своему значению должны быть *равны*.
	- o «**<>**» –выражения по своему значению должны быть *не равны*.
	- o «**>**» –значение первого выражения *больше* значения второго.
	- o «**>=**» значение первого выражения *больше либо равно* значению второго.
	- o «**<**» –значение первого выражения *меньше* значения второго.
	- o «**<=**» значение первого выражения *меньше либо равно* значению второго.
	- **ii**) В колонке *Формула адресата* нажмите на кнопку **....** В результате в новой вкладке браузера откроется форма, предназначенная для выбора ячеек из шаблона отчетаадресата (по умолчанию будет открыт отчет-источник).
- iii) В выпадающем списке выберите необходимый отчет-адресат.

<span id="page-43-0"></span>**Примечание.** Количество отчетов-адресатов не ограничено. Обязательное условие корректности и адекватности проведения контроля состоит в том, что все участвующие в контроле отчеты должны иметь один и тот же **период** и **дату предоставления**.

В формуле адресата также можно задать межпериодный контроль. Для этого перед формулой адресата необходимо проставить букву «П».

> iv) Выберите *одну* либо *группу* смежных ячеек, выделив их при помощи мыши.

- <span id="page-44-0"></span>• Добавить Нажмите на кнопку  $V)$ . Указанные ячейки отчетаадресата будут добавлены в формулу контроля.
- $vi)$ Чтобы просуммировать значения ранее выбранных ячеек отчета с другими значениями ячеек любого отчета системы, повторите шаги iii)-v).
- vii) Чтобы закрыть отчет, закройте соответствующую ему вкладку браузера. В колонке Формула адресата отобразится соответствующая формула контроля.
- viii) В колонке Цикл необходимо описать в цикл для строк или столбцов. Например, CTP1 > CTP2 в цикле по графам ГР[1..5].
- $\mathsf{ix}$ В колонке Описание введите необходимую информацию, идентифицирующую контроль.
- $(x)$ Далее необходимо проставить галочки в следующих колонках:
	- $\Omega$ Колонка «Обязательный»: если галочка установлена, то контроль будет обязательно проверяться, в противоположном случае, то будет возможность сохранить отчет, даже если контроль не будет пройден.
- Для сохранения контроля нажмите на кнопку  $\boxed{\bullet}$ , а для xi) отмены – на кнопку  $\bullet$  соответственно.
- VIII) Чтобы отредактировать существующий контроль, нажмите на кнопку

напротив требуемой записи. Процедура редактирования данных аналогична добавлению контроля (см. выше).

Ø. Чтобы удалить существующий контроль, нажмите на кнопку  $IX)$ напротив требуемой записи. В результате данной операции автоматически появится форма подтверждения удаления. Для согласия нажмите на кнопку Да, а для отказа - на кнопку Нет соответственно.

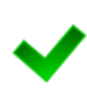

Примечание. Во время работы пользователя при наличии несоблюдения каких-либо условий в заполненных данных при отправке на проверку появится окно Список ошибок. В этом окне будут отображены формулы контролей, а также соответствующие им значения, генерирующие ошибку. Такой отчет будет отправлен на проверку в курирующее ведомство, он получит статус Не пройден контроль и будет отображен на форме Параметры отчета.

В данной ситуации пользователю необходимо будет исправить возникшие ошибки в данных всех отчетов, участвующих в межформенном контроле.

- <span id="page-44-1"></span>На вкладке Пользователи (см. Ошибка! Источник ссылки не найден.) 7) предоставьте доступ одному или нескольким пользователям для формирования отчета одним из следующих способов:
	- $a)$ Первый способ:
		- $I)$ На панели Доступные пользователи щелкните левой клавишей мыши на одну или несколько учетных записей (для выбора всех пользователей поставьте галочку в соответствующей шапке таблицы).
		- $II)$ Удерживая клавишу мыши, перенесите требуемые записи на панель Выбранные пользователи.
		- III) Отпустите клавишу мыши.

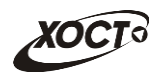

- IV) Чтобы удалить привязку пользователя, выполните описанные выше действия в противоположном направлении.
- б) Второй способ:
	- I) На панели *Доступные пользователи* щелкните левой клавишей мыши на одну или несколько учетных записей (для выбора всех пользователей поставьте галочку в соответствующей шапке таблицы).
	- II) Нажмите на кнопку  $\geq$ . Пользователи будут перенесены на панель *Выбранные пользователи*.
	- III) Чтобы удалить привязку пользователей, выполните описанные выше действия в противоположном направлении (кнопка  $\leq$ ).

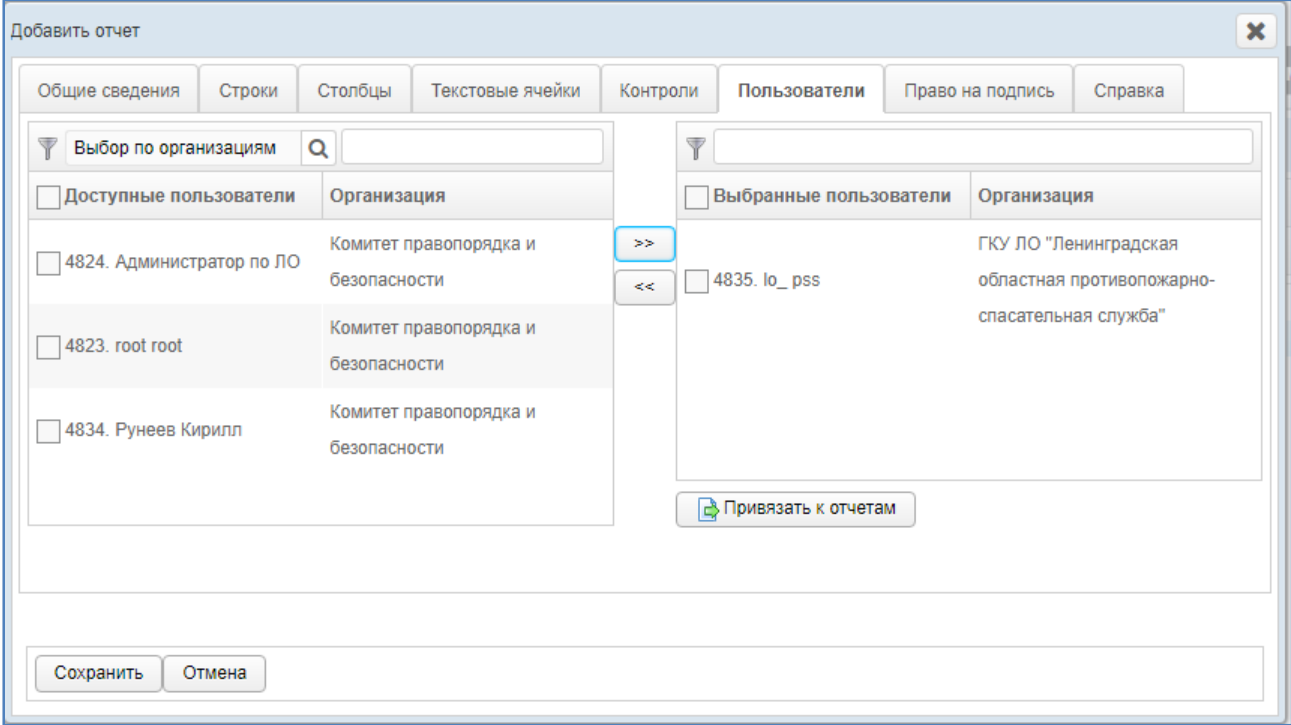

<span id="page-45-0"></span>**Рисунок 33. Форма «Добавить отчет». Вкладка «Пользователи»**

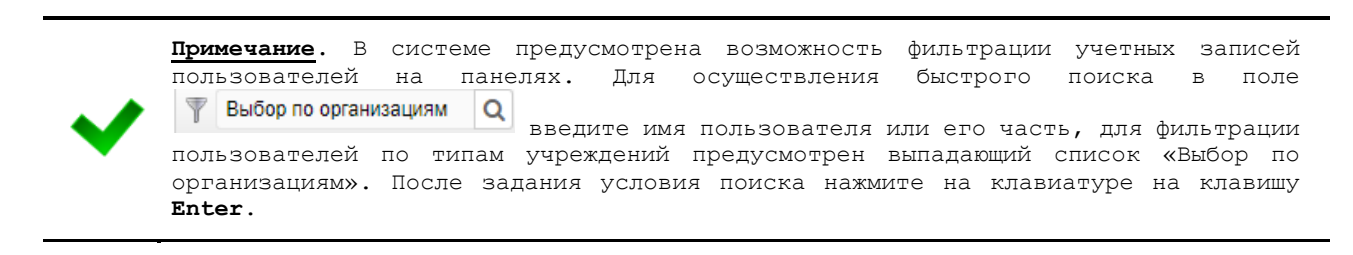

- 8) В системе предусмотрена возможность после добавления пользователей к отчету дополнительно предоставить указанным лицам доступ к прочим отчетам. Описание операций:
	- а) На вкладке *Пользователи* (см. **Ошибка! Источник ссылки не найден.**) на панели *Выбранные пользователи* выберите одну или несколько учетных записей.

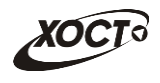

б) Нажмите на кнопку . Откроется форма **Привязать пользователей к отчетам**, представленная **Ошибка! Источник ссылки не найден.**. Чтобы закрыть окно, нажмите на кнопку  $\frac{\mathbf{X}}{\mathbf{X}}$ .

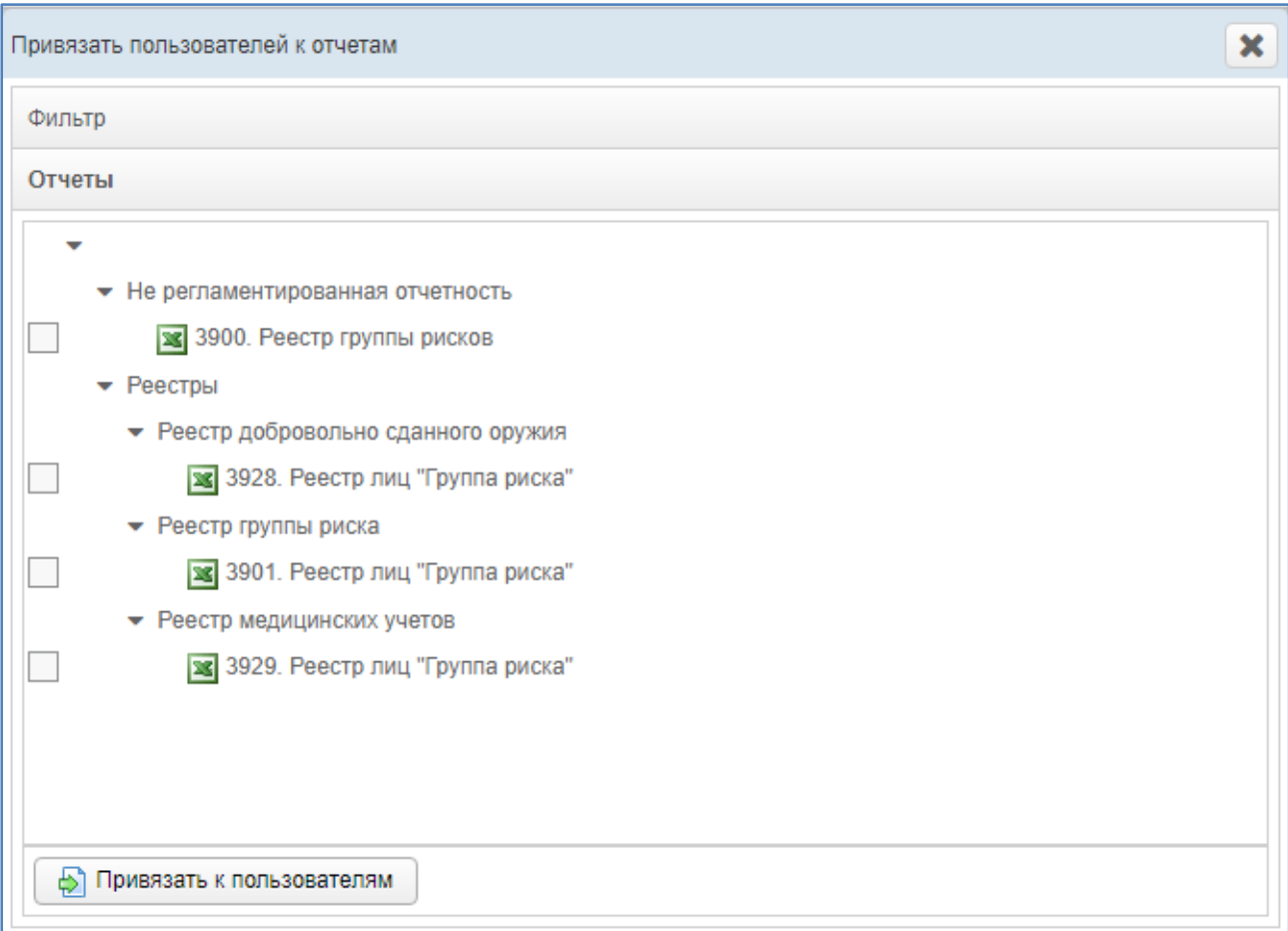

## **Рисунок 34. Форма «Привязать пользователей к отчетам»**

- <span id="page-46-0"></span>в) В системе предусмотрена возможность отфильтровать отчеты. Чтобы изменить условия фильтрации, выполните следующие действия:
	- I) Щелкните мышью на область **Фильтр**. Откроется одноименная форма, изображенная на **Ошибка! Источник ссылки не найден.**.

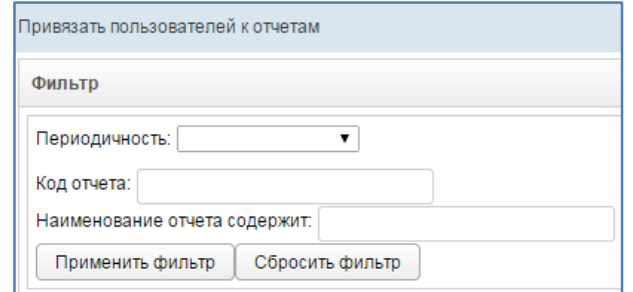

## <span id="page-46-1"></span>**Рисунок 35. Форма «Привязать пользователей к отчетам». Фильтр.**

- II) Укажите необходимые параметры фильтрации (как по отдельности, так и в любой комбинации):
	- i) *Периодичность* (выберите значение из выпадающего списка);

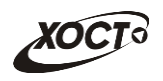

- ii) *Код отчета* (идентификатор отчета в БД системы);
- iii) *Наименование отчета содержит* (вручную введите наименование или его часть).
- III) Нажмите на кнопку **применить фильтр** В области **Отчеты** отобразятся только попавшие в фильтр записи.
- IV) Чтобы сбросить условия фильтрации и отобразить список всех отчетов, нажмите на кнопку .
- г) В крайней левой колонке поставьте галочки напротив тех отчетов, которые требуется назначить пользователю.
- д) Нажмите на кнопку **<b>.** Привязать к пользователям . При успешном назначении отчетов появится сообщение «Пользователи привязаны».
- 9) При привязке к отчету хотя бы одного пользователя станет доступна вкладка *Право на подпись* (**Ошибка! Источник ссылки не найден.**). Здесь необходимо предоставить пользователям право подписывать отчет для его дальнейшей отправки на утверждение в курирующее ведомство. Операции производятся аналогично процедуре добавления пользователей (см. ш. [7\)\)](#page-44-1).

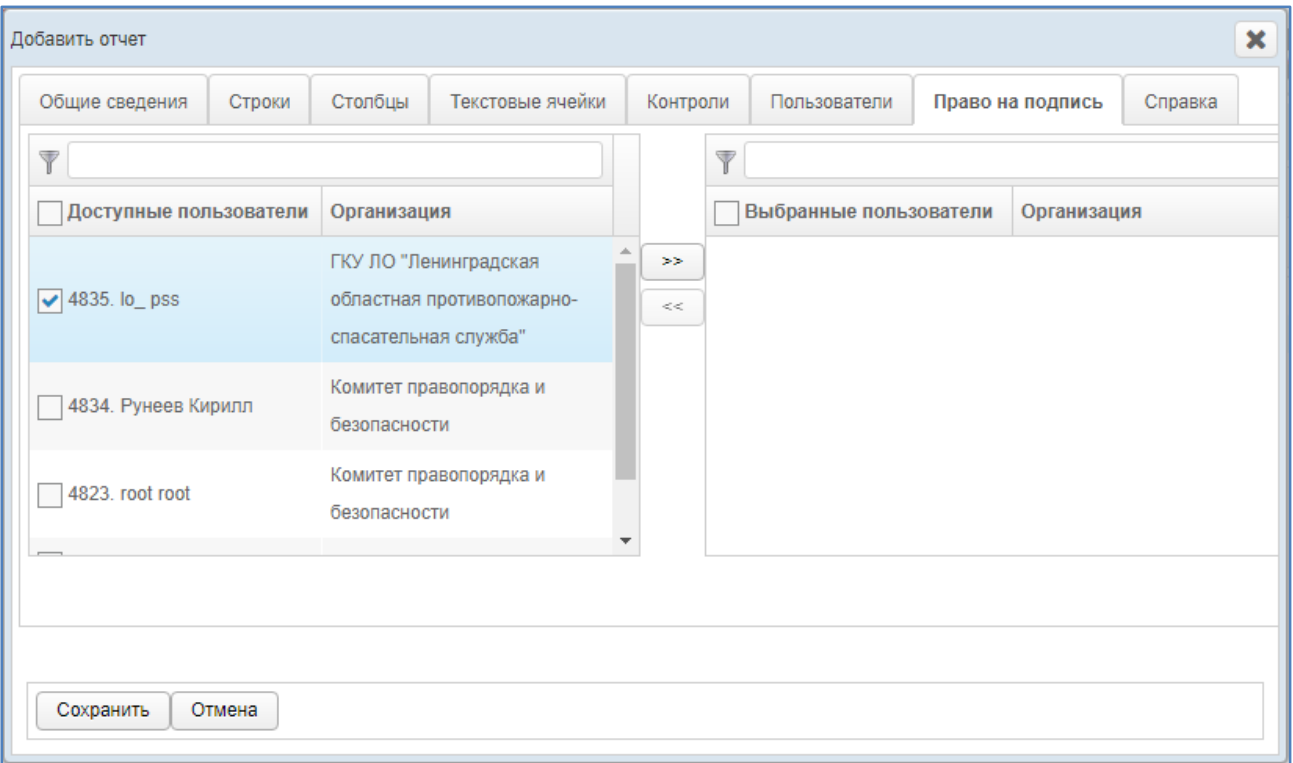

<span id="page-47-0"></span>**Рисунок 36. Форма «добавить отчет». Вкладка «Право на подпись»**

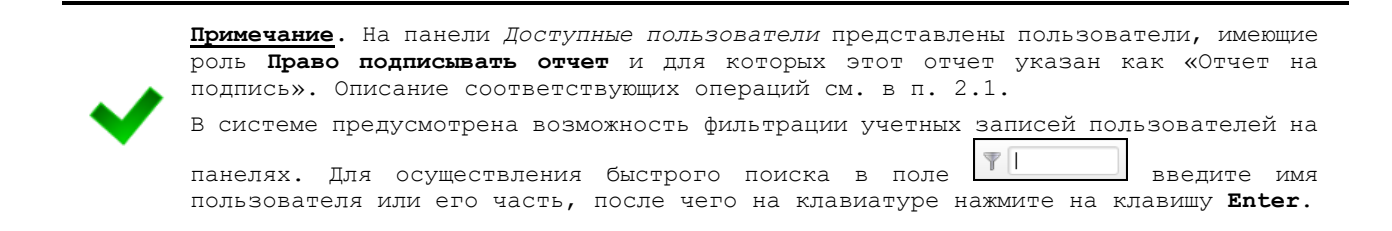

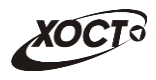

<span id="page-48-0"></span>10) На вкладке *Справка* (см. **Ошибка! Источник ссылки не найден.**) введите содержимое справки (необязательно), которое будет являться подсказкой для пользователя при заполнении данного отчета.

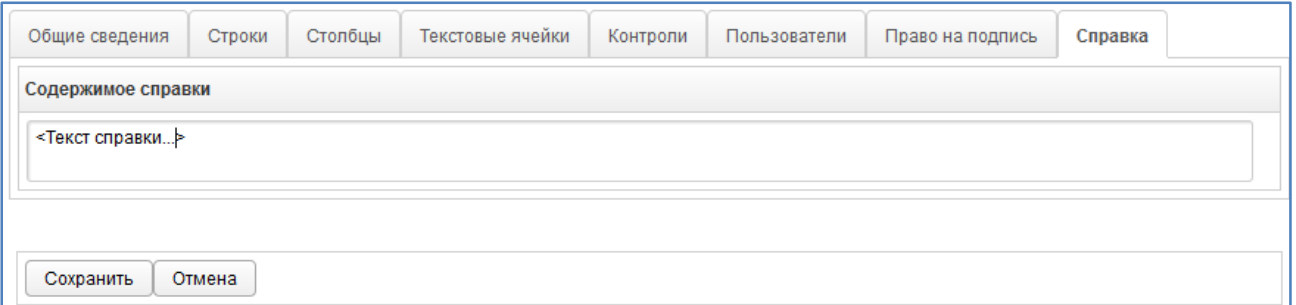

## **Рисунок 37. Форма «Добавить отчет». Вкладка «Справка»**

<span id="page-48-1"></span>11) Чтобы сохранить введенные данные, нажмите на кнопку <sup>Сохранить</sup> . Новый отчет будет добавлен в систему.

**Примечание.** В системе предусмотрено оповещение пользователей e-mail сообщениями в следующих случаях: - назначение отчета пользователю; - отклонение Куратором отчета пользователя; - подключение пользователя к системе. Оповещение приходит на электронный адрес пользователя, который указан в его параметрах (см. п.2.1.2).

## **2.5.2.3 Редактирование отчета**

Чтобы изменить отчет, выполните следующие действия:

- 1) При необходимости, осуществите поиск отчета (см. п. [2.5.2.1\)](#page-32-0).
- 2) Перейдите в область **Отчеты** (см. **Ошибка! Источник ссылки не найден.**).
- 3) Выберите строку, содержащую требуемый отчет.
- 4) Нажмите на кнопку  *Редактировать* В результате откроется форма **Редактировать отчет.** Чтобы закрыть окно, нажмите на кнопку <sup>Отмена</sup> или
- 5) Заполнение данных на вкладках *Общие сведения*, *Строки*, *Столбцы*, *Текстовые ячейки*, *Контроли*, *Пользователи*, *Право на подпись*, *Справка* идентично действиям, приведённым в п. [2.5.2.2](#page-33-0) на ш. [3\)](#page-34-0)[-10\).](#page-48-0)
- 6) Чтобы сохранить введенные / измененные данные, нажмите на кнопку Сохранить .

### **2.5.2.4 Удаление отчета**

Чтобы удалить отчет, выполните следующие действия:

- 1) При необходимости, осуществите поиск отчета (см. п. [2.5.2.1\)](#page-32-0).
- 2) Перейдите в область **Отчеты** (см. **Ошибка! Источник ссылки не найден.**).
- 3) Выберите строку, содержащую требуемый отчет.

• Удалить Нажмите на кнопку 4) В результате данной операции автоматически появится форма подтверждения удаления указанного отчета. Для согласия нажмите на кнопку Да, а для отказа - на кнопку Нет соответственно.

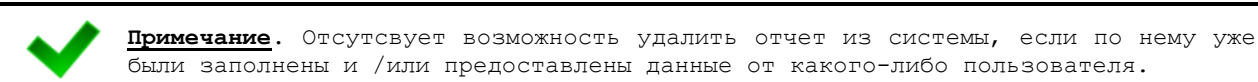

#### $2.5.2.5$ Копирование отчетов

Для того, чтобы продублировать один отчет в системе, необходимо выполнить следующие действия:

- $1)$ При необходимости, осуществите поиск отчета (см. п. 2.5.2.1).
- $2)$ Перейдите в область Отчеты (см. Ошибка! Источник ссылки не найден.).
- $3)$ Выберите строку, содержащую требуемый отчет.
- **В**Экспортировать  $4)$ Нажмите . После чего отчет будет экспортирован на Ваш компьютер.
- $5)$ Выберите пункт меню, в который нужно скопировать отчет
- **В)** Импортировать  $6)$ Нажмите , найдите экспортированный файл на компьютере и нажмите на «Открыть».
- $7)$ После этого у Вас откроется окно Добавления отчета, в котором Вы сможете поменять необходимые параметры (см. п. 2.5.2.2.) и сохранить отчет.

#### <span id="page-49-0"></span> $2.5.3$ Своды

В системе предусмотрена возможность настроить группы сводных отчетов для их отображения в модуле Аналитика -> Своды.

Чтобы перейти в настройку сводных отчетов, в системном меню выберите пункт

• Администрирование ▶ а затем выберите раздел Ввод данных -> Своды. В результате откроется форма Администрирование / Своды, интерфейс которой представлен на Ошибка! Источник ссылки не найден..

Иерархическое дерево сводных отчетов будет выглядеть идентично ранее созданной структуре меню (см. п. 2.5.1).

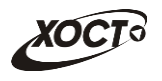

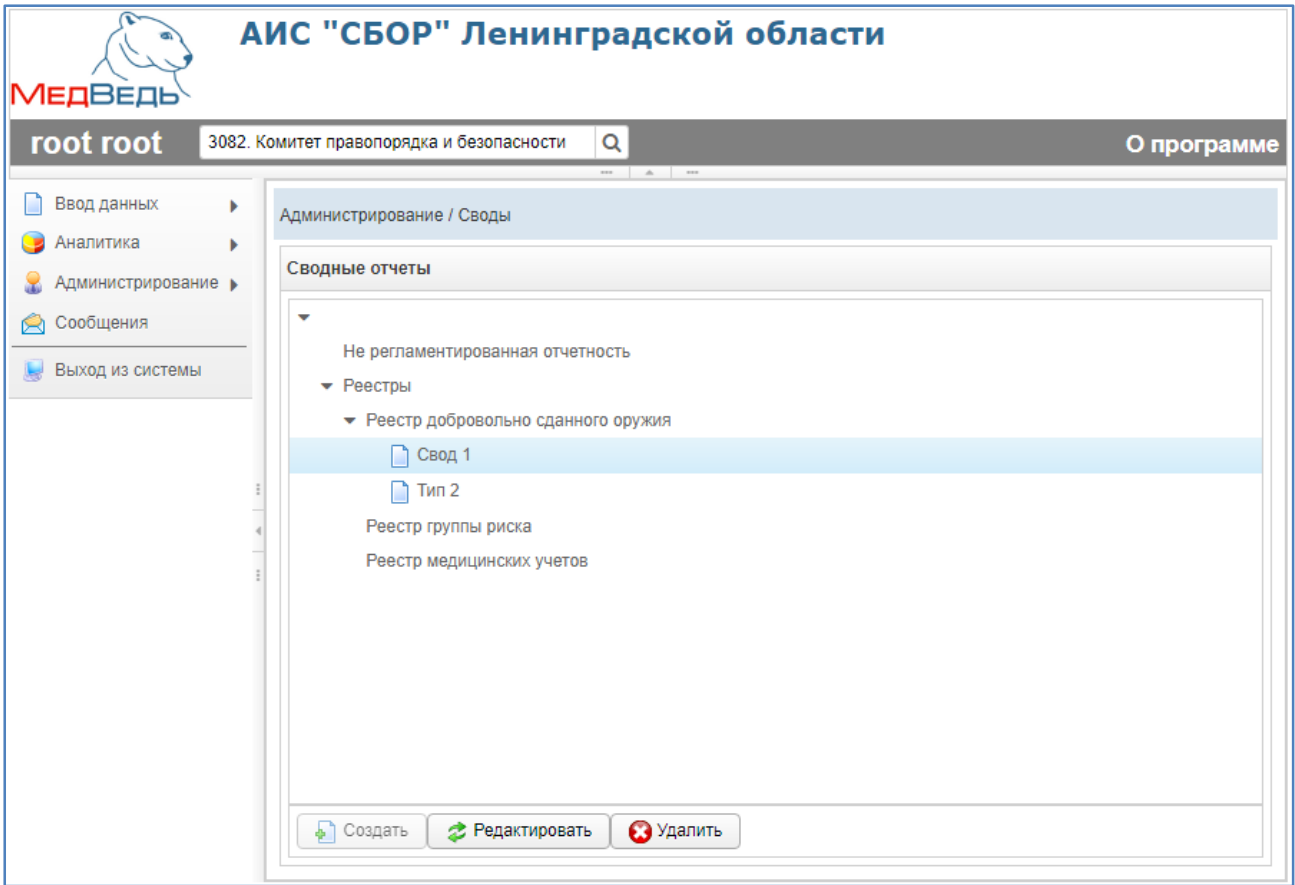

**Рисунок 38. Своды**

## <span id="page-50-1"></span><span id="page-50-0"></span>**2.5.3.1 Создание свода**

Чтобы создать связку системы с существующим сводным отчетом, выполните следующие действия:

1) Выберите требуемый пункт меню. Он должен быть дочерним элементом иерархического дерева в структуре меню.

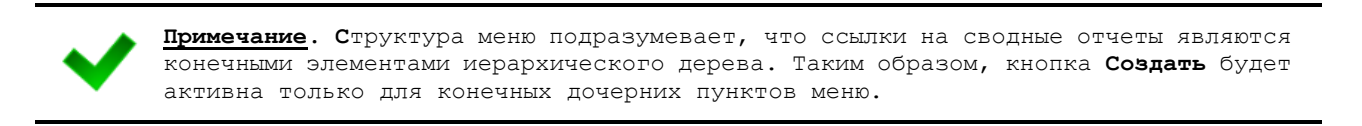

2) Нажмите на кнопку **. В результате откроется форма <b>Добавить свод**, интерфейс которой представлен на **Ошибка! Источник ссылки не найден.**

(вкладка **Пункт меню**). Чтобы закрыть окно, нажмите на кнопку <sup>Отмена</sup> или  $\mathbf{x}$ 

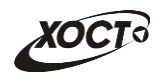

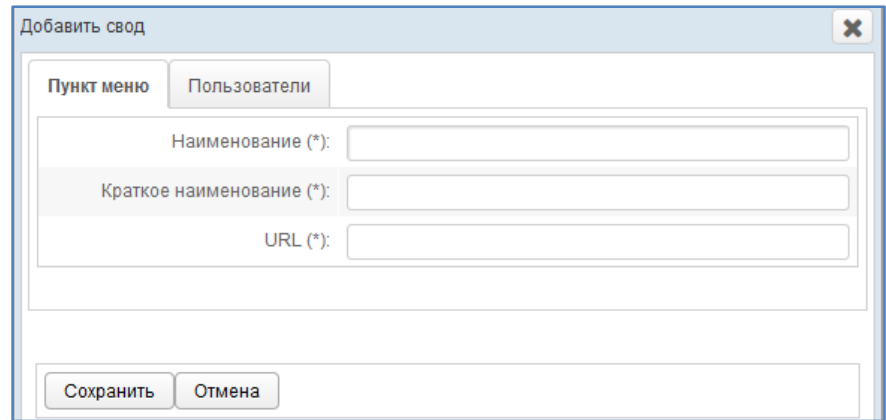

### **Рисунок 39. Форма «Добавить свод». Вкладка «Пункт меню»**

- <span id="page-51-2"></span><span id="page-51-0"></span>3) На вкладке *Пункт меню* заполните следующие поля:
	- а) *Наименование*;
	- б) *Краткое наименование*;
	- в) *URL* (полная ссылка в сети Интернет на сводный отчет);

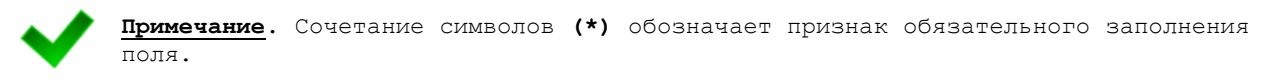

- <span id="page-51-1"></span>4) На вкладке *Пользователи* (см. **Ошибка! Источник ссылки не найден.**) предоставьте доступ одному или нескольким пользователям для формирования отчета одним из следующих способов:
	- а) Первый способ:
		- I) На панели *Доступные пользователи* щелкните левой клавишей мыши на необходимую учетную запись.
		- II) Удерживая клавишу мыши, перенесите необходимую запись(и) на панель *Выбранные пользователи*.
		- III) Отпустите клавишу мыши.
		- IV) Чтобы удалить привязку пользователя, выполните описанные выше действия в противоположном направлении.

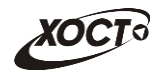

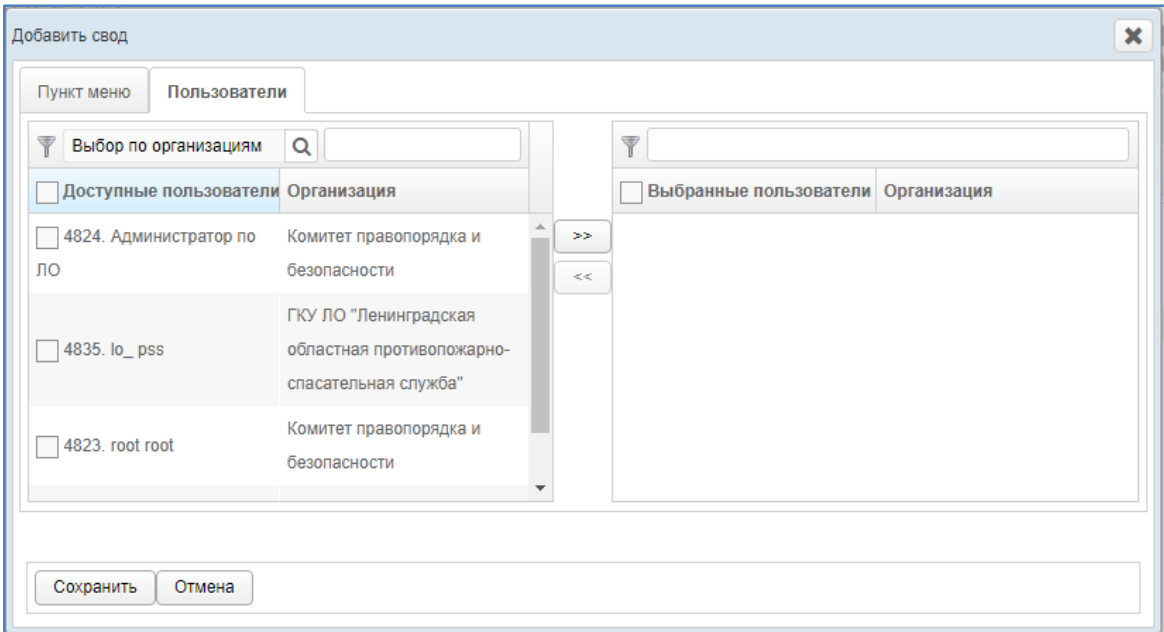

#### **Рисунок 40. Форма «Добавить свод». Вкладка «Пользователи»**

- <span id="page-52-0"></span>б) Второй способ:
	- I) На панели *Доступные пользователи* щелчком мыши выберите требуемую учетную запись.
	- II) Нажмите на кнопку <sup>>></sup>. Пользователь будет перенесен на панель *Выбранные пользователи*.
	- III) Чтобы удалить привязку пользователя, выполните описанные выше действия в противоположном направлении (кнопка  $\left[\frac{\ll 1}{\sim}\right)$ ).
- 5) Чтобы сохранить введенные данные, нажмите на кнопку **Сохранить** Новая ссылка на сводный отчет будет добавлена в систему.

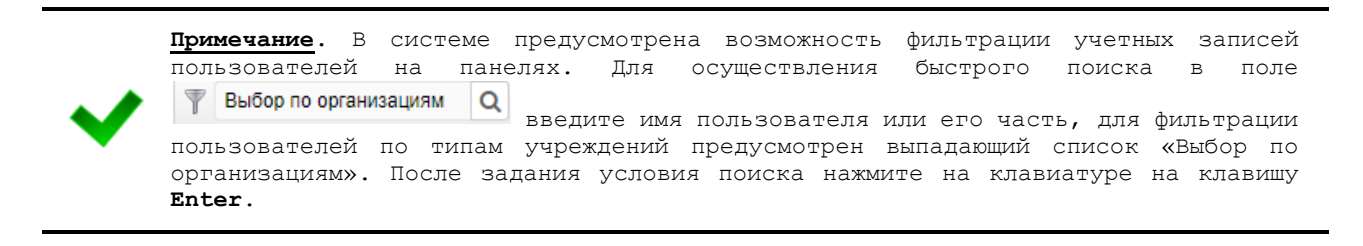

### **2.5.3.2 Редактирование свода**

Чтобы изменить связку системы с существующим сводным отчетом, выполните следующие действия:

- 6) Выберите строку, содержащую требуемый свод.
- 7) Нажмите на кнопку *D* Редактировать В результате откроется форма **Редактировать свод.** Чтобы закрыть окно, нажмите на кнопку **Отмена** или  $\mathbf{x}$ .
- 8) Заполнение данных на вкладках *Пункт меню* и *Пользователи* идентично действиям, приведённым в п. [2.5.3.1](#page-50-0) на ш. [3\)](#page-51-0) [-4\).](#page-51-1)

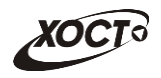

9) Чтобы сохранить введенные / измененные данные, нажмите на кнопку Сохранить . Связка со сводным отчетом будет изменена.

## **2.5.3.3 Удаление свода**

Чтобы удалить ссылку на сводный отчет, выполните следующие действия:

- 1) Выберите строку, содержащую требуемый свод.
- 2) Нажмите на кнопку  $\Box$ Удалить В результате данной операции автоматически появится форма подтверждения удаления записи. Для согласия нажмите на кнопку **Да**, а для отказа – на кнопку **Нет** соответственно.

**XOC** 

#### <span id="page-54-0"></span> $\overline{\mathbf{3}}$ Регламент формирования файла шаблона отчета

Чтобы создать новый отчет для системы (см. п. 2.5.2.2), необходимо предварительно сформировать соответствующий файл шаблона в формате \*.xlsx. Описание операций:

- Войдите в ПО Microsoft Office Excel (или аналогичное ПО для работы с  $1)$ электронными таблицами формата \*.xlsx).
- $2)$ Сформируйте шаблон документа в виде электронной таблицы. Данную работу выполняйте только на первом листе документа.

Примечание. Настоятельно рекомендуется начинать заполнять таблицу отчета с первой ячейки (пересечение первой строки и первого столбца).

- 3) Задайте формат для ячеек, заполняемых пользователем:
	- Выберите одну либо группу смежных ячеек, выделив их при помощи мыши. a)
	- $6)$ Вызовите окно Формат ячеек (сочетание клавиш на клавиатуре: Ctrl+1).
	- $B)$ Установите требуемый формат, после чего нажмите на кнопку ОК.

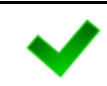

Примечание. Ячейки, в которых будут содержаться цифры, должны иметь формат «Числовой» (не «Общий»), а для текстовых ячеек формат должен быть «Текстовый».

- 4) Задайте необходимые формулы в ячейках. Следует отметить, что при вводе формул не разрешено использовать встроенный мастер функций. Для каждой расчетной ячейки вводите соответствующие формулы только при помощи стандартных арифметических операций.
- 5) Укажите цвета для каждого типа ячеек:
	- $a)$ Желтый. Данные отчета будут введены в таблицу только в ячейки этого цвета (они открыты пользователю для редактирования). Разрешен ввод не только числовых данных (целых либо дробных), но и текста (для ячеек, у которых установлен признак «текстовая»).
	- $6)$ Белый. Ячейки данного цвета должны быть заблокированы для редактирования по следующим причинам:
		- I) ячейки, обозначенные знаком «Х», в которых не могут существовать никакие данные на пересечении конкретного столбца и строки:
		- $II)$ ячейки, являющиеся заголовками строк.
	- $B)$ Синий. Ячейки данного цвета должны быть заблокированы для редактирования по следующим причинам:
		- $I)$ расчетные ячейки (суммы, проценты и т.д.), заполняются автоматически, без участия пользователя;
		- ячейки, являющиеся заголовками столбцов;  $II)$
- $6)$ Для корректного отображения при печати отчета в шаблоне необходимо задать следующие параметры:
	- $a)$ Перейдите на вкладку Разметка страницы
	- 6) Вызовите окно Параметры листа
	- B) Перейдите на вкладку Страница
	- В области Масштаб установите флажок на разместить не более чем на: 1  $\Gamma$ ) стр. в ширину и 1 стр. в высоту

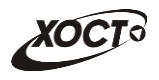

- $\overline{A}$ Нажмите кнопку ОК
- $7)$ Сохраните документ со следующими параметрами:
	- Формат файла: Книга Excel (\*.xlsx).  $a)$
	- $6)$ Имя файла: по согласованию с курирующим ведомством.

```
Примечание. Для целей унификации ячеек рекомендуются следующие значения цветов
(RGB-формат):
- Желтый: R - 255, G - 255, B - 153.
- Синий: R - 184, G - 204, B - 228.
- Белый: R - 0, G - 0, B - 0.
- Серый: R - 192, G - 192, B - 192.
Оптимальное отображение данных отчета обеспечивается за счет шрифта Verdana или
Calibri pasmepa 10-11.
Разрешено использование курсивного и полужирного начертания.
Все границы электронной таблицы должны быть обязательно выделены.
```
Пример документа шаблона отчета в формате \*.xlsx приведен на Ошибка! Источник ссылки не найден..

|                                                                                                    | 日                                  | $5 - 2 - 1$<br>$\Rightarrow$ |                | Ryeestr risov_13.08.2018_09_30_31 (1) - Excel |                           |                                                                                                    | 囨 | □ | ×                       |
|----------------------------------------------------------------------------------------------------|------------------------------------|------------------------------|----------------|-----------------------------------------------|---------------------------|----------------------------------------------------------------------------------------------------|---|---|-------------------------|
|                                                                                                    | Файл                               |                              |                |                                               |                           | <b>Главная</b> Вставка Разметка страни   Формулы   Данные   Рецензирование   Вид   Надстройки   Команда   © Помощн Вход <b>ДОбщий доступ</b> |   |   |                         |
| Calibri $\left\  \cdot \right\ 1 \cdot \left\  \equiv \equiv \equiv \mathbb{R}$ Общий $\left\  \cdot \right\ $ Условное форматирование $\left\  \cdot \right\ $<br>$\chi$<br>$\frac{R}{\Delta T}$ Вставить $\mathbf{v}$ $\sum \mathbf{v} \cdot \frac{\mathbf{A}}{\mathbf{A}} \mathbf{v}$<br>$\mathring{\mathbb{D}}$<br>Ж К Ч - А А $\overline{A}$ $\equiv$ $\equiv$ $\equiv$ $\overline{E}$ - $\sqrt{S}$ - % 000 $\overline{B}$ Форматировать как таблицу -<br>Дх Удалить ▼<br>$-\sqrt{4}$<br>$E_{\rm B}$ +<br>Вставить<br>田 · A · 三三 》 - 58 %   ECTMAN AHEEK *<br>$\mathcal{L}$<br><b>Ш</b> Формат ▼<br>Шрифт → Гы Выравнивание Гы Число → Гы<br>Ячейки<br>Буфер обмена Б<br>Стили<br>Редактирование<br>$\times$ $\hspace{0.1cm} \checkmark$<br>$N$ <sup>Ω</sup> Π $\ln$<br>$\overline{\phantom{a}}$<br>H.<br>$f_x$<br>A1 |                                    |                              |                |                                               |                           |                                                                                                    |   |   |                         |
|                                                                                                    | $\overline{A}$                     | в                            | $\mathbf{C}$   | D                                             | E                         | F                                                                                                    | G | н |                         |
| $\overline{1}$                                                                                                    | $N2 \pi \$                         | Тип риска                    | Название риска | Вероятность, %                                | Влияние                   | Описание                                                                                                    |   |   |                         |
| $\overline{2}$                                                                                                    | $\mathbf{1}$                       |                              |                | $\mathbf{O}$                                  | $\mathbf{0}$              |                                                                                                    |   |   |                         |
| 3                                                                                                    | 2                                  |                              |                | $\mathbf{O}$                                  | $\mathbf{0}$              |                                                                                                    |   |   |                         |
| 4                                                                                                    | 3                                  |                              |                | $\overline{0}$                                | $\overline{0}$            |                                                                                                    |   |   |                         |
| 5                                                                                                    | 4                                  |                              |                | $\mathbf 0$                                   | $\mathbf{0}$              |                                                                                                    |   |   |                         |
| 6                                                                                                    | 5                                  |                              |                | $\mathbf{0}$                                  | $\mathbf{0}$              |                                                                                                    |   |   |                         |
| $\overline{7}$                                                                                                    | 6                                  |                              |                | $\overline{0}$                                | $\overline{0}$            |                                                                                                    |   |   |                         |
| 8                                                                                                    | $\overline{7}$                     |                              |                | $\overline{0}$                                | $\mathbf{0}$              |                                                                                                    |   |   |                         |
| 9                                                                                                    | 8                                  |                              |                | $\mathbf 0$                                   | $\mathbf 0$               |                                                                                                    |   |   |                         |
| 10                                                                                                    | 9                                  |                              |                | $\overline{0}$                                | $\overline{0}$            |                                                                                                    |   |   |                         |
| 11                                                                                                    | 10                                 |                              |                | $\overline{0}$                                | $\overline{0}$            |                                                                                                    |   |   |                         |
| 12                                                                                                    | <b>ИТОГО</b>                       | X                            | X              | $\mathbf{0}$                                  | $\mathbf{0}$              | X                                                                                                    |   |   |                         |
| 13<br>14                                                                                                    |                                    |                              |                |                                               |                           |                                                                                                    |   |   |                         |
| 15                                                                                                    |                                    |                              |                |                                               |                           |                                                                                                    |   |   |                         |
| 16                                                                                                    |                                    | $\bigoplus$<br>Лист1         |                |                                               | ÷.<br>$\vert \vert \vert$ |                                                                                                    |   |   | $\overline{\mathbb{E}}$ |
|                                                                                                    | 囲<br>圓<br>匹<br>100%<br>Готово<br>÷ |                              |                |                                               |                           |                                                                                                    |   |   |                         |

<span id="page-55-0"></span>Рисунок 41. Пример шаблона отчета в формате электронных таблиц

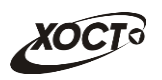

## <span id="page-56-0"></span>**4 Глобальные настройки**

В Системе существует ряд настроек, которые можно включать для определенного отчета. Для их активации необходимо обратиться в Службу технической поддержки (см. п.5.5).

Перечень существующих настроек:

- 1. *Заголовок системы* прописывается текст, который будет отображаться на странице для всех пользователей.
- 2. *Нужен ли справочник принадлежности* при значении FALSE справочник при создании организации отображаться не будет, при значении TRUE справочник отобразится.
- 3. *Обязательность значения справочника Принадлежности при заполнении организаций*  при значении FALSE заполнение данного поля при создании организации будет обязательным, при значении TRUE – не обязательным, соответственно.
- 4. *Нужен ли справочник Типов организаций*  при значении FALSE справочник при создании организации отображаться не будет, при значении TRUE справочник отобразится.
- 5. *Обязательность значения справочника Типов организаций при заполнении организаций*  - при значении FALSE заполнение данного поля при создании организации будет обязательным, при значении TRUE – не обязательным, соответственно.
- 6. *Необходим прикрепленный скан отчета*  данный параметр подразумевает прикрепление отсканированного документа (например, отчет подписанный главным врачом) при заполнении отчета пользователем. При значении FALSE окно для прикрепления отсканированного документа появляться не будет, при значении TRUE система запросит прикрепить скан отчета. Обязательность прикрепления настраивается для каждого отчета в отдельности через Администрирование – Отчеты в системе Мониторинга.
- 7. *Максимальный размер скана* прописывается максимальный размер прикрепляемого скана в байтах.
- 8. *Блокировать отчет на редактирование со статусом «На рассмотрении»*  при значении FALSE отчеты со статусом «На рассмотрении» будут доступны для редактирования пользователю, при значении TRUE – отчеты со статусом «На рассмотрении» будут доступны только для просмотра (аналогично статусу «утвержден»). Настраивается для всех отчетов сразу.
- 9. *Использовать ли email оповещения*  значение FALSE говорит, что использовать email оповещения не нужно, значение TRUE означает, что система будет рассылать email оповещения пользователям системы.
- 10. *Домен почтового сервера*  прописывается домен почтового сервера.
- 11. *Почтовый сервер*  прописывается сам почтовый сервер.
- 12. *Порт почтового сервера*  прописывается порт для почтового сервера.
- 13. *Пароль пользователя*  пароль пользователя почтового сервера для отправки email.
- 14. *Используется ли SSL* настройка почтового сервера.
- 15. *Пользователь, от имени которого идут оповещения*  прописывается имя пользователя, от которого будут приходить все оповещения пользователям.

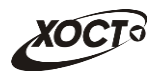

- 16. *URL веб-сервиса межформенный контролей*  прописывается URL веб-сервиса межформенный контролей.
- 17. *URL WSDL веб-сервиса межформенный контролей*  прописывается URL WSDL вебсервиса межформенный контролей.
- 18. *Email администратора системы*  прописывается email адрес администратора системы.
- 19. *Доступен режим построкового утверждения отчета*  значение FALSE говорит, что отчет всегда утверждается целиком одним пользователем, значение TRUE означает, что один отчет могут утвердить несколько пользователей (каждый свои строки). При проставлении значения TRUE в системе Мониторинга появится еще одна роль «Право утверждать строки».
- 20. *Лимит просмотра истории данных*  данный параметр позволяет настроить просмотр данных за определенное количество месяцев. Например, если поставить данный параметр равный 3, то система будет отображать данные только за последние 3 месяца. Это сделано также для улучшения производительности системы. Чтобы была возможность не загружать постоянно данные за 2-3 года назад. В случае необходимости, в любой момент можно изменить данную настройку и просмотреть все существующие данные. Значение <=0 означает, что лимита нет.
- **6 Мониторинг** 21. *URL системы* – прописывается адрес системы, чтоб по клику на кнопку можно было сразу перейти в систему Мониторинга.
- 22. *URL руководства пользователя*  прописывается адрес, по которому доступно актуальное Руководство пользователя. Также этот адрес вызывается при нажатии в О программе Мониторинге на
- 23. *Массовое утверждение отчетов*  значение TRUE дает возможность утверждать одновременно несколько отчётов, значение FALSE такой возможности не дает соответственно.
- 24.*Выгрузка в xml для федералов -* значение TRUE дает возможность выгружать отчеты в формате xml, значение FALSE такой возможности не дает соответственно.

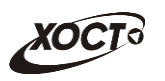

## <span id="page-58-0"></span>**5 Аварийные ситуации**

## <span id="page-58-1"></span>**5.1 Действия в случае несоблюдения условий выполнения технологического процесса, в том числе при длительных отказах технических средств**

В случае несоблюдения условий технологического процесса либо при отказах технических средств персоналу, обслуживающему систему, следует обратиться в соответствующее структурное подразделение, которое отвечает за эксплуатацию программных и технических средств (службу технической поддержки).

## <span id="page-58-2"></span>**5.2 Действия по восстановлению программ и / или данных при отказе носителей или обнаружении ошибок в данных**

В случае возникновения какой-либо ошибки в ПО пользователю выводится соответствующее информационное сообщение.

После получения нестандартного сообщения об ошибке необходимо вернуться на предыдущую страницу (кнопка **Назад (<—)** в Интернет-браузере) и попытаться повторить действие, которое привело к ошибке. В случае повторного возникновения нестандартного сообщения об ошибке персоналу, обслуживающему систему, следует обратиться в соответствующее структурное подразделение, которое отвечает за эксплуатацию программных и технических средств (службу технической поддержки).

## <span id="page-58-3"></span>**5.3 Действия в случаях обнаружении несанкционированного вмешательства в данные**

В случае обнаружения несанкционированного вмешательства в данные персоналу, обслуживающему систему, следует обратиться в соответствующее структурное подразделение, которое отвечает за эксплуатацию технических средств (службу технической поддержки). При этом необходимо описать признаки и предполагаемый характер вмешательства, а также сообщить о перечне данных, подвергшихся вмешательству.

## <span id="page-58-4"></span>**5.4 Действия в других аварийных ситуациях**

Если пользователь в процессе работы превысит стандартное время ожидания, предусмотренное в ПО (**15 минут** бездействия сессии), то дальнейшая работа будет невозможна. В данной ситуации заново авторизуйтесь в системе (см. п. **Ошибка! Источник ссылки не найден.**).

За **20 секунд** до прекращения сеанса появится информационное окно **Внимание**, изображенное на **Ошибка! Источник ссылки не найден.**. Чтобы не потерять данные и продолжить дальнейшую работу в системе, нажмите на кнопку Продолжить до момента истечения времени ожидания.

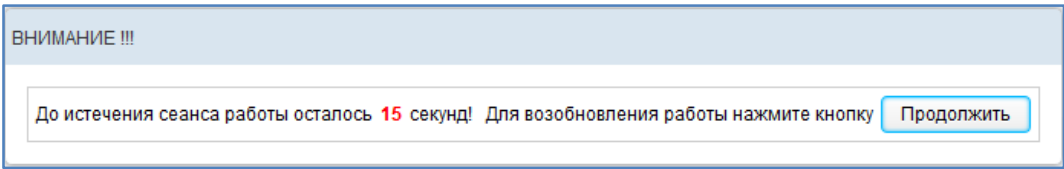

<span id="page-58-5"></span>**Рисунок 42. Форма возобновления сеанса работы в системе**

Во время работы при плохом Интернет-соединении возможен разрыв связи с сервером ПО и, соответственно, возникновение внутренней ошибки сервера (HTTP 500). В данном случае завершите сеанс работы, после чего заново авторизуйтесь в системе (см. п. **Ошибка! Источник ссылки не найден.**).

## <span id="page-59-0"></span>**5.5 Служба технической поддержки системы**

При обращении в службу технической поддержки необходимо указать персональные и контактные данные пользователя, описание проблемы (сообщение об ошибке) и порядок действий, приведший к возникновению ошибки.

**Телефон:** (в рабочие дни с 8:00 до 18:00, единый многоканальный номер) – **8 (343) 216-16-30 (добавочный 16-03)**;

**Электронная почта: [medved@hostco.ru](mailto:medved@hostco.ru)**;

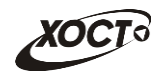

# <span id="page-60-0"></span>**6 Список иллюстраций**

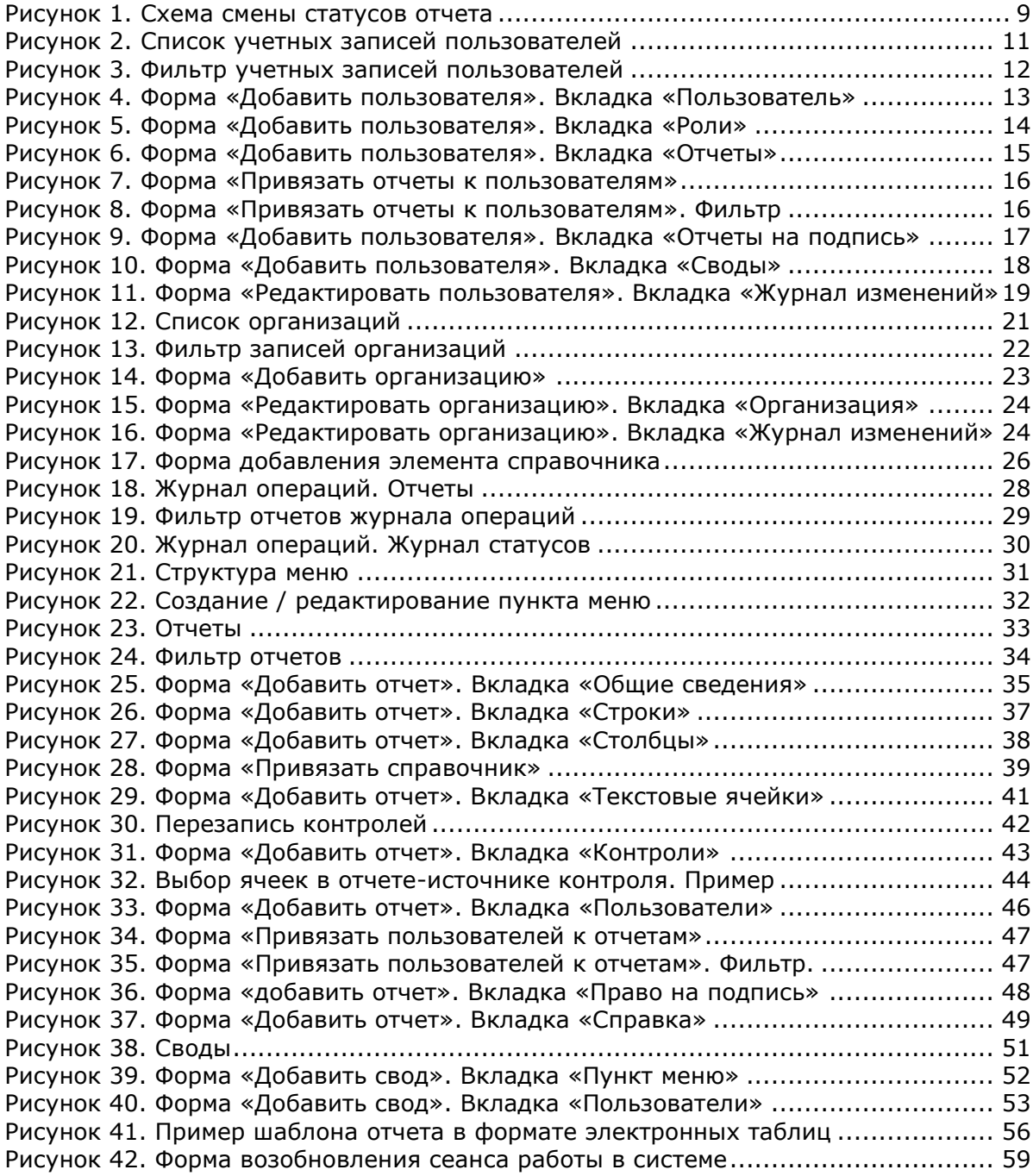